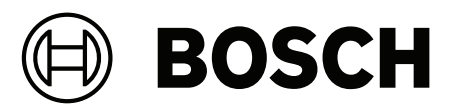

# **Intelligent Video Analytics (IVA) Pro**

**pt-BR** Notas de configuração

# **Sumário**

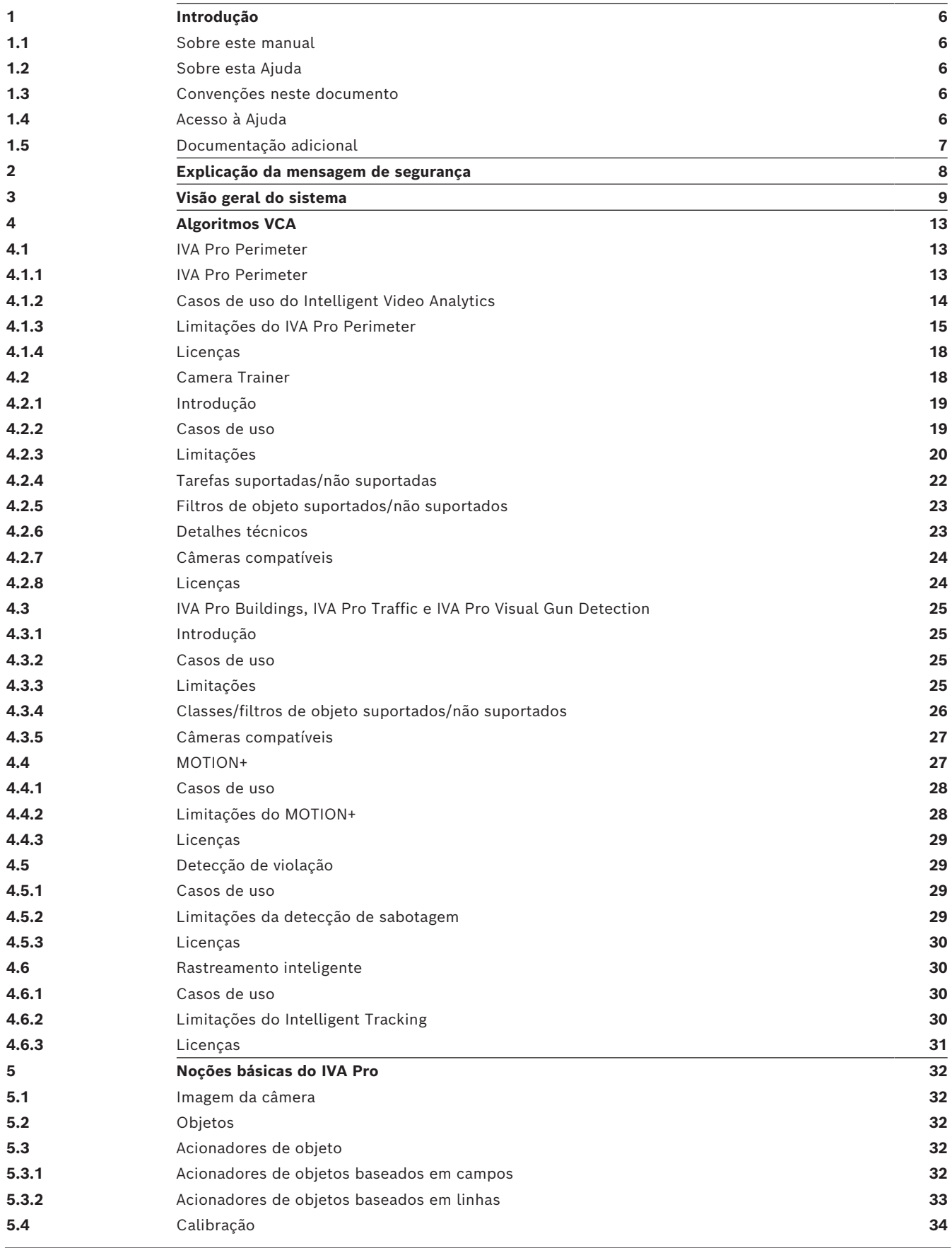

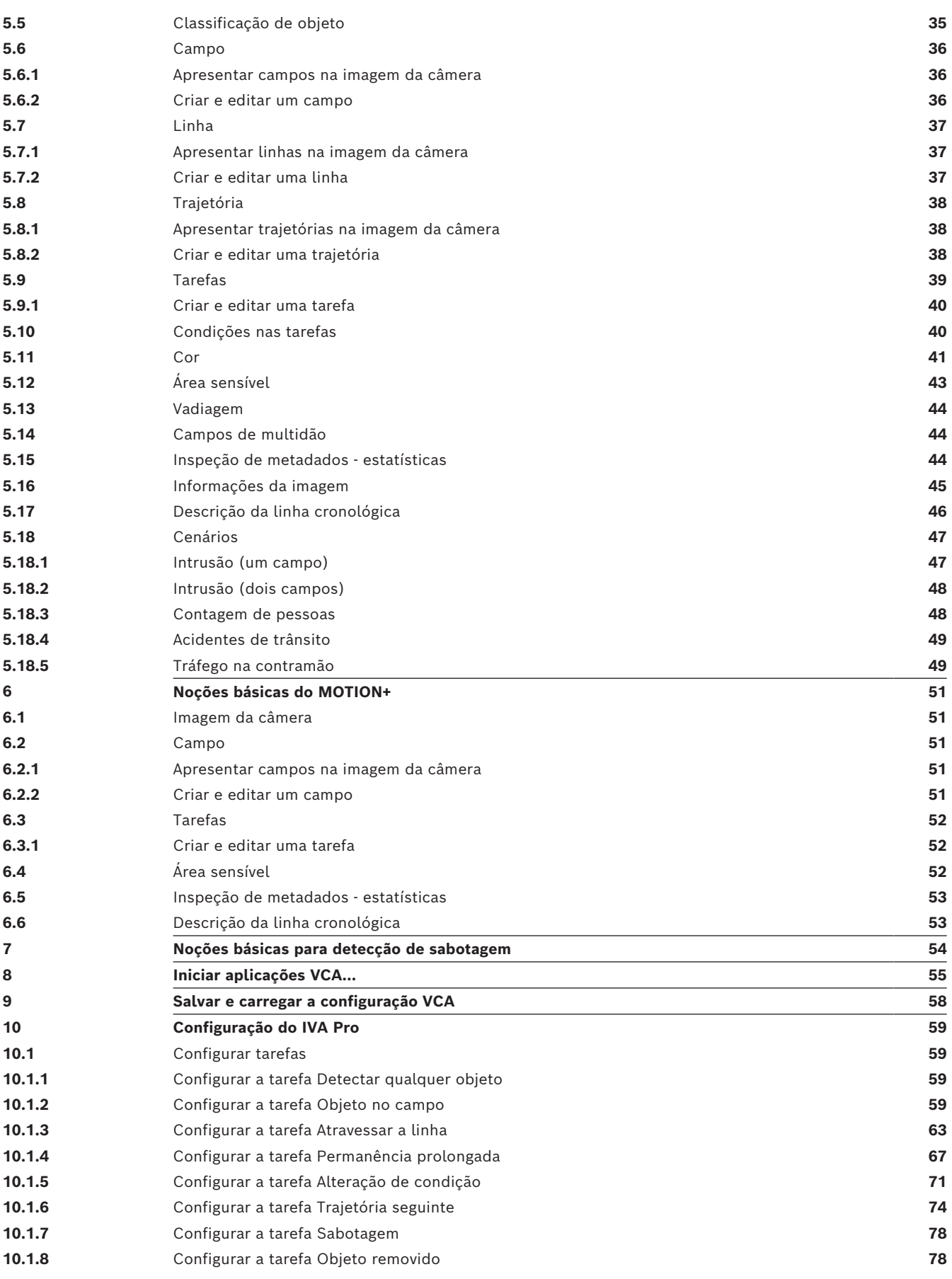

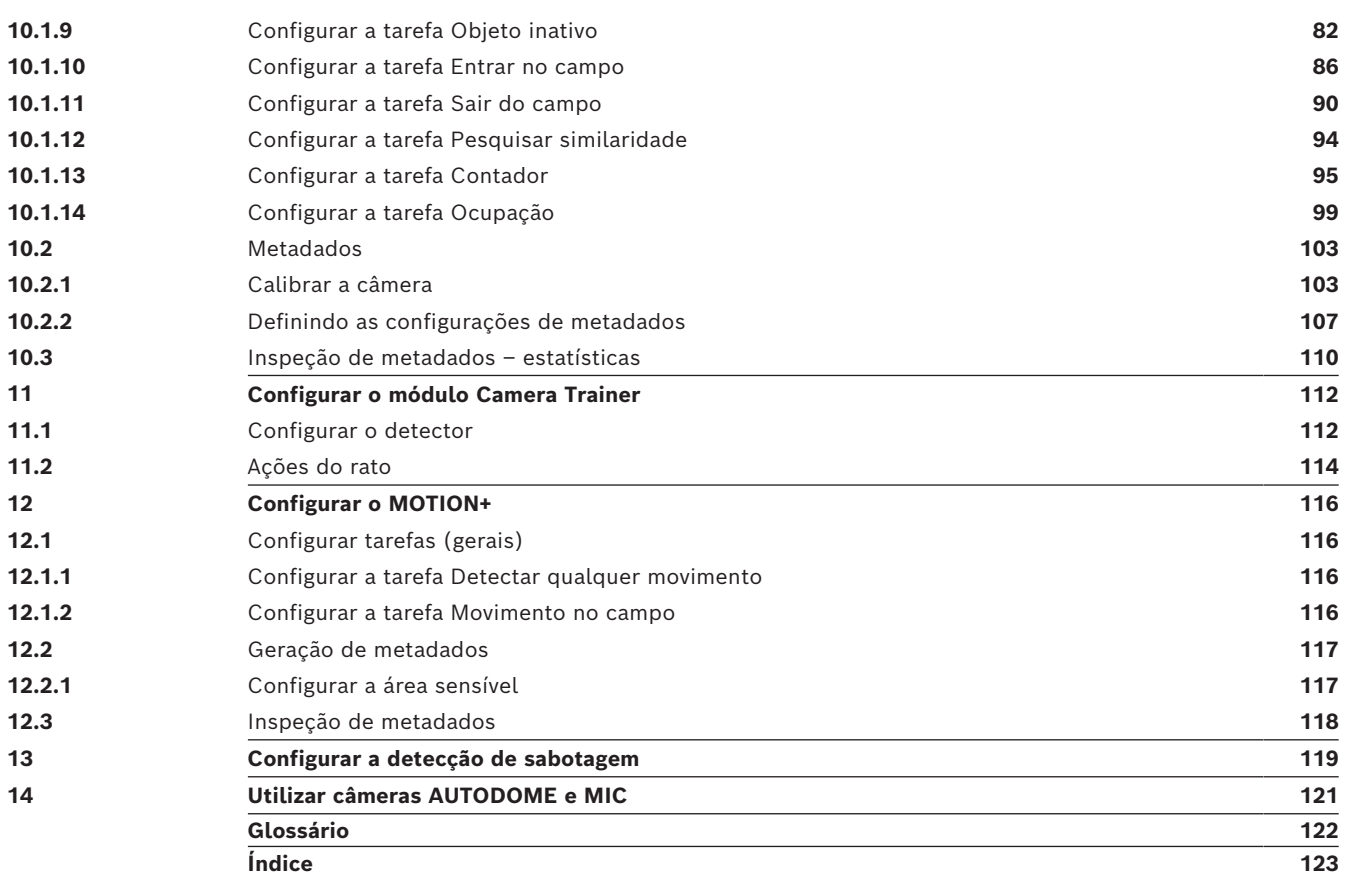

**i**

**i**

# **1 Introdução**

## **1.1 Sobre este manual**

<span id="page-5-1"></span><span id="page-5-0"></span>Este manual destina-se às pessoas responsáveis por configurar e gerenciar o software de análise de vídeo da Bosch. Este manual fornece informações básicas sobre análise de vídeo e descreve como configurar o software.

# **Aviso!**

Versões de firmware e Configuration Manager aplicáveis As informações neste manual se aplicam às versões de firmware 9.0 e 8.91 e ao Configuration Manager versão 7.71.

# **1.2 Sobre esta Ajuda**

<span id="page-5-2"></span>Esta Ajuda destina-se aos responsáveis pela configuração e gestão do software de análise de vídeo da Bosch. Esta Ajuda fornece informações básicas sobre a análise de vídeo e descreve como configurar o software.

#### **Aviso!**

Versões de firmware e Configuration Manager aplicáveis As informações nesta Ajuda se aplicam às versões de firmware 9.0 e 8.91 e ao Configuration Manager versão 7.71.

# **1.3 Convenções neste documento**

<span id="page-5-3"></span>Os símbolos e as notações a seguir são usados para chamar a atenção para situações especiais:

# **i**

#### **Aviso!**

Este símbolo indica recursos especiais e fornece dicas e informações para o uso mais fácil e conveniente do software.

Termos que você poderá encontrar no programa, como opções de menu, comandos ou texto na interface do usuário, estão escritos em **negrito**.

# **1.4 Acesso à Ajuda**

<span id="page-5-4"></span>Utilize a Ajuda no programa. Esta Ajuda fornece informações básicas sobre a análise de vídeo e descreve como configurar o software.

Para acessar a Ajuda no Configuration Manager:

1. Pressione F1.

ou

No menu **Ajuda**, clique na entrada de ajuda. A caixa de diálogo para a Ajuda é exibida.

- 2. Se o painel à esquerda não estiver visível, clique no botão **Mostrar**.
- 3. Para obter mais informações, clique nos tópicos da Ajuda.

**i**

#### **Aviso!**

Abra a Ajuda no programa para obter informações sobre como utilizar a Ajuda; por exemplo, pesquisar, localizar e imprimir informações.

# **1.5 Documentação adicional**

#### <span id="page-6-0"></span>**Mais informações**

Para obter mais informações, download de software e documentação, acesse www.boschsecurity.com e a página correspondente ao produto.

# **2 Explicação da mensagem de segurança**

<span id="page-7-0"></span>Neste manual, os símbolos e indicações a seguir são usados para chamar atenção para situações especiais:

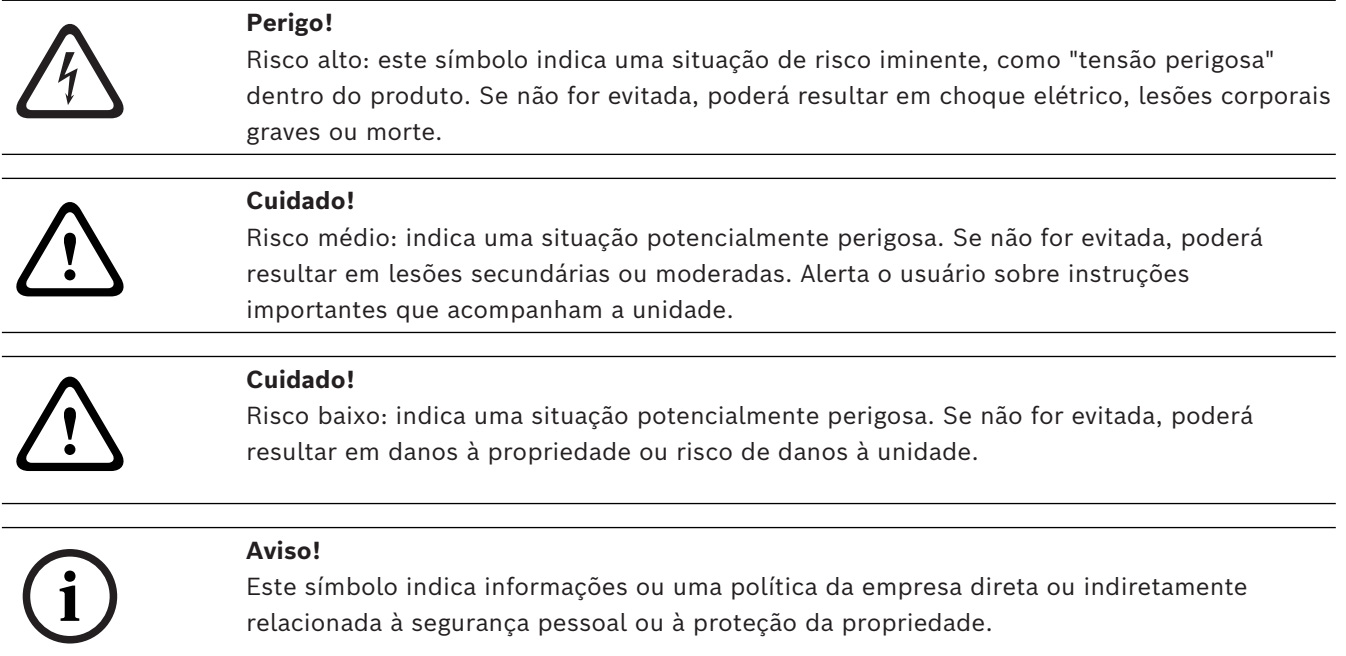

# **3 Visão geral do sistema**

#### <span id="page-8-0"></span>**Informações gerais sobre o IVA Pro**

Intelligent Video Analytics (IVA) é o processo de analisar automaticamente imagens de vídeo para criar alarmes de eventos predefinidos, como a detecção de objetos móveis na área monitorada ou adulteração da câmera. Também pode ser usada para coletar estatísticas sobre os objetos detectados.

Dependendo do tipo de câmera, o seguinte algoritmo está disponível nas câmeras da Bosch: – IVA Pro Perimeter Pack:

- Detecção de intrusão de missão crítica e longo alcance em condições climáticas extremas. Detecção e rastreamento de objetos em movimento. (Consulte *[IVA Pro Perimeter, página 13](#page-12-2)*)
- IVA Pro Buildings Pack: Detecção, rastreamento e classificação precisos de pessoas e veículos em cenas movimentadas
- IVA Pro Pacote de tráfego: Detecta, classifica e localiza pessoas, veículos, motocicletas, bicicletas, caminhões, ônibus em trânsito intenso, dia ou noite, independentemente da visibilidade
- IVA Pro Visual Gun Detection: Detecção e classificação precisas de pessoas e armas brandidas
- Intelligent Tracking: Direcionar a câmera PTZ automaticamente para ampliar a visualização completa e seguir qualquer objeto selecionado
- IVA Pro Intelligent Tracking:

Rastreamento automático baseado em IA para melhor precisão de rastreamento em multidões ou cenas de trânsito

Detecção e rastreamento de objetos baseados em IA enquanto a câmera PTZ está em movimento

- MOTION+:
	- Detecção básica das alterações nas células de uma grade. Pode ser utilizado no acionamento das gravações.

(Consulte *[MOTION+, página 27](#page-26-1)*)

– Detecção de sabotagem: detecta oclusão da câmera, afastamento da cena monitorada, condições de luminosidade adversas e detecção básica de objetos estáticos/removidos. (Consulte *[Detecção de violação, página 29](#page-28-1)*)

#### **Metadados**

Os [metadados](#page-121-1) são as informações coletadas pelos algoritmos de análise de conteúdo de vídeo. Para o IVA Pro, isso inclui todas as informações sobre objetos detectados e rastreados na área monitorada, como segue:

- Eventos de alarme e contagem
- Posição do objeto e trajetória
	- Na imagem (2D)
	- Coordenadas de avião em geolocalização/relação ao solo (3D)
- Forma do objeto
	- Caixa delimitadora
	- Contorno
- Propriedades do objeto
- Classificação do objeto (dependendo do algoritmo, por exemplo, **Pessoa**, **Veículo**, **Motocicleta**, **Bicicleta**, **Carro**, **Camião**, **Arma**)
- Tamanho do objeto (na imagem e na realidade)
- Velocidade e orientação do objeto
- Histograma de cor do objeto
- ID do objeto

Para o MOTION+, a quantidade de alterações para cada célula da grade MOTION+ é incluída nos metadados.

#### **Exemplo:**

Separe os fluxos de vídeo e de metadados. O fluxo de metadados inclui o contorno do carro detectado.

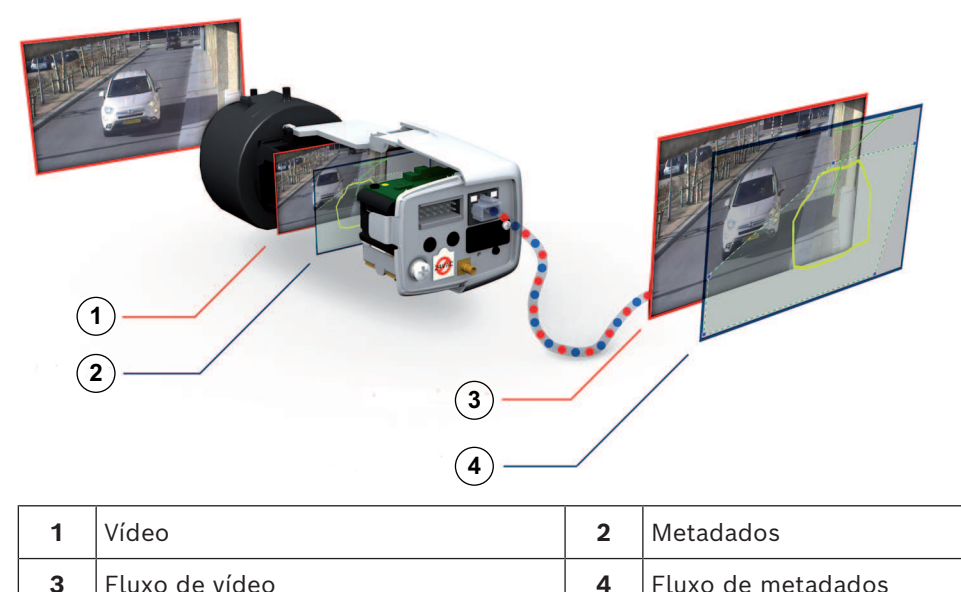

#### **Conceito de inteligência de última geração**

O IVA Pro está disponível em codificadores e câmeras da Bosch. Esse conceito de inteligência de última geração permite decidir quais vídeos devem ser capturados com base na análise de conteúdo de vídeo. Só selecionando vídeo de alarme para streaming ou gravação, menos largura de banda e menos armazenamento são usados.

As condições de alarme podem ser sinalizadas por uma saída de relé na unidade ou uma conexão de alarme, para transmitir o vídeo para um decodificador ou sistema de gerenciamento de vídeo. Os alarmes também podem ser transmitidos para um sistema de gerenciamento de vídeo para iniciar cenários de alarme estendidos.

Além de criar alarmes, o IVA Pro produz metadados que descrevem o conteúdo da cena analisada. Esses metadados são enviados pela rede e também podem ser gravados junto com o fluxo de vídeo. Os metadados incluem a geolocalização de objetos e a posição de objetos rastreados em coordenadas do mapa.

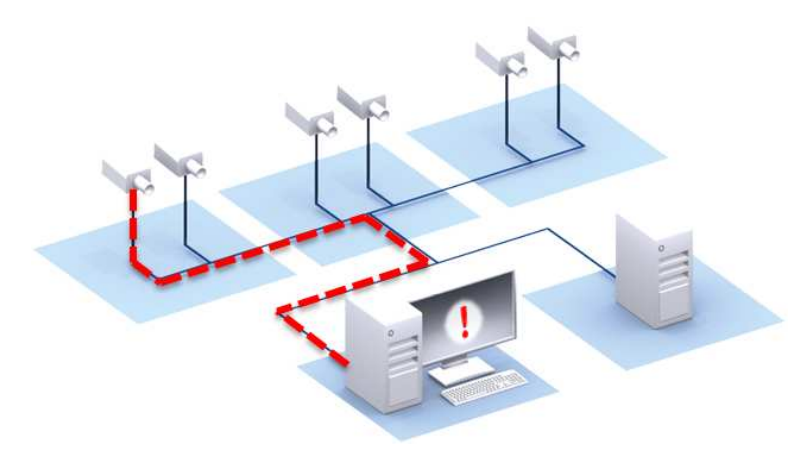

#### **Forensic Search**

Os metadados registrados podem ser usados para uma investigação forense completa onde as regras podem ser mudadas mesmo depois do fato no BVMS ou Bosch Video Client. Novas tarefas podem ser definidas e adaptadas para cada investigação, e os metadados registrados são examinados e avaliados conforme necessário.

O Forensic Search é muito rápido e pode examinar um banco de dados de gravação de eventos enorme em segundos.

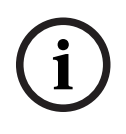

#### **Aviso!**

Você não pode alterar os metadados depois de gerados. Para a Pesquisa forense, qualquer tarefa baseada na avaliação dos metadados pode ser utilizada, modificada e otimizada. No entanto, os metadados propriamente ditos não podem ser alterados.

#### **Complexidade de configuração sob demanda**

Na configuração mínima, o IVA Pro emitirá um alarme para qualquer objeto existente na cena. Também há suporte para configurações mais complexas: até 16 tarefas independentes podem ser configuradas na Interface gráfica do usuário (GUI) e os alarmes de objeto para cada tarefa podem ser limitados de acordo com as propriedades. A calibração da câmera pode ser adicionada para correção de perspectiva e para obter as propriedades do objeto em sistemas métricos ou imperiais. Assistentes de calibração semiautomáticos estão disponíveis para dar suporte à calibração. Um editor de scripts de tarefas está disponível para ajuste fino e tarefas predefinidas combinadas.

#### **Interface gráfica do usuário intuitiva**

A configuração está disponível usando Configuration Manager. Uma interface de usuário baseada em assistente orienta na configuração e fornece todas as ferramentas necessárias para configurar o IVA Pro e especificar tarefas de detecção ou contagem. Todas as opções de configuração são visualizadas de modo exemplar como sobreposições para feedback e podem ser manipuladas diretamente para configuração intuitiva.

Ao ser detectado, o objeto é contornado em amarelo na tela e o movimento é exibido como uma trajetória verde. Se um objeto e o movimento correspondente satisfizerem as condições da regra definidas para uma das tarefas do detector, um alarme será criado e os contornos de objeto ficarão vermelhos. Além disso, um objeto inativo é marcado com um [I] e um objeto removido com um [X].

#### **Qualidade VCA**

A qualidade da análise de conteúdo de vídeo depende fortemente das condições ambientais; por exemplo:

- Condições de visibilidade, tais como dia, noite, neblina ou objetos oclusivos
	- Câmeras em postes sacudidos pelo vento
- Vegetação que se move com o vento
- Reflexos e sombras

Para obter mais informações, consulte as limitações completas de cada método de análise de conteúdo de vídeo fornecido.

#### **Consulte**

- *– [Limitações do IVA Pro Perimeter, página 15](#page-14-0)*
- *– [Limitações do MOTION+, página 28](#page-27-1)*
- *– [Limitações da detecção de sabotagem, página 29](#page-28-3)*

# **4 Algoritmos VCA**

# **4.1 IVA Pro Perimeter**

<span id="page-12-1"></span><span id="page-12-0"></span>IVA Pro Perimeter detecta objetos em movimento e os rastreia ao longo do tempo. Estão disponíveis diversas tarefas de alarme e estatística para análise do movimento dos objetos na cena monitorada, incluindo localização, direção e velocidade, bem como as respectivas propriedades, como tamanho, velocidade, tipo e cor.

### **4.1.1 IVA Pro Perimeter**

<span id="page-12-2"></span>IVA Pro da Bosch é a melhor opção de sistema de proteção quando precisar de detecção de intrusão de missão crítica e longo alcance em condições climáticas extremas ou outra análise de vídeo de alto desempenho.

O sistema de software é uma análise de vídeo inteligente de ponta que detecta, rastreia e analisa com confiança objetos em movimento com supressão de alarmes indesejados de fontes falsas na imagem.

O Intelligent Video Analytics se adapta a condições difíceis como mudanças de iluminação ou ambientes como chuva, neve, nuvens e folhas ao vento. Também compensa a trepidação de câmera automaticamente.

Tarefas avançadas, como o cruzamento de várias linhas, acompanhamento de rotas, vadiagem, detecção de objetos inativos e removidos, detecção de fluxo de contador, estimativa de densidade populacional e contagem de pessoas, estão disponíveis. É possível definir um filtro de objeto baseado em tamanho, velocidade, direção, proporção e cores. Detectores com base em inteligência artificial de ponta para pessoas, carros, caminhões, ônibus, motos e bicicletas possibilitam o alto desempenho mesmo em condições de trânsito intenso ou multidões.

Para as câmeras calibradas, o software distingue automaticamente entre os seguintes tipos de objeto **Pessoa**, **Veículo**, **Bicicleta**, **Carro** e **Camião**

Ele permite registrar todas as informações do objeto e alterar as regras até mesmo depois do fato, para pesquisa forense totalmente configurável.

#### **Subtração de fundo IVA Pro Perimeter**

IVA Pro Perimeter usa a técnica de subtração de fundo para extrair o primeiro plano da imagem do fundo para processamento posterior.

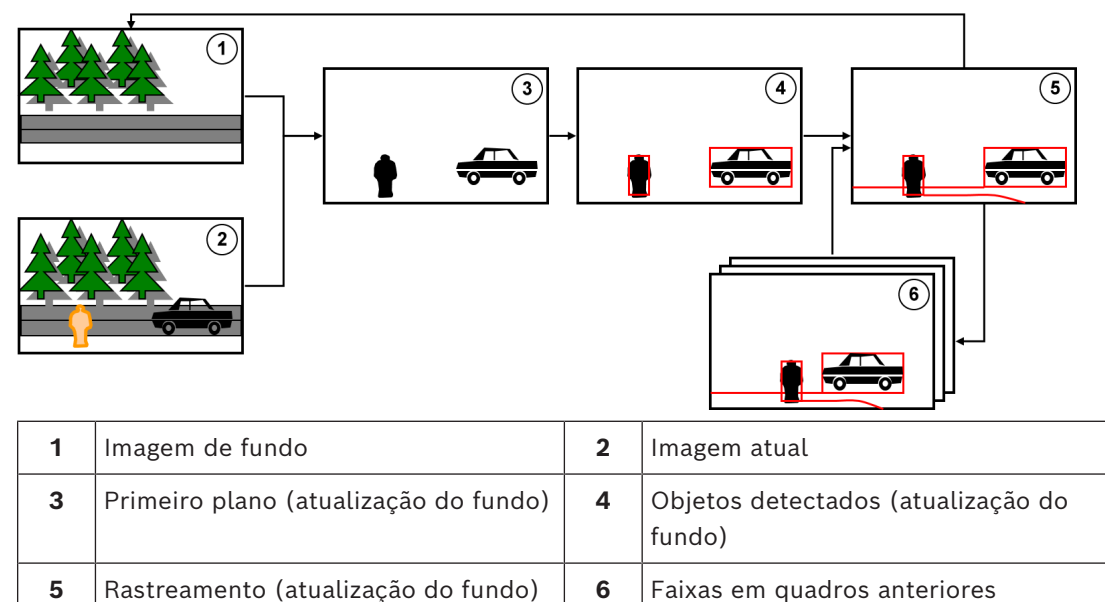

(atualização do fundo)

#### **4.1.2 Casos de uso do Intelligent Video Analytics**

<span id="page-13-0"></span>O Intelligent Video Analytics é adequado para aplicações de missão crítica e oferece resultados extremamente confiáveis, mesmo sob condições ambientais severas.

O Intelligent Video Analytics inclui os seguintes casos de uso, por exemplo:

- Segurança de perímetro:
	- Infraestrutura essencial
	- Aeroportos e indústrias
	- Edifícios governamentais
	- Cadeias
	- Controle fronteiriço
- Vigilância de portos, canais e costa
- Proteção de itens valiosos (alarme de toque ou remoção de obras expostas em museus)

#### **Modos de rastreamento dedicados**

O IVA Pro inclui modos de rastreamento dedicados, otimizados para as seguintes tarefas:

- Detecção de intrusão
- Contagem de pessoas no ambiente interno
- Proteção de ativos (proibido tocar!)
- Rastreamento de embarcações

#### **Tarefas de alarme e estatística**

As tarefas de alarme e estatística a seguir estão disponíveis:

- Detectar objetos internamente, entrando ou saindo de uma única área ou de até três áreas em uma ordem especificada
- Detectar vários cruzamentos de linhas, de uma única linha até três linhas combinadas em uma ordem especificada
- Detectar objetos que atravessam uma rota
- Detectar vadiagem em uma área relacionada ao raio e ao tempo
- Detectar objetos ociosos durante um intervalo de tempo predefinido
- Detectar objetos removidos
- Detectar objetos cujas propriedades, como tamanho, velocidade, direção e proporção, mudam dentro de um intervalo de tempo configurado de acordo com a especificação (por exemplo, algo caindo)
- Contar os objetos que cruzam uma linha virtual
- Contar objetos dentro de uma área e avisar se um limite predefinido for atingido
- Detectar um nível de aglomeração de pessoas em um campo predefinido
- Detetar a direção e a velocidade de movimentos específicos mesmo em multidões (por exemplo, uma pessoa em movimento num sentido proibido numa entrada de sentido único)
- Detetar objetos que se desloquem ao contrário do movimento de todos os outros objetos na cena, mesmo em multidões
- Tirar instantâneos de rostos de frente
- Combinar tarefas utilizando scripts

#### **Filtros**

Para aumentar a robustez, o IVA Pro pode ser configurado para ignorar áreas de imagem específicas e pequenos objetos. Para câmeras calibradas, o IVA Pro distingue automaticamente entre pessoas, veículos, bicicletas, carros e caminhões. Além disso, o tamanho do objeto, a velocidade, orientação bidirecional, proporção e filtros de cor podem ser usados em qualquer combinação para criar regras de detecção específicas exatamente para os objetos que você está procurando. As estatísticas de propriedades do objeto são

armazenadas e podem ser exibidas para ajustar os filtros de objeto. Também é possível definir as propriedades de objeto selecionando um objeto apropriadamente semelhante no vídeo.

#### **4.1.3 Limitações do IVA Pro Perimeter**

<span id="page-14-0"></span>Este capítulo descreve as limitações que você deve conhecer ao usar IVA Pro Perimeter.

#### **Limitações do rastreamento de objetos:**

- Devido a reflexos, os objetos ou os movimentos podem não ser detectados de forma confiável ou podem ser detectados muitos objetos ou movimentos. Os falsos alarmes podem ser causados por:
	- Fundos refletores
	- Vidro (fachadas dos edifícios envidraçadas)
	- Água como fundo
	- Feixes de luz em movimento no escuro
- Aparecimento repentino de focos, faróis em movimento ou feixes de lanternas que iluminam uma área podem ser confundidos com um objeto.
- Áreas grandes de luz refletida podem também provocar uma detecção de movimento adulterada. No entanto, por exemplo, os reflexos de luz criados por gotas de chuva, devido à natureza uniforme do seu movimento, são suficientemente pequenos para serem ignorados para fins estatísticos.
- O movimento da vegetação devido a vento lento, contínuo e uniforme é detectado. Se este movimento se sobrepuser a objetos, podem ocorrer detecções falsas e a detecção pode não ser realizada. Para evitar isso, é necessário ajustar a posição da câmera.
- Os ventos fortes, tempestades e rajadas fortes de diferentes direções, especialmente no primeiro plano de uma cena, podem disparar falsos alarmes.
- As sombras acentuadas criadas por nuvens, árvores e edifícios que aparecem repentinamente podem ser confundidas com objetos. As sombras suaves são abrangidas pelo algoritmo.
- O contorno de um objeto exposto a luz solar forte com uma sombra acentuada pode incluir a sombra do objeto. Considere esse fato quando utilizar filtros de formato de imagem e de tamanho do objeto. As sombras suaves são abrangidas pelo algoritmo.
- É necessário um plano de fundo constante para detectar movimento de forma confiável e para atribuir esse movimento a um determinado objeto. Quanto maior for a alteração do fundo, mais difícil será a sua distinção de objetos no fundo. Por exemplo, uma pessoa que anda em frente a uma sebe que se move com o vento muito provavelmente não poderá ser detectada.
- Se não for possível distinguir os objetos uns dos outros ou do fundo, o movimento de um único objeto não poderá ser detectado; por exemplo, indivíduos ou um objeto estático em uma multidão.
- A detecção de objetos em movimento lento pode não ser confiável.
- Podem ocorrer efeitos de intercalação quando os objetos estão posicionados ou se movimentam muito próximo uns dos outros. Os efeitos de intercalação são visíveis por um contorno comum para mais objetos. Isso significa que um novo objeto maior aparece na cena e o objeto anteriormente detectado e rastreado é perdido, incluindo todos os efeitos das tarefas de detecção selecionadas. O mesmo efeito acontece quando este objeto é dividido em objetos individuais. Para evitar isso, verifique a cena da câmera, otimize a posição da câmera e configure o software adequadamente.
- A detecção e a análise de objetos que entram na imagem são atrasadas até que haja um tamanho significativo e um movimento tenha sido observado. Para evitar isso, centralize todas as avaliações na imagem. Ao usar o programa Intelligent Video Analytics, o

parâmetro de sensibilidade permite selecionar adicionalmente uma compensação entre detecção rápida de objetos e menos alarmes falsos devido a movimentos insignificantes.

– Ao utilizar a função **Clicar no objeto no campo**, a qualidade dos resultados de métrica (tamanho, velocidade, formato de imagem) depende em grande parte da precisão da calibração. O filtro de cor utilizado nesta função está relacionado com a área de contorno de um objeto. Na maioria dos casos, esses contornos incluem informações circundantes adicionais, tais como o fundo. Por exemplo, o asfalto da estrada. Para obter o melhor resultado para o objeto pretendido, recomendamos que exclua as cores indesejadas no histograma.

#### **Tamanho mínimo do objeto e resolução de processamento:**

O algoritmo IVA Pro Perimeter usa diferentes resoluções de processamento em diferentes dispositivos e para diferentes proporções de imagem. Confira as resoluções de processamento para diferentes formatos de imagem de vídeo.

- Intelligent Video Analytics com rastreamento 3D ligado, supressão de ruído DESLIGADA/MÉDIA,
- para objetos em movimento/iniciados/parados
	- $1:1 640x640$
	- $4:3 640 \times 480$
	- 16:9 640x360
- Intelligent Video Analytics com rastreamento 3D desligado ou supressão de ruído FORTE ou objetos posicionados/removidos
	- $1:1 320x320$
	- 4:3 320x240
	- $16:9 320 \times 180$

No modo de corredor, a altura e a largura são comutadas. O algoritmo IVA Pro Perimeter pode detectar com segurança objetos que tenham pelo menos 20 pixels quadrados nessa resolução interna, por exemplo, 3x8 pixels para uma pessoa.

#### **Limitações da classificação automática do tipo de objeto:**

**Observação:** é necessária uma calibração da câmera para classificação de objetos. O modo deve ser selecionado.

- Nenhuma diferenciação entre pessoas que rastejam ou rolam e animais. Somente pessoas que andam ou ficam em pé são classificadas como pessoas.
- As pessoas e as bicicletas vistas de frente são facilmente confundidas. Uma bicicleta vista de frente só será classificada como tal se for suficientemente rápida; de outra forma, será classificada como uma pessoa.
- Sem distinção entre bicicletas e motocicletas.
- Os objetos pequenos com apenas alguns pixels podem ser confundidos (por exemplo, objetos longe da câmera).
- Todos os objetos são iniciados como objetos desconhecidos. Só são classificados ao longo do tempo se a classe de objeto puder ser determinada de forma suficientemente fiável.

#### **Limitações da configuração de cores:**

Se estiver à procura de objetos em movimento com determinadas propriedades de cor, tenha o seguinte em consideração:

– Raramente um objeto é apresentado em uma cor consistente nos dados da imagem. É até habitual que os pixels do limite exterior de um objeto detectado incluam informações sobre a cor do plano de fundo e não do objeto.

Os objetos como, por exemplo, automóveis, são constituídos por uma grande diversidade de peças (carroçaria, janelas, pneus). Cada parte individual do objeto é apresentada em uma cor diferente. Por exemplo, os para-lamas a vermelho e pneus a preto.

– As propriedades de cor de um objeto dependem das condições de luminosidade. Se as condições de luminosidade de uma imagem captada mudarem, então a cor do objeto captado também muda.

Os objetos existentes em uma rua surgem com diferentes tonalidades em função da altura do dia e das condições atmosféricas.

– Um objeto que mude de posição ou de direção pode surgir com propriedades de cor diferentes.

Por exemplo, é normal que os automóveis apresentem cor na zona lateral, mas não na zona posterior. Quando as pessoas são analisadas pela frente, a tonalidade do rosto determina a impressão de cor. No entanto, se as pessoas mudarem de direção, as propriedades de cor passam a ser definidas pelos tons do cabelo ou do vestuário.

#### **Limitações do modo Seguimento 3D:**

**Observação:** a cena tem de ser calibrada. Se a cena não estiver bem calibrada, o seguimento pode apresentar resultados errados ou nenhuns resultados.

- Todos os objetos têm de se mover em um plano do solo liso único. Vários piscos, escadas e o movimento vertical do objeto podem gerar resultados errados.
- É necessária uma altura de câmera com mais de 2,5 metros. Uma altura de câmera com mais de 3 metros oferece os melhores resultados.
- Os objetos localizados apenas acima do horizonte não são detectados; por exemplo, objetos voadores. No modo **Seguimento 3D**, o movimento do objeto é restringido pelo plano do solo.

#### **Limitações do Seguimento de pessoas 3D:**

**Observação:** é necessária uma calibração da câmera para classificação de objetos. O modo **Seguimento de pessoas 3D** tem de estar selecionado.

- As vistas de cima para baixo requerem uma altura de câmera de mais de 3 metros. Uma altura de câmera com mais de 4 metros oferece os melhores resultados.
- Selecione uma lente da câmera em que o diâmetro da cabeça da pessoa se situe entre 7% a 14% da largura da tela e 8% a 16% da altura da tela.
- Outros objetos em movimento, reflexos no solo, luzes intermitentes, alteração das condições de iluminação, sombras, carrinhos ou pessoas com sacos ou guardas-chuva podem gerar resultados de contagem errados.
- Não é possível detectar crianças próximas de outras pessoas.
- Se o respetivo número de pessoas na cena for excedido, são criados cada vez mais fotogramas sem metadados. O seguimento continuará a ser realizado enquanto for possível.
	- O número de pessoas em uma cena que podem ser seguidas em tempo real é:
	- Aproximadamente 20 para a Intelligent Video Analytics
- A contagem de linhas na extremidade do campo de visão pode não funcionar.
- Não é possível utilizar o **Seguimento de pessoas 3D** em condições de fraca luminosidade.
- Sem distinção entre pessoas e objetos com um tamanho semelhante (por exemplo, malas, pessoas que passeiam).
- As pessoas com sacos podem ser detectadas como sendo várias pessoas.

#### **Limitação da contagem:**

– Os objetos parcialmente ocultos e os objetos que não podem ser seguidos adequadamente devido à velocidade, às condições de fundo ou ao tamanho podem gerar resultados de contagem falsos.

#### **Limitações das câmeras panorâmicas:**

- Os algoritmos só são utilizados na vista de círculo. Os resultados são transformados na vista panorâmica.
- É possível calibrar a câmera, mas o assistente de calibração não está disponível.

#### **Limitações da geolocalização:**

**Observação:** a câmera tem de ser calibrada. Para obter um melhor desempenho, ative o modo **Seguimento 3D**.

- O seguimento só é possível em um plano do solo único.
- Necessita de um visualizador para mostrar as geolocalizações em um mapa.

#### **Limitações da detecção de objetos estáticos/removidos:**

- A detecção **Objetos colocados**/**Objetos levados** é mais robusta se o objeto posicionado ou removido for muito mais pequeno do que o objeto que o manuseia.
- Se uma pessoa colocar ou remover uma bicicleta, a bicicleta pode ser detectada como posicionada/removida ou como iniciada/parada, uma vez que o seu tamanho é semelhante ao tamanho da pessoa. Assim, verifique todos os objeto estáticos/ removidos, se tal for relevante.
- Os veículos ligeiros devem ser sempre detectados como objetos iniciados/parados, uma vez que são muito maiores do que as pessoas que entram ou saem deles.
- Com a Intelligent Video Analytics em regiões com muito movimento de fundo, apenas os objetos parados são detectados. A ativação da detecção de todos os outros tipos de objeto estáticos/removidos nestas regiões só é possível através da desativação da supressão de ruído.

#### **Limitações do seguimento de embarcações:**

- O modo de seguimento não é adequado para controlar pessoas que se movimentam ao longo da praia.
- Aplicações como um dique em que a água forma espuma branca ao entrar pelas comportas abertas não são suportadas.
- As ondas altas podem gerar falsos alarmes.
- Dois barcos próximos um do outro ou um a seguir ao outro são detectados como sendo um só barco.

#### **4.1.4 Licenças**

<span id="page-17-0"></span>O IVA Pro Perimeter está incluído por padrão em qualquer câmera compatível com o IVA Pro com alcance de 7.000 e superior, e uma opção adicional licenciada em câmeras com alcance de 5.000.

# **i**

#### **Aviso!**

Obtém o firmware atual através da assistência técnica ao cliente ou na área de transferências do nosso site.

Atualize o firmware diretamente usando o navegador da Web do dispositivo ou usando o Configuration Manager.

# **4.2 Camera Trainer**

#### <span id="page-17-1"></span>**Consulte**

*– [Configurar o módulo Camera Trainer, página 112](#page-111-0)*

### **4.2.1 Introdução**

<span id="page-18-0"></span>O módulo Camera Trainer foi desenvolvido para melhorar as capacidades do programa Intelligent Video Analytics ao utilizar tecnologia de aprendizagem automática. Comparado ao programa IVA Pro Perimeter, o módulo Camera Trainer não só detecta e classifica objetos em movimento, mas também objetos imóveis. E comparado ao programa IVA Pro Perimeter, o módulo Camera Trainer também pode separar objetos que estão próximos uns dos outros - não apenas pessoas - e manter um histórico de movimentos passados.

Normalmente, o software de aprendizagem automática geral para visão computacional necessita de milhares de amostras positivas de objetos alvo e ainda mais amostras negativas para reconhecer o alvo específico em qualquer local.

No entanto, uma câmera individual está dedicada apenas a uma cena, e algumas centenas de amostras podem ser suficientes para definir como um objeto alvo específico deve ocorrer neste campo de visão, independentemente das condições de iluminação ou meteorológicas. O módulo Camera Trainer permite que os usuários treinem a câmera de forma interativa para reconhecer objetos de destino ou estados de objeto especificados pelo usuário, desde que os destinos tenham uma estrutura com limites distintos.

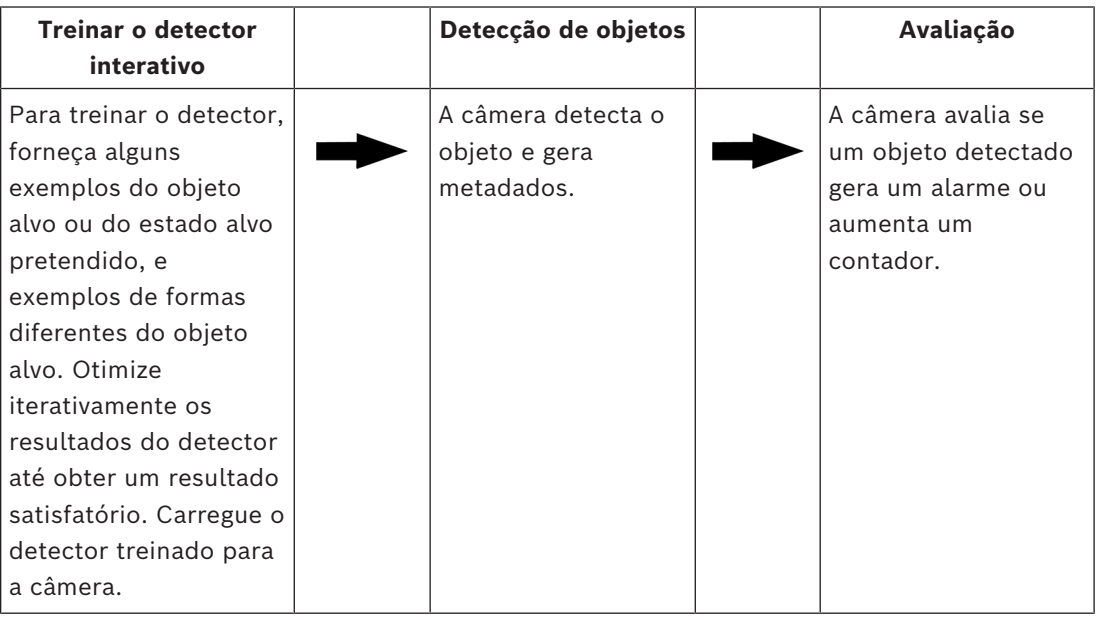

#### **Visão geral do processo Camera Trainer**

#### **4.2.2 Casos de uso**

<span id="page-18-1"></span>Comparado ao programa IVA Pro Perimeter, o recurso Camera Trainer é adequado para os seguintes casos de uso:

– Separação de objetos

O módulo Camera Trainer pode separar e detectar com fiabilidade objetos próximos uns dos outros; por exemplo, detecção de veículos ligeiros estacionados, veículos pesados, navios e sincelos. Também pode treinar o programa para detectar partes de um objeto; por exemplo, o para-brisas.

– Rastreamento de longo prazo

O módulo Camera Trainer detecta diretamente objetos que não se movem por um longo período, por exemplo, monitoramento de carros estacionados por um longo período. **Observação:** para detectar objetos em movimento com segurança, o programa IVA Pro

Perimeter coloca objetos imóveis em segundo plano em poucos minutos e, portanto, não pode ser usado para objetos longos observação. O módulo Camera Trainer não tem imagem de fundo e detecta objetos estáticos, independentemente do período.

– Aprender novos tipos de objeto

O módulo Camera Trainer também pode ser treinado com outros novos objetos em movimento; por exemplo, carrinhos de compras ou trens.

**Observação:** o programa IVA Pro Perimeter só pode classificar carros, caminhões e bicicletas se eles puderem ser visualmente separados de outros objetos.

– Detecção de estado

O módulo Camera Trainer pode, por exemplo, ser utilizado na detecção de estado. O detector pode ser treinado para detectar barreiras de estacionamento abertas ou fechadas ou inundações e alturas de neve por meio de uma barra de medição facilmente visível.

**Observação:** o programa IVA Pro Perimeter pode detectar objetos em movimento. A detecção do estado não é possível.

#### **4.2.3 Limitações**

<span id="page-19-0"></span>Tenha em atenção as seguintes limitações quando utilizar o módulo Camera Trainer:

– Configuração

Para configurar o módulo Camera Trainer, só pode utilizar o programa Configuration Manager. Não é possível utilizar o navegador para a configuração.

– Informações específicas da cena

Só pode treinar o módulo Camera Trainer para detectar objetos em uma determinada vista. Se tiver treinado o detector para uma cena específica, o objeto que pretende detectar posteriormente tem de ter o mesmo tamanho, perspectiva, posição e fundo. **Tamanho igual:** significa que as distâncias ao objeto a detectar têm de ser iguais porque o tamanho de um objeto depende da distância.

**Perspectiva igual:** significa que não pode alterar a posição da câmera nem do campo de visão depois de ter treinado o detector. Uma alteração em qualquer um deles impede uma detecção.

**Posição igual:** significa que, se tiver treinado o detector com objeto na vista frontal ou na vista lateral, o objeto tem de ter esta posição para ser detectado.

**Fundo igual:** significa que tem de separar o fundo do objeto. Um detector treinado para detectar um veículo ligeiro na rua não pode, por exemplo, identificar a floresta. Se pretender detectar um veículo ligeiro em uma floresta, adicione a floresta como uma amostra negativa.

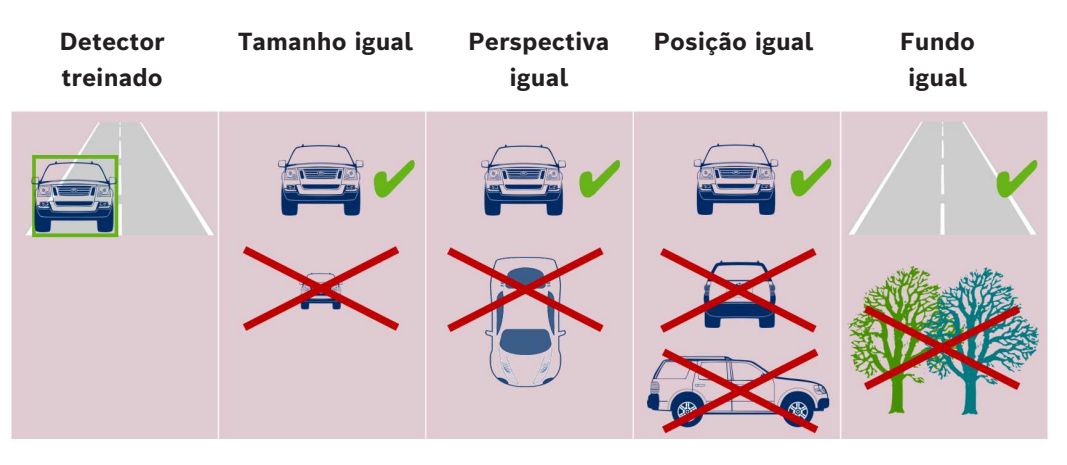

**Observação:**

Pode melhorar os resultados e eliminar muitas limitações da seguinte forma:

- Adicione amostras suplementares para treinar o detector.
	- Em termos de distância, perspectiva e posição, treine os detectores adicionais para o mesmo caso de utilização.

**Exemplo:** treine um segundo detector para objetos que se encontram mais distantes. Certifique-se de que ambas as áreas de detecção estão sobrepostas para poder detectar o objeto duas vezes. São faixas diferentes que não podem ser combinadas.

#### – Objetos muito semelhantes

O módulo Camera Trainer avalia as informações de textura e limites aproximadas. Portanto, não é possível diferenciar objetos com limites demasiado semelhantes.

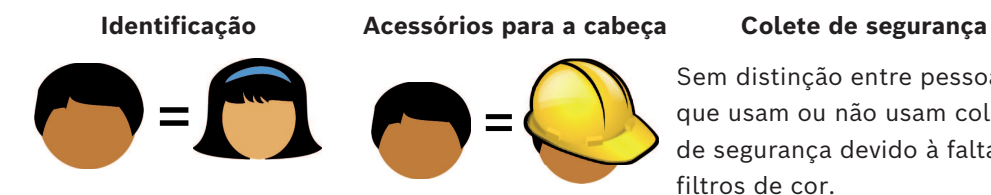

#### filtros de cor.

Sem distinção entre pessoas que usam ou não usam coletes de segurança devido à falta de

#### **Fabricante/modelo do veículo ligeiro Cor do veículo ligeiro**

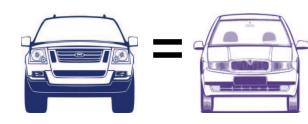

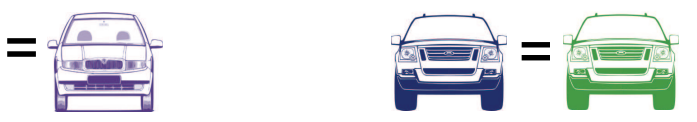

- Sem distinção de cor dos objetos O módulo Camera Trainer não consegue diferenciar objetos com cores diferentes. O filtro **Cor** para objetos não está disponível.
- Seguimento de objetos

Para serem seguidos com fiabilidade, os objetos têm de sobrepor-se em 50% à sua última posição detectada. Após 5 fotogramas sem ser detectado, o objeto será apagado.

– Sem avaliação 3D de objetos

A avaliação 3D não é possível porque necessita de objetos no mesmo plano do solo. Contudo, o módulo Camera Trainer pode detectar partes dos objetos que não se encontram necessariamente no plano do solo. Estes objetos serão estimados como estando mais distantes do que o que se verifica na realidade. Por isso, a avaliação 3D é desativada para todos os objetos do Camera Trainer.

**Exemplo:** sem avaliação da velocidade, tamanho métrico e detecção de geolocalização. Apenas as pessoas estão no mesmo plano do solo, mas a barreira horizontal da cancela está acima do plano do solo.

O algoritmo do módulo Camera Trainer não consegue localizar a barreira porque está acima do solo e aparece à câmera mais distante do que realmente está.

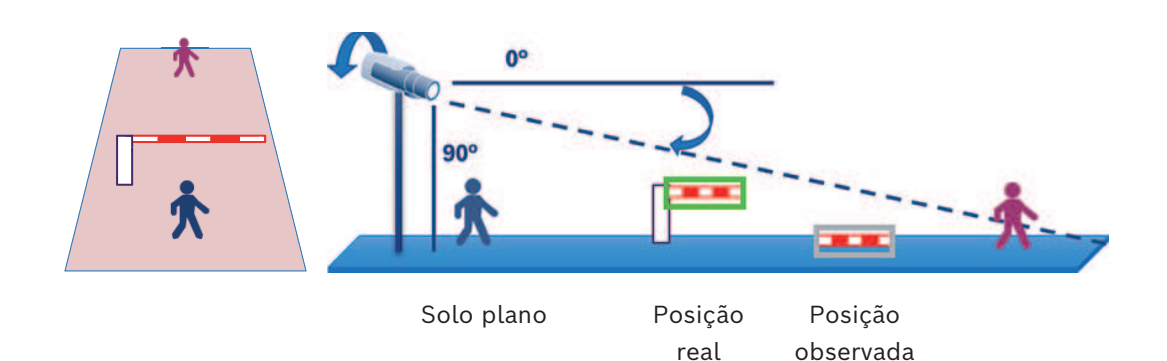

- O desempenho em tempo real (12,5/15 fps dependendo da velocidade de fotogramas base) não pode ser garantido e pode ocorrer a redução de fotogramas se forem treinados mais de 10 detectores no maior tamanho disponível; ou mais detectores com o tamanho mais pequeno correspondente.
- Forensic Search
	- As tarefas de alarme/contador podem ser alteradas
	- Os detectores treinados não podem ser alterados

#### **4.2.4 Tarefas suportadas/não suportadas**

#### <span id="page-21-0"></span>**Tarefas suportadas**

As tarefas seguintes suportam o módulo Camera Trainer:

- **Objeto no campo** Consulte *[Configurar a tarefa Objeto no campo, página 59](#page-58-3)* – **Entrar no campo** Consulte *[Configurar a tarefa Entrar no campo, página 86](#page-85-0)* – **Sair do campo** Consulte *[Configurar a tarefa Sair do campo, página 90](#page-89-0)* – **Atravessar a linha** Consulte *[Configurar a tarefa Atravessar a linha, página 63](#page-62-0)* – **Permanência prolongada** Consulte *[Configurar a tarefa Permanência prolongada, página 67](#page-66-0)* – **Trajetória seguinte** Consulte *[Configurar a tarefa Trajetória seguinte, página 74](#page-73-0)* – **Contador** Consulte *[Configurar a tarefa Contador, página 95](#page-94-0)* – **Ocupação** Consulte *[Configurar a tarefa Ocupação, página 99](#page-98-0)* – **Alteração de condição** Consulte *[Configurar a tarefa Alteração de condição, página 71](#page-70-0)* – **Pesquisar similaridade** Consulte *[Configurar a tarefa Pesquisar similaridade, página 94](#page-93-0)* **Tarefas não suportadas** As seguintes tarefas não suportam o módulo Camera Trainer: – **Objeto inativo** <sup>1</sup> Consulte *[Configurar a tarefa Objeto inativo, página 82](#page-81-0)* – **Objeto removido** <sup>1</sup> Consulte *[Configurar a tarefa Objeto removido, página 78](#page-77-1)*
	- **Deteção de movimento** <sup>2</sup> Consulte Configurar a tarefa Deteção de multidões

#### – **Sabotagem** <sup>2</sup>

Consulte *[Configurar a tarefa Sabotagem, página 78](#page-77-0)*

- **Fluxo no campo** <sup>2</sup> Consulte Configurar a tarefa Fluxo no campo
- **Contrafluxo no campo** <sup>2</sup>

Consulte Configurar a tarefa Contrafluxo no campo

1 As tarefas **Objeto inativo** / **Objeto removido** estão relacionadas à manipulação de imagens de fundo do IVA Pro Perimeter. Dado que o processamento de fundos não é necessário para treinar o detector, estas tarefas não são suportadas.

Se for necessário um alarme para um objeto específico de uma cena que permaneça demasiado tempo na mesma posição, utilize a tarefa **Objeto no campo** com um tempo de depuração suficientemente longo.

Se for necessário um alarme para um objeto específico de uma cena que deixe de estar na mesma posição, tem de utilizar a linguagem de scripts de tarefas VCA.

2 As tarefas **Deteção de movimento**, **Sabotagem**, **Fluxo no campo** e **Contrafluxo no campo** não conseguem avaliar objetos individuais e a respetiva localização, à exceção das estatísticas, fluxo ótico e outras propriedades.

#### **Consulte**

*– [Tarefas, página 39](#page-38-0)*

#### **4.2.5 Filtros de objeto suportados/não suportados**

#### <span id="page-22-0"></span>**Filtros de objeto suportados**

Os seguintes filtros de objeto suportam o módulo Camera Trainer:

- Aula
- Direção
- Tamanho $<sup>1</sup>$ </sup>
- Formato de imagem $<sup>1</sup>$ </sup>

 $^{\rm 1}$  Os objetos específicos da cena têm um tamanho e um formato de imagem fixos. Assim, os filtros **Tamanho** e **Formato de imagem** só fariam sentido se a separação de outros objetos fosse necessária.

#### **Filtros de objeto não suportados**

Os seguintes filtros de objeto não suportam o módulo Camera Trainer:

- Velocidade (sem seguimento de solo 3D)
- Cor

#### **Consulte**

*– [Condições nas tarefas, página 40](#page-39-1)*

## **4.2.6 Detalhes técnicos**

- <span id="page-22-1"></span>– Detectores: máx. de 16
- Objetos por detector por fotograma: máximo de 100
- Objetos por fotograma (incluindo VCA): máximo de 1024
- Amostras por detector: máximo de 1024 amostras positivas e 1024 amostras negativas
- Detectores executados em tempo real:
	- Tamanho maior: aproximadamente 10 detectores
	- Tamanho mais pequeno: 16 detectores
	- Resolução de imagem (acessada pelo detector)
		- 640x360/640x480/640x640
		- 320x180/320x240/320x320
- Blocos de detectores: 8x8 pixels
- Mínimo de blocos de detectores: 4x4 pixels
- Máximo de blocos de detectores: 64 **Observação:** se forem necessários mais de 64 blocos com 8x8 pixels, opte pela mudança automática para imagem 320x180 de baixa resolução.
- Altura máxima: 16 blocos (128 pixels)
- Largura máxima: 32 blocos (256 pixels)
- Tamanho máximo do detector quadrático: aproximadamente 1/5 da largura da imagem e 1/3 da altura da imagem para 16:9
	- **Observação:** não é possível utilizar detectores não quadráticos.
- O tamanho é restringido automaticamente no programa Configuration Manager.

#### **4.2.7 Câmeras compatíveis**

<span id="page-23-0"></span>O módulo Camera Trainer está disponível em todas as câmeras IP policromáticas da Bosch ao utilizar o Intelligent Video Analytics na plataforma CPP 6/7/7.3 com a versão de firmware 7.10 e posterior. As câmeras térmicas não são suportadas (por exemplo, DINION IP thermal 8000/canal térmico MIC IP fusion 9000).

**Câmeras compatíveis** com o Camera Trainer:

A lista que se segue inclui todas as câmeras suportadas até à data da publicação deste manual.

- CPP6
	- DINION IP starlight 8000 MP (NBN-80052)
	- DINION IP ultra 8000 UHD (NBN-80122)
	- FLEXIDOME IP panoramic 7000 (NIN-70122)
- CPP7
	- DINION IP starlight 7000 HD (NBN-73013, NBN-73023, NBN-74023)
	- FLEXIDOME IP starlight 7000 HD (NIN-73013, NIN-73023)
- CPP7.3
	- MIC IP starlight 7000i (MIC-7502-Z30)
	- Canal de cor MIC IP Fusion 9000i (MIC-9502-Z30)
	- AUTODOME IP starlight 7000i (NDP-7512-Z3)
	- FLEXIDOME IP starlight 8000i (NDE-8502, NDE-8503, NDE-8512)
	- FLEXIDOME IP ultra 8000i (NDE-8504)

**Observação:** as câmeras de outros fabricantes (ONVIF) não são suportadas.

#### **4.2.8 Licenças**

<span id="page-23-1"></span>Uma licença gratuita é necessária para ativar o programa Camera Trainer. Para ativar a licença no programa Configuration Manager:

- 1. Inicie o programa Configuration Manager.
- 2. Selecione a câmera, clique na guia **Serviço** e, em seguida, clique na guia **Licenças**.
- 3. Na caixa **Chave de ativação**, insira a chave de licença e, em seguida, clique em **Salvar**. As licenças ativadas são apresentadas na lista **Licenças instaladas**.

#### **Aviso!**

Você também pode ativar a licença usando o navegador da Web.

**i**

## **4.3 IVA Pro Buildings, IVA Pro Traffic e IVA Pro Visual Gun Detection**

### **4.3.1 Introdução**

<span id="page-24-1"></span><span id="page-24-0"></span>O módulo IVA Pro Traffic foi desenvolvido para detectar e separar veículos mesmo em alta densidade de tráfego onde os mesmos não estão visualmente separados, por exemplo, em congestionamentos e filas de veículos em frente aos semáforos. A detecção distingue pessoas, motas, bicicletas, carros, caminhões e ônibus.

Além dos veículos em movimento, o módulo IVA Pro Traffic detecta também veículos que não estão em movimento ou que estão estacionados e, portanto, é adequado para aplicações inteligentes de estacionamento.

O módulo IVA Pro Traffic é um detector de veículos e pessoas pré-treinado e não requer qualquer esforço de treino.

O módulo IVA Pro Traffic suporta distâncias de detecção maiores do que o módulo Camera Trainer, mas menos do que o programa Intelligent Video Analytics. Outra vantagem é a insensibilidade às sombras ou aos faróis.

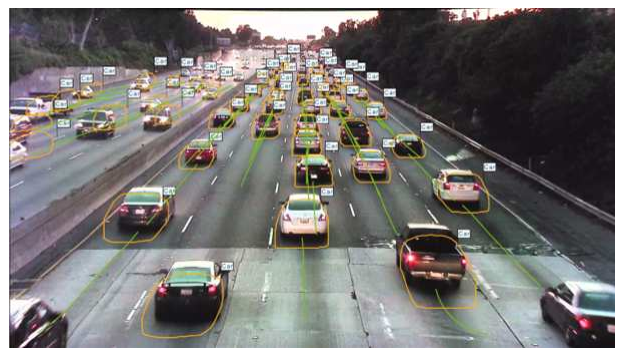

#### **Figura 4.1:**

O IVA Pro Buildings foi desenvolvido para vigilância geral de pessoas e veículos, incluindo pessoas em movimento e paradas e veículos estacionados.

O IVA Pro Visual Gun Detection é baseado em Deep Learning e foi projetado para detecção e classificação automáticas de pessoas e armas de fogo brandidas. Ele oferece suporte a estratégias para melhorar a segurança, por exemplo, de escolas ou prédios públicos.

#### **Consulte**

*– [Configuração do IVA Pro, página 59](#page-58-0)*

## **4.3.2 Casos de uso**

<span id="page-24-2"></span>O IVA Pro Traffic é adequado para os seguintes fins de utilização:

- Túneis e autoestradas
	- Coleta de estatísticas de tráfego
	- Detecção de congestionamentos para controle automático de velocidade
	- Detecção de condução no sentido contrário
- **Cruzamentos** 
	- Detecção da presença de veículos e do seu número
- Estacionamento inteligente
	- Detecção de veículos estacionados

#### **4.3.3 Limitações**

<span id="page-24-3"></span>IVA Pro Traffic

- Detecção de pessoas, motos, bicicletas, carros, caminhões e ônibus.
	- É possível haver uma confusão de pessoas com motas/bicicletas, especialmente na vista da frente.
	- É possível uma confusão de ônibus e caminhões.
- A iluminação pública é necessária. Se apenas os faróis ou os faróis traseiros dos veículos forem visíveis, a detecção não é possível.
- Visibilidade mínima do objeto: 50% Os objetos obstruídos por mais de 50% poderão não ser detectados.
- A velocidade, geolocalização e cor só estão disponíveis no modo de **Tráfego 3D**.
- **Objeto inativo** / **Objeto removido**: só é possível a detecção de objetos parados

#### IVA Pro Buildings

- A iluminação pública é necessária. Se apenas os faróis ou os faróis traseiros dos veículos forem visíveis, a detecção não é possível.
- Visibilidade mínima do objeto: 50% Os objetos obstruídos por mais de 50% poderão não ser detectados.
- A velocidade, geolocalização e cor só estão disponíveis no modo de **Tráfego 3D**.
- **Objeto inativo** / **Objeto removido**: só é possível a detecção de objetos parados

IVA Pro Visual Gun Detection

- Visibilidade mínima do objeto: 50% dos objetos obstruídos por mais de 50% poderão não ser detectados.
- Visibilidade mínima de 1s do objeto

#### **4.3.4 Classes/filtros de objeto suportados/não suportados**

#### <span id="page-25-0"></span>**Classes de objetos apoiados**

As seguintes classes de objeto suportam o módulo Traffic Detector:

- Pessoa
- Veículo
	- Bicicleta
		- Bicicleta
		- Moto
	- Carro
	- Caminhão
		- Ônibus

As classes de objetos são hierárquicas. Isto significa, por exemplo que: uma bicicleta é simultaneamente uma bicicleta e um veículo, e um autocarro é simultaneamente um caminhão e um veículo.

Os filtros da classe de objeto suportam totalmente esta hierarquia, enquanto as etiquetas de classe visual mostram apenas o nível de classificação mais baixo, como etiquetas de pessoas, bicicletas, motos, carros, caminhões e ônibus.

#### **Filtros de objeto suportados**

Os seguintes filtros de objeto suportam o módulo Traffic Detector:

- Velocidade (apenas no modo de **Tráfego 3D**)
- Geolocalização (apenas no modo de **Tráfego 3D**)
- Cor (apenas no modo de **Tráfego 3D**)

#### **Filtros de objeto não suportados**

Os seguintes filtros de objeto não suportam o módulo Traffic Detector no modo de **Tráfego 2D**:

- Velocidade
- Cor
- Geolocalização
- Direção

#### **4.3.5 Câmeras compatíveis**

<span id="page-26-0"></span>O módulo Traffic Detector está disponível nas seguintes câmeras:

- MIC inteox 7000i:
	- MIC-7602-Z30BR-OC
	- MIC-7602-Z30WR-OC
	- MIC-7602-Z30GR-OC
	- MIC-7604-Z12BR-OC
	- MIC-7604-Z12WR-OC
	- MIC-7604-Z12GR-OC
	- MIC-ITS1080P-GE30X7
	- MIC-ITS1080P-WE30X7
	- MIC-ITS1080P-BE30X7
	- MIC-ITS1080P-B30X7
	- MIC-ITS1080P-W30X7
	- MIC-ITS1080P-G30X7
	- MIC-ITS4K-BE12X7
	- MIC-ITS4K-WE12X7
	- MIC-ITS4K-GE12X7
- AUTODOME inteox 7000i:
	- NPD-7602-Z30-OC
	- VG5-ITS1080P-30X7

## **4.4 MOTION+**

<span id="page-26-1"></span>O [MOTION+](#page-121-2) está disponível em todas as câmeras IP da Bosch.

#### **Alterar a detecção com o MOTION+**

O MOTION+ pode detectar e analisar as alterações do sinal usando algoritmos de processamento de imagens. As alterações referidas podem dever-se a movimentos no campo de visão da câmera.

Como tal, o MOTION+ detecta alterações na imagem comparando a imagem atual com uma imagem alguns segundos mais antiga.

As alterações são agregadas em blocos de detecção. É possível configurar o número de blocos de detecção que têm de indicar alterações durante um período de tempo específico antes de gerar um evento de alarme.

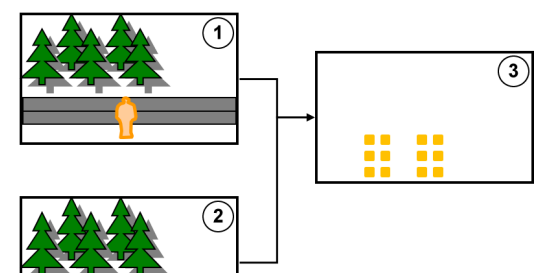

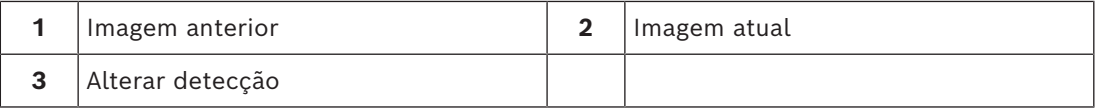

#### **Resolução do MOTION+**

O MOTION+ agrega informações de pixel em blocos de processamento. Estes blocos têm, na resolução interna utilizada no processamento, 6x6 pixels de largura com 1 pixel de sobreposição para os blocos seguintes ou 8x8 pixels sem sobreposição dos blocos vizinhos, dependendo de o dispositivo ser compatível com o Firmware 6.10 e anterior do Intelligent Video Analytics. A partir do Firmware 6.10 e posterior, todos os dispositivos utilizam um quadro de blocos de 8x8 pixels. No limite da imagem, existe uma área não sensível com uma largura de aproximadamente um bloco.

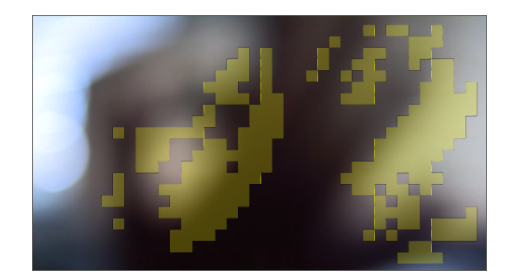

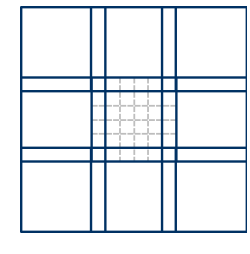

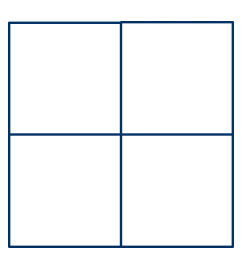

Bloco do MOTION+ Quadro de blocos de Quadro de blocos de 8x8, 6 x 6, 1 pixel de sobreposição sem sobreposição

### **4.4.1 Casos de uso**

<span id="page-27-0"></span>O MOTION+ está disponível em todas as câmeras Bosch IP, sendo adequado para gravações baseadas em eventos.

# **i**

#### **Aviso!**

Para uma detecção de intrusão adequada, use o programa IVA Pro Perimeter.

#### **4.4.2 Limitações do MOTION+**

<span id="page-27-1"></span>Tenha em atenção as seguintes limitações quando utilizar o MOTION+:

- Devido a reflexos, os objetos ou os movimentos podem não ser detectados de forma confiável ou podem ser detectados muitos objetos ou movimentos. Os falsos alarmes podem ser causados por:
	- Fundos refletores
	- Vidro (fachadas dos edifícios envidraçadas)
	- Água como fundo
	- Feixes de luz em movimento no escuro
- Aparecimento repentino de focos, faróis em movimento ou feixes de lanternas que iluminam uma área podem ser confundidos com um objeto.
- Áreas grandes de luz refletida podem também provocar uma detecção de movimento adulterada. No entanto, por exemplo, os reflexos de luz criados por gotas de chuva, devido à natureza uniforme do seu movimento, são suficientemente pequenos para serem ignorados para fins estatísticos.
- O movimento da vegetação devido a vento lento, contínuo e uniforme é detectado. Se este movimento se sobrepuser a objetos, podem ocorrer detecções falsas e a detecção pode não ser realizada. Para evitar isso, é necessário ajustar a posição da câmera.
- Os ventos fortes, tempestades e rajadas fortes de diferentes direções, especialmente no primeiro plano de uma cena, podem disparar falsos alarmes.
- As sombras acentuadas criadas por nuvens, árvores e edifícios que aparecem repentinamente podem ser confundidas com objetos. As sombras suaves são abrangidas pelo algoritmo.
- O contorno de um objeto exposto a luz solar forte com uma sombra acentuada pode incluir a sombra do objeto. Considere esse fato quando utilizar filtros de formato de imagem e de tamanho do objeto. As sombras suaves são abrangidas pelo algoritmo.
- É necessário um plano de fundo constante para detectar movimento de forma confiável e para atribuir esse movimento a um determinado objeto. Quanto maior for a alteração do fundo, mais difícil será a sua distinção de objetos no fundo. Por exemplo, uma pessoa que anda em frente a uma sebe que se move com o vento muito provavelmente não poderá ser detectada.
- Se não for possível distinguir os objetos uns dos outros ou do fundo, o movimento de um único objeto não poderá ser detectado; por exemplo, indivíduos ou um objeto estático em uma multidão.
- A detecção de objetos em movimento lento pode não ser confiável.

### **4.4.3 Licenças**

**i**

<span id="page-28-0"></span>O MOTION+ é ativado em fábrica em todas as câmeras compatíveis. Não há necessidade de licença.

#### **Aviso!**

Obtém o firmware atual através da assistência técnica ao cliente ou na área de transferências do nosso site.

Atualize o firmware diretamente usando o navegador da Web do dispositivo ou usando o Configuration Manager.

# **4.5 Detecção de violação**

<span id="page-28-1"></span>A detecção de sabotagem integrada permite-lhe detectar manipulações da câmera. É possível disparar um evento de alarme assim que a câmera se mover, ficar parcialmente obscurecida, ficar muito desfocada ou for coberta ou vaporizada.

Além disso, todas as câmeras CPP7 / CPP7.3 DINION e FLEXIDOME (exceto a Série 3000) e MIC IP fusion 9000i as câmeras em preposições configuradas com o programa Intelligent Video Analytics têm uma detecção de **movimento da câmera** que detecta quaisquer alterações na orientação da câmera em relação ao ângulo de rolo e inclinação.

### **4.5.1 Casos de uso**

<span id="page-28-2"></span>A funcionalidade adequa-se aos seguintes casos de utilização:

- Detectar ocultação da câmera
- Detectar se a câmera se moveu para longe do alvo
- Detectar iluminação geral insuficiente
- Detectar objetos estáticos ou removidos

#### **4.5.2 Limitações da detecção de sabotagem**

<span id="page-28-3"></span>Tenha em atenção as seguintes limitações:

– A funcionalidade **Deteção de sabotagem** não está disponível nas câmeras térmicas.

– A detecção de **movimento da câmera** não pode detectar alterações no ângulo de rotação horizontal ou alterações laterais da câmera.

#### **4.5.3 Licenças**

<span id="page-29-0"></span>Não há necessidade de licença. Tem de ativar a funcionalidade **Deteção de sabotagem** na configuração VCA.

# **i**

#### **Aviso!**

Obtém o firmware atual através da assistência técnica ao cliente ou na área de transferências do nosso site.

Atualize o firmware diretamente usando o navegador da Web do dispositivo ou usando o Configuration Manager.

# **4.6 Rastreamento inteligente**

<span id="page-29-1"></span>O software Intelligent Tracking aumenta automaticamente o zoom de um objeto selecionado no Intelligent Video Analytics e segue-o com a câmera o mais longe possível.

Para as seguintes câmeras, isto significa o seguinte:

- Para as câmeras AUTODOME / MIC IP 7000 O software Intelligent Tracking aumenta automaticamente o zoom do objeto selecionado e segue-o.
- Para as câmeras FLEXIDOME IP panoramic 7000 O software Intelligent Tracking está disponível na imagem de vídeo PTZ virtual e controla a desativação da correção de distorções.
- Para as câmeras DINION / FLEXIDOME IP 7000/FLEXIDOME IP 8000 O software Intelligent Tracking pode controlar o fluxo da Region of Interest (ROI).

#### **Detecção de movimento com agrupamento de movimentos e seguimentos iguais**

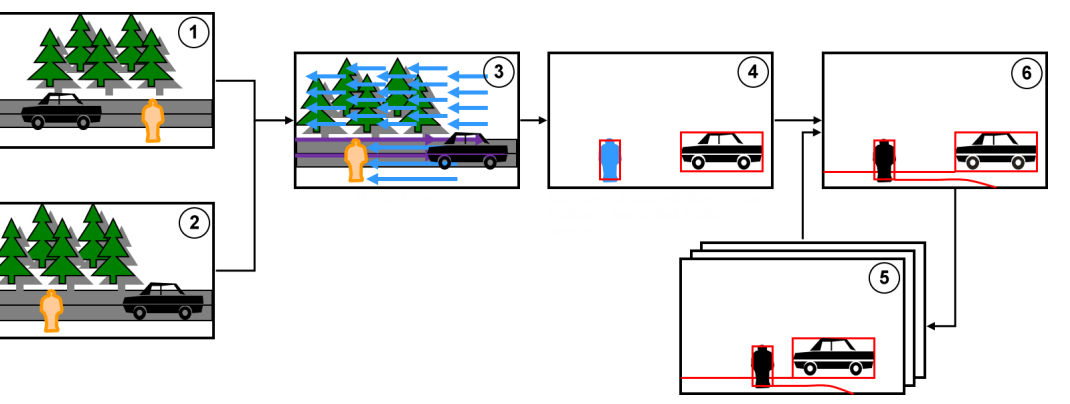

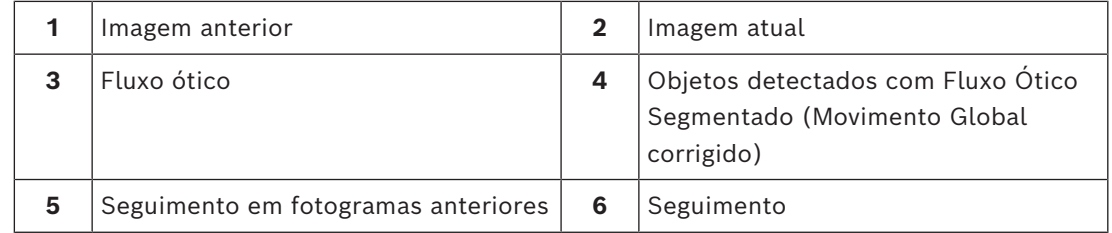

#### **4.6.1 Casos de uso**

<span id="page-29-2"></span>O Intelligent Tracking é adequado a todos os cenários em que os objetos em movimento têm de ser seguidos.

#### **4.6.2 Limitações do Intelligent Tracking**

<span id="page-29-3"></span>A funcionalidade Intelligent Tracking está disponível em câmeras AUTODOME e MIC.

- Necessita do Intelligent Video Analytics para iniciar o software Intelligent Tracking. **Observação:** o MOTION+ e o Intelligent Video Analytics Flow não podem iniciar o software Intelligent Tracking.
- O software Intelligent Tracking não consegue detectar objetos com fiabilidade quando o movimento ocorre no fundo; por exemplo, vento em árvores ou água corrente. Se for possível, aplique uma máscara que remova estas áreas.
- Câmeras AUTODOME/MIC IP 7000
	- Se o software Intelligent Tracking fizer o seguimento de um objeto suspeito, qualquer outro objeto suspeito não será detectado nas áreas atualmente não abrangidas pelo campo de visão das câmeras.
	- Se a câmera necessitar de aumentar significativamente o zoom de um objeto suspeito distante, o objeto pode ser perdido durante o aumento do zoom.
	- Os objetos que se movem em direção à câmera, podem parecer demasiado pequenos para serem seguidos com fiabilidade, em especial em uma baixa perspectiva.
	- O software Intelligent Tracking não consegue detectar objetos em uma superfície de água.

#### **4.6.3 Licenças**

<span id="page-30-0"></span>Não há necessidade de licença.

# **5 Noções básicas do IVA Pro**

<span id="page-31-1"></span><span id="page-31-0"></span>Este capítulo descreve informações básicas sobre a utilização do IVA Pro Perimeter.

# **5.1 Imagem da câmera**

<span id="page-31-2"></span>A imagem da câmera é essa parte de uma área que é monitorizada pela câmera.

# **5.2 Objetos**

Normalmente, os [objetos](#page-121-3) são pessoas ou veículos que se movimentam na área coberta pela câmera. Os objetos podem ser filtrados de acordo com determinadas propriedades (tamanho, formato de imagem, direção do movimento, velocidade, localização, cor). Um evento de alarme pode ser gerado se os objetos coincidirem com determinados parâmetros. Os objetos que não coincidirem com os critérios definidos pelo usuário serão filtrados e não gerarão um evento de alarme.

Em geral, o ponto base de um objeto é relevante para a geração de um evento de alarme. Algumas tarefas permitem-lhe efetuar outra seleção.

# **5.3 Acionadores de objeto**

<span id="page-31-3"></span>Os acionadores de objetos permitem-lhe selecionar o momento exato em que um objeto gera um evento de alarme. A base da análise é a moldura virtual (caixa delimitadora) à volta de um objeto ou o ponto base 3D calculado para o **Seguimento 3D** e o **Seguimento de pessoas 3D**.

O comportamento predefinido de alarme é: **Ponto base do objeto**

Dependendo da aplicação, são usados os seguintes tipos de acionadores de objetos:

- Acionadores de objetos baseados em campos
- Acionadores de objetos baseados em linhas
- Acionadores de objetos baseados em trajetórias

#### **Aviso!**

Para apresentar a moldura virtual à volta de um objeto: clique com o botão direito do rato na imagem da câmera e, em seguida, clique em **Mostrar** > **Caixas delimitadoras de objetos**. Para apresentar a trajetória de um objeto: clique com o botão direito do rato na imagem da câmera e, em seguida, clique em **Mostrar** > **Trajetórias**

**i**

#### **5.3.1 Acionadores de objetos baseados em campos**

<span id="page-31-4"></span>Os acionadores de objeto estão disponíveis em todas as tarefas que permitem restringir a área de detecção a um campo.

Estão disponíveis os seguintes acionadores de objeto:

– **Ponto base do objeto:** um objeto gera um alarme se o ponto base do objeto se encontrar dentro da área sensível.

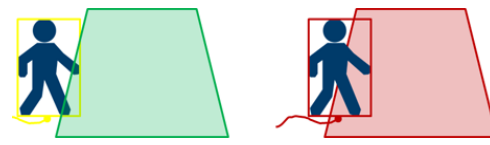

– **Centro do objeto**: um objeto gera um alarme se o centro do objeto se encontrar dentro da área sensível.

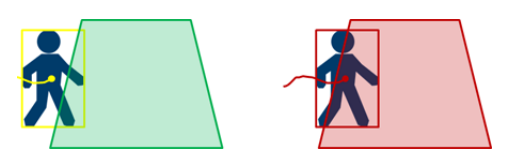

– **Limite da caixa**: um objeto gera um alarme se um dos limites da moldura virtual à volta do objeto se encontrar dentro da área sensível.

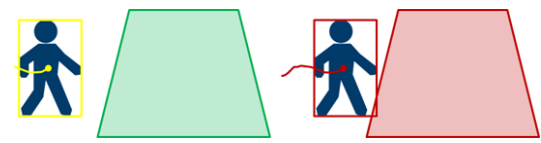

– **Caixa completa**: um objeto gera um alarme se a moldura virtual à volta do objeto se encontrar completamente dentro da área sensível.

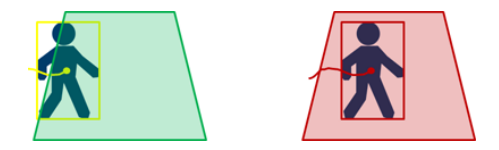

#### **Aviso!**

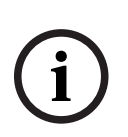

Quando configurar a tarefa **Sair do campo**, note que o alarme é gerado assim que o objeto deixar de se encontrar no campo. Como tal, os diferentes acionadores de objeto comportam-se do seguinte modo:

O acionador de objeto **Limite da caixa** gera um evento de alarme se nenhum limite do objeto se encontrar dentro no campo e, como tal, o objeto estiver completamente fora do campo.

O acionador do objeto **Caixa completa** gera um evento de alarme assim que qualquer parte da moldura virtual à volta do objeto estiver fora do campo.

#### **Consulte**

- *– [Configurar a tarefa Objeto no campo, página 59](#page-58-3)*
- *– [Configurar a tarefa Permanência prolongada, página 67](#page-66-0)*
- *– [Configurar a tarefa Alteração de condição, página 71](#page-70-0)*
- *– [Configurar a tarefa Objeto removido, página 78](#page-77-1)*
- *– [Configurar a tarefa Objeto inativo, página 82](#page-81-0)*
- *– [Configurar a tarefa Entrar no campo, página 86](#page-85-0)*
- *– [Configurar a tarefa Sair do campo, página 90](#page-89-0)*
- *– [Configurar a tarefa Ocupação, página 99](#page-98-0)*

#### **5.3.2 Acionadores de objetos baseados em linhas**

<span id="page-32-0"></span>Os acionadores de objetos estão disponíveis em todas as tarefas que permitem restringir a detecção ao cruzamento da linha.

Estão disponíveis os seguintes acionadores de objeto:

**Ponto base do objeto:** Um objeto gera um alarme se o ponto base do objeto atravessar a linha.

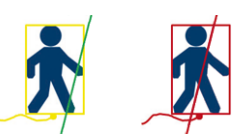

– **Centro do objeto**: um objeto gera um alarme se o centro do objeto atravessar a linha.

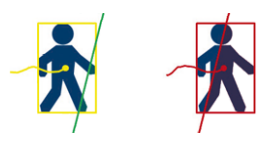

#### **Consulte**

*– [Configurar a tarefa Atravessar a linha, página 63](#page-62-0)*

<span id="page-33-0"></span>*– [Configurar a tarefa Contador, página 95](#page-94-0)*

## **5.4 Calibração**

[Tem de calibrar a câmera](#page-121-4) para detectar corretamente objetos para as seguintes funcionalidades:

- Filtro de objeto para tamanho e velocidade no sistema métrico ou imperial.
- Filtro de objeto do seguinte tipo (somente para IVA Pro Perimeter):
	- **Pessoa**
	- **Veículo**
	- **Mota**
	- **Carro**
	- **Camião**
- Modo **Seguimento de perímetro (3D)** (somente IVA Pro Perimeter), que rastreia objetos no plano terrestre.
- Modo **Seguimento de pessoas (3D)** (somente IVA Pro Perimeter), que interpreta tudo como pessoa e os rastreia no plano terrestre. Utilize este modo de seguimento para contagem de pessoas de forma ideal para uma vista de cima.
- [A geolocalização](#page-121-5) dos objetos seguidos.
- (Tráfego do IVA Pro):

**Seguimento de tráfego (3D)** rastreia pessoas e veículos no plano terrestre e extrai velocidade, geolocalização e tamanhos métricos.

– Distância de detecção dupla (somente para IVA Pro Perimeter).

Com a calibração da câmera é estabelecida uma ligação para cada posição da câmera entre o tamanho da situação real e as dimensões tal como surgem na imagem da câmera. Por exemplo, indica ao software que um objeto que surge na imagem da câmera tem na realidade 2 m.

Para obter uma calibração, alguns valores da câmera conhecidos são automaticamente definidos pelo sistema. Outros valores têm de ser introduzidos manualmente; por exemplo, [ângulo de inclinação,](#page-121-6) [ângulo de rolamento,](#page-121-7) [altura da câmera](#page-121-8), [distância focal \(](#page-121-9)se for variável).

#### **Aviso!**

Para câmeras AUTODOME, MIC, CPP7 e CPP7.3, o [ângulo de rolagem](#page-121-7) e o [ângulo de](#page-121-6) [inclinação](#page-121-6) são definidos automaticamente.

Para as câmeras AUTODOME, MIC e FLEXIDOME, a [distância focal é](#page-121-9) definida automaticamente. Todos estes valores também podem ser alterados manualmente a pedido.

Para atualizar as alterações à posição e orientação da câmera, feche e volte a abrir a configuração VCA.

**Ângulo de inclinação [°]** Um [ângulo de inclinação](#page-121-6) de 0° significa que a câmera está montada paralelamente ao solo. Um [ângulo de inclinação](#page-121-6) de 90° significa que a câmera está montada verticalmente na perspectiva de vista aérea.

> Quanto menor for o [ângulo de inclinação](#page-121-6), menos precisa será a estimativa do tamanho do objeto e das velocidades. As definições devem estar entre 0° e 90°. Deixa de ser possível realizar qualquer estimativa quando o valor for 0°.

**i**

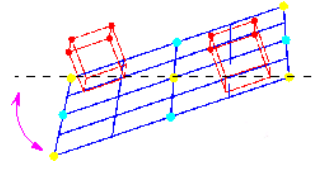

**Ângulo de rolamento [°]** O [ângulo de rolamento](#page-121-7) pode desviar-se até 45 graus do eixo horizontal.

**Elevação [m]** Regra geral, a [elevação](#page-121-8) da câmera montada acima do solo.

**Distância focal [mm]** A [distância focal](#page-121-9) é determinada pela objetiva. Quanto menor for a distância focal, maior será o campo de visão. Quanto maior for a distância focal, menor será o campo de visão e maior será a ampliação.

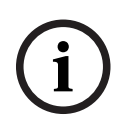

#### **Aviso!**

A câmera tem de ser recalibrada de cada vez que posição da câmera for alterada.

#### **Consulte**

- *– [Calibrar a câmera, página 103](#page-102-1)*
- <span id="page-34-0"></span>*– [Definindo as configurações de metadados, página 107](#page-106-0)*

# **5.5 Classificação de objeto**

A [classificação de objetos](#page-121-10) é utilizada para simplificar a utilização do programa Intelligent Video Analytics ao fornecer uma detecção automática do tipo de objeto com base nos valores específicos habituais para estes tipos de objeto.

Em alguns cenários, é necessário distinguir entre objetos; por exemplo, um portão onde é apenas permitida a passagem de carros e não de pessoas.

A classificação de objetos distingue:

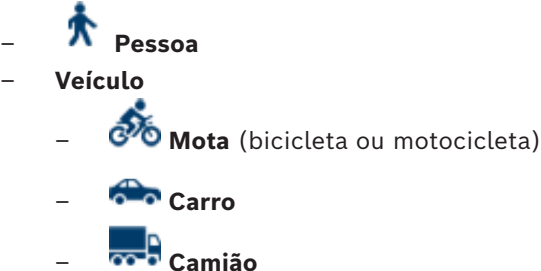

– **Todas as classes de objeto do Camera Trainer** (se licenciado)

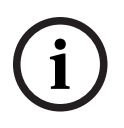

#### **Aviso!**

Para ativar a classificação de objetos, calibre a câmera e escolha um modo de seguimento 3D.

Para visualizar os marcadores de classificação de objeto, clique com o botão direito do rato na imagem da câmera e, em seguida, clique em **Mostrar** > **Sinalizador de classe**.

#### **Consulte**

- *– [Calibração, página 34](#page-33-0)*
	- *– [Configurar a tarefa Objeto no campo, página 59](#page-58-3)*
- *– [Configurar a tarefa Atravessar a linha, página 63](#page-62-0)*
- *– [Configurar a tarefa Permanência prolongada, página 67](#page-66-0)*
- *– [Configurar a tarefa Alteração de condição, página 71](#page-70-0)*
- *– [Configurar a tarefa Trajetória seguinte, página 74](#page-73-0)*
- *– [Configurar a tarefa Objeto removido, página 78](#page-77-1)*
- *– [Configurar a tarefa Objeto inativo, página 82](#page-81-0)*
- *– [Configurar a tarefa Entrar no campo, página 86](#page-85-0)*
- <span id="page-35-0"></span>*– [Configurar a tarefa Sair do campo, página 90](#page-89-0)*

### **5.6 Campo**

Os [campo](#page-121-11) são polígonos que cobrem uma determinada área; por exemplo, uma entrada ou o espaço aberto em frente de uma barreira. Estes campos são criados por si. Os objetos que se movem em um campo podem gerar um evento de alarme.

#### **Consulte**

- *– [Configurar a tarefa Objeto no campo, página 59](#page-58-3)*
- *– [Configurar a tarefa Sair do campo, página 90](#page-89-0)*
- *– [Configurar a tarefa Entrar no campo, página 86](#page-85-0)*

# **5.6.1 Apresentar campos na imagem da câmera**

#### <span id="page-35-1"></span>**Os campos são apresentados do seguinte modo:**

Um campo que não esteja a ser utilizado em nenhuma tarefa é apresentado a cinzento.

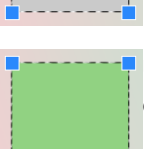

Um campo que esteja a ser utilizado em uma tarefa é apresentado a verde. Os campos usados podem ser alterados, mas não apagados.

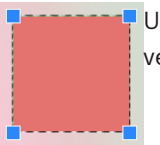

Um campo para o qual haja atualmente um evento de alarme é apresentado a vermelho.

#### **5.6.2 Criar e editar um campo**

<span id="page-35-2"></span>Pode criar um campo novo. Um campo também pode ser editado em qualquer momento. Tal inclui:

- Alterar o tamanho do campo
- Mover o campo
- Inserir ou apagar nós

Para criar um novo campo:

- 4 Clique na imagem da câmera para começar pelo primeiro canto do campo e, em seguida, clique de novo para cada canto. Conclua o campo fazendo duplo clique. Para alterar o tamanho do campo:
- 1. Selecione o campo.
- 2. Arraste a linha ou os cantos (nós) de um campo para a posição pretendida na imagem da câmera.

Para mover um campo:
1. Selecione o campo.

2. Arraste o campo como um todo para a posição pretendida na imagem da câmera. Para inserir um canto (nó):

- 1. Selecione o campo.
- 2. Clique com o botão direito do rato em uma linha, em seguida, clique em **Inserir nó** ou

Faça duplo clique em uma linha. Um nó automaticamente inserido.

Para apagar um canto (nó):

- 1. Selecione o campo.
- <span id="page-36-0"></span>2. Clique com o botão direito do rato sobre um nó e, em seguida, clique em **Apagar nó**.

### **5.7 Linha**

Uma [linha](#page-121-0) pode ser comparada a um fio de detonação virtual. Os objetos que atravessem uma linha definida em uma direção predefinida podem disparar um evento de alarme.

### **Consulte**

*– [Configurar a tarefa Atravessar a linha, página 63](#page-62-0)*

### **5.7.1 Apresentar linhas na imagem da câmera**

**As linhas são apresentadas do seguinte modo:**

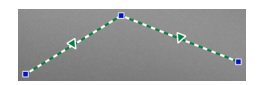

Uma linha que esteja a ser utilizada em uma tarefa é apresentada a verde. As linhas usadas podem ser alteradas, mas não apagadas. O triângulo indica a direção em que um objeto tem de atravessar uma linha para gerar um evento de alarme. Se o evento de alarme for gerado de cada vez que a linha é atravessada, independentemente da direção, não será apresentada qualquer seta.

Uma linha pode ser composta por vários segmentos.

Uma linha que não esteja a ser utilizada em nenhuma tarefa surge obscurecida.

# **i**

### **Aviso!**

Se uma linha estiver integrada em uma tarefa, pode escolher a direção em que a linha tem de ser cruzada para acionar um alarme.

### **5.7.2 Criar e editar uma linha**

Pode criar uma nova linha. Uma linha pode ser editada em qualquer momento. Tal inclui:

- Inserir e apagar nós
- Mover nós (alterando o tamanho e a direção)
- Mover linhas

Para criar uma nova linha:

4 Clique sobre a imagem da câmera. Cada clique cria um novo nó de linha. Faça duplo clique para terminar a linha.

Para inserir um nó:

- 1. Selecione a linha:
- 2. Clique com o botão direito sobre uma linha ou um segmento da linha e, em seguida, clique em **Inserir nó**.
	- ou

Faça duplo clique em uma linha. Um nó automaticamente inserido.

Para apagar um nó:

- 1. Selecione a linha:
- 2. Clique com o botão direito do rato em um nó e, em seguida, clique em **Apagar nó**.

Para alterar o tamanho e a direção de uma linha:

- 1. Selecione a linha:
- 2. Arraste um nó e mova-o para a posição pretendida.

Para mover a linha:

4 Arraste a linha e mova-a para a posição pretendida.

**5.8 Trajetória**

Os objetos que se movam ao longo de uma [trajetória](#page-121-1) definida em uma direção predefinida podem disparar um evento de alarme. É possível incluir desvios desta trajetória utilizando as predefinições de tolerância adequadas.

**i**

### **Aviso!**

Se uma trajetória estiver integrada em uma tarefa, pode selecionar a direção em que a trajetória tem de ser percorrida para acionar um alarme.

#### **Consulte**

*– [Configurar a tarefa Trajetória seguinte, página 74](#page-73-0)*

## **5.8.1 Apresentar trajetórias na imagem da câmera**

### **As trajetórias são apresentadas do seguinte modo:**

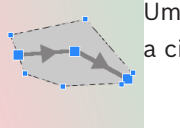

Uma trajetória que não esteja a ser utilizada em nenhuma tarefa é apresentada a cinzento.

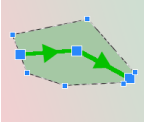

Uma trajetória que esteja a ser utilizada em uma tarefa é apresentada a verde. As trajetórias usadas podem ser editadas, mas não apagadas. Um triângulo indica a direção em que um objeto tem de seguir o caminho para gerar um evento de alarme. Se um evento de alarme for gerado de cada vez que se verificar movimento ao longo da trajetória, independentemente da direção, não será apresentada qualquer seta.

### **5.8.2 Criar e editar uma trajetória**

Pode criar uma nova trajetória. Pode editar uma trajetória em qualquer momento. Tal inclui:

- Inserir ou apagar nós
- Os nós em movimento (alterando o curso de uma linha)
- Alterar a margem de tolerância
- Mover trajetórias

Uma trajetória é apresentada como uma linha com uma direção atribuída. A linha inclui uma margem de tolerância, que é apresentada como uma área. A margem de tolerância é simétrica (em função do eixo) em relação à secção correspondente da linha central. Uma extensão da margem de tolerância pode ser definida individualmente em cada nó. Para criar uma nova trajetória:

4 Clique sobre a imagem da câmera. Cada clique cria um novo nó da trajetória. Faça duplo clique para terminar a trajetória.

Para inserir um nó:

- 1. Selecione a trajetória.
- 2. Clique com o botão direito do rato em uma linha, em seguida, clique em **Inserir nó**.  $\Omega$

Faça duplo clique em uma linha. Um nó automaticamente inserido.

Para apagar um nó:

- 1. Selecione a trajetória.
- 2. Clique com o botão direito do rato sobre um nó e, em seguida, clique em **Apagar nó**. Para alterar o curso da trajetória:
- 1. Selecione a trajetória.
- 2. Arraste um nó da trajetória e mova-o para a posição pretendida.
- Para alterar a margem de tolerância:
- 1. Selecione a trajetória.
- 2. Arraste a marcação junto a um nó e mova-a para a posição pretendida.

Para mover a trajetória:

<span id="page-38-0"></span>4 Arraste a trajetória e mova-a para a posição pretendida.

### **5.9 Tarefas**

O resultado de uma [tarefa](#page-121-2) é normalmente um evento de alarme. Um evento de alarme pode ser analisado em um sistema CCTV de diversas formas. Pode dar-se início a uma gravação, pode fechar-se uma porta ou enviar-se um e-mail, por exemplo.

Seguem-se exemplos de eventos que normalmente podem acionar um alarme:

- Um objeto move-se em uma área definida.
- Um objeto cruza uma ou mais linhas, por exemplo, um automóvel que entra em um espaço de estacionamento.
- Um objeto para em determinadas áreas sem um movimento específico (permanência prolongada).
- Um objeto move-se ao longo de uma trajetória definida.
- Uma peça de bagagem é pousada (objeto estático).
- Um objeto é retirado (roubo).
- A câmera foi alvo de sabotagem.

#### **Aviso!**

Pode configurar as tarefas **Contador** e **Ocupação** para não gerarem um evento de alarme e apenas fornecerem as contagens.

### **Executar a configuração**

A visualização de tarefas, incluindo alarmes, segue a configuração atual quer esta já tenha ou não sido carregada na câmera. Isto também lhe permite avaliar as configurações das tarefas na gravação do primeiro fluxo no programa Configuration Manager. Para avaliar as configurações de tarefas na gravação do primeiro fluxo

- 1. Clique no ícone abaixo do vídeo da câmera para abrir a linha cronológica da gravação.
- 2. Selecione um ponto de partida para a avaliação e, em seguida, inicie a gravação a partir daí.
- 3. Ao fazê-lo, verifique se a calibração e a configuração dos metadados da gravação estão atualizadas para ter a certeza de que a configuração da tarefa e a configuração dos metadados correspondem.

### **Consulte**

*– [Configurar tarefas, página 59](#page-58-0)*

**i**

### **5.9.1 Criar e editar uma tarefa**

Para criar uma nova tarefa:

4 Clique em **Novo**, selecione a tarefa e, em seguida, clique em **OK**.

Para alterar o nome da tarefa:

Clique na tarefa, em seguida, clique no nome da tarefa e altere-a.

**Observação:** uma tarefa tem um plano de fundo vermelho, se um evento de alarme estiver atualmente a ser acionado por esta tarefa.

Para editar uma tarefa:

4 Selecione a tarefa, clique em **Editar** e, em seguida, altere as definições. ou

Faça duplo clique no ícone à esquerda do nome da tarefa para a abrir para edição. Para ativar uma tarefa:

4 Na coluna **Alarme**, clique na caixa de verificação à direita do nome da tarefa. Para mudar o nome de uma tarefa:

- Selecione a tarefa e, em seguida, clique no nome da tarefa e insira o novo nome. Para apagar uma tarefa:
- <span id="page-39-0"></span>4 Selecione a tarefa e clique em **Apagar**.

### **5.10 Condições nas tarefas**

Pode delimitar, de forma precisa, a propriedade [\(condição\)](#page-121-3) de um objeto que irá disparar um evento de alarme. Os objetos que não correspondam às propriedades especificadas não irão disparar um evento de alarme.

É utilizada uma propriedade para procurar um objeto, caso tenha ativado a opção relevante. Após a ativação de uma opção, o intervalo de opções pode ser definido diretamente ou através da visualização manipulável que é fornecida.

Também é possível adotar propriedades de um objeto seguido, selecionando-o. Este objeto selecionado é então assinalado com um sinalizador amarelo.

### **Área do objeto [m²]**

Só os objetos cujo tamanho (a área coberta) corresponda aos valores introduzidos geram um evento de alarme.

#### **Formato de imagem V/H**

Os objetos cujo formato de imagem corresponda aos valores introduzidos geram um evento de alarme.

Os formatos mínimo e máximo são apresentados graficamente na imagem da câmera como dois retângulos amarelos. Por predefinição, os valores definidos fazem com que todos os objetos disparem um evento de alarme.

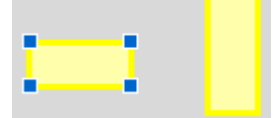

O formato é o quociente da extensão vertical e horizontal do objeto na imagem captada pela câmera. O formato de imagem real pode ser diferente.

O formato de imagem de um veículo é alterado se este mudar a sua direção em 90°. As imagens das pessoas captadas de uma vista superior apresentam sempre o mesmo formato de imagem, independentemente do seu tamanho real.

**Observação:** o formato de imagem de uma pessoa muda se a pessoa cair ou puser em pé, exceto se o modo **Seguimento de pessoas 3D** estiver selecionado. No modo **Seguimento de pessoas 3D**, a forma da pessoa permanece na posição vertical.

### **Velocidade [km/h]**

Só os objetos que se movam a uma velocidade que corresponda aos valores introduzidos geram um evento de alarme.

#### **Aviso!**

**i**

A velocidade de um movimento em um ângulo reto em relação à câmera pode ser determinada com muito mais precisão do que a velocidade de um movimento diretamente em frente ou longe da câmera.

A velocidade dos objetos mais próximos pode ser determinada com muito mais precisão do que a dos objetos mais distantes.

> O objeto desloca-se em um ângulo reto em relação à câmera: a velocidade é detectada de forma mais precisa

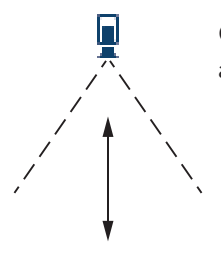

Л

O objeto move-se na linha de visão da câmera: a velocidade é detectada de forma menos precisa

### **Direção 1 [°] / Direção 2 [°]**

Só os objetos que se desloquem em uma determinada direção podem gerar um evento de alarme. A direção é determinada através da introdução de um ângulo.

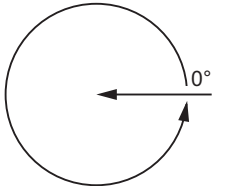

0° corresponde à direção do movimento, da direita para a esquerda. A contagem decorre no sentido contrário ao dos ponteiros do relógio. Pode introduzir opcionalmente outra direção. Desta forma, é possível captar movimentos em duas direções.

A direção é apresentada graficamente através de um segmento de círculo amarelo na imagem da câmera.

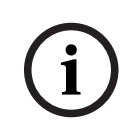

### **Aviso!**

Utilize apenas os filtros de velocidade e direção para a detecção de movimentos verdadeiramente significativos. Selecione as definições para garantir os resultados mais robustos possíveis.

### **5.11 Cor**

<span id="page-40-0"></span>É possível descrever as propriedades de cor do objeto pesquisado. As propriedades de cor de um objeto são utilizadas em pesquisa forense para detectar objetos em movimento pela sua cor. Uma vez que os objetos raramente surgem com uma só cor, as cores são

detectadas através da análise das diferentes proporções presentes, em função da sua frequência. Quer isto dizer que, por exemplo, pode procurar objetos que incluam 25% de pixels com vermelho escuro, mas que, ao mesmo tempo, incluam também até 20% de pixels com cinza claro.

As propriedades de cor usadas para a filtragem podem ser utilizadas e refinadas utilizando um objeto marcado.

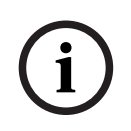

**i**

### **Aviso!**

A detecção da cor não é possível se os objetos apresentados tiverem poucos pixels.

As cores são descritas utilizando o modelo de cores HSV.

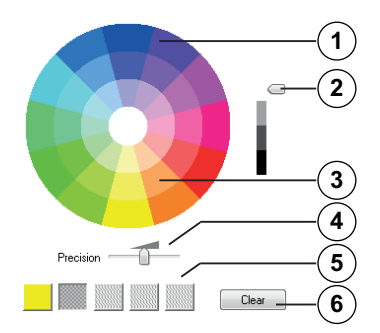

**1** Cilindro de cor

Todas as cores são apresentadas em 3D. Na ilustração pode ver um cilindro de cor a partir de cima, no qual a saturação se desvanece do exterior para o interior e o valor diminui da zona superior para a zona inferior.

No círculo de cores, os tons utilizados na pesquisa de objetos não são sombreados.

### **Aviso!**

O gráfico mostra o espetro máximo que é tomado em consideração. Se forem selecionadas diversas cores, este espetro só será tomado em consideração na totalidade se as restantes cores corresponderem exatamente às definições individuais. Quanto maior for o desvio, menor será o espetro tomado em consideração para cada uma das cores indicada na pesquisa.

#### **2** Controle deslizante (luminosidade)

Utilize este controle deslizante para indicar o grau de luminosidade das cores. A tela mostra uma seção superior ou inferior do cilindro de cores, em conformidade com a definição do controle deslizante.

**3** Cores

As cores que pode selecionar para a pesquisa. As cores são apresentadas nos quadrados por baixo do cilindro de cores.

#### **4** Controle deslizante **Precisão**.

Define exatamente como é que as cores têm de corresponder para um objeto ser detectado.

Controle deslizante na posição mais à esquerda: a cor selecionada não é detectada. Controle deslizante na posição mais à direita: a cor selecionada tem de corresponder exatamente para ser detectada.

**Observação:** a gama de precisão definida com o controle deslizante pode ser utilizada apenas em uma cor ou pode ser partilhada por várias cores selecionadas. Isto significa que:

- Uma cor utiliza toda a gama de precisão e as outras cores têm de corresponder exatamente.
	- ou
- Todas as cores partilham menos precisão entre si.
- **5** Apresenta as cores que selecionou no cilindro de cores. Quanto mais à esquerda a cor selecionada ficar disposta nos quadrados, maior será a sua proporção nas propriedades de cor do objeto.

A importância das cores na pesquisa define-se da esquerda para a direita: 25%, 20%, 15%, 10% e 5%.

**Observação:** se forem selecionadas muitas cores diferentes com pouca precisão, quase todas as cores irão disparar alarmes indesejados. Recomendamos que seja mais seletivo e preciso.

#### **6 Transparente**

Apaga uma cor selecionada.

### **5.12 Área sensível**

Utilize máscaras de VCA para excluir objetos perturbadores ou áreas que sejam irrelevantes para a geração de um evento de alarme.

Só os objetos em movimento fora das máscaras de VCA, na [área sensível](#page-121-4) da imagem da câmera, são detectados como tal e geram um evento de alarme. Os objetos em movimento dentro de máscaras de VCA não podem gerar um evento de alarme, mesmo que sejam apanhados pela câmera.

Na predefinição, toda a imagem da câmera é definida como uma área sensível.

## **i**

### **Aviso!**

A detecção inicial de objetos só é realizada nas áreas sensíveis. No entanto, a forma do objeto pode penetrar consideravelmente em áreas não sensíveis para incluir também essas partes do objeto.

Exemplos em que é recomendada a utilização de máscaras de VCA:

- Ferrovia: Os trens que passam podem acionar alarmes de movimento indesejados.
- Vias públicas:
	- Os transeuntes, ao passarem por um espaço público, não deverão ser detectados para poupar capacidade de cálculo e evitar falsos alarmes indesejados.
- Propriedades vizinhas:
- Áreas em que não são esperados objetos em movimento.
- Céu:
	- Aves ou aviões podem acionar falsos alarmes.
- Árvores, arbustos ou bandeiras que se movam ao vento.

# **i**

### **Aviso!**

Ao utilizar o Intelligent Video Analytics para uma pesquisa forense em gravações, a análise do movimento só é possível na área que tiver sido anteriormente marcada como área sensível na gravação.

### **5.13 Vadiagem**

<span id="page-43-0"></span>Esta tarefa gera um evento de alarme se um objeto só se deslocar ligeiramente no interior de uma determinada área e durante um período definido. A área é definida por um campo na imagem da câmera.

O alarme também pode ser restringido a objetos dentro de um campo de detecção. Este campo de detecção é independente do raio de permanência prolongada avaliado. O raio de [permanência prolongada](#page-121-5) centra-se sempre no objeto avaliado. Se o objeto estiver em movimento, o raio de permanência prolongada também se move e a condição de permanência prolongada é reavaliada com base no caminho anterior do objeto.

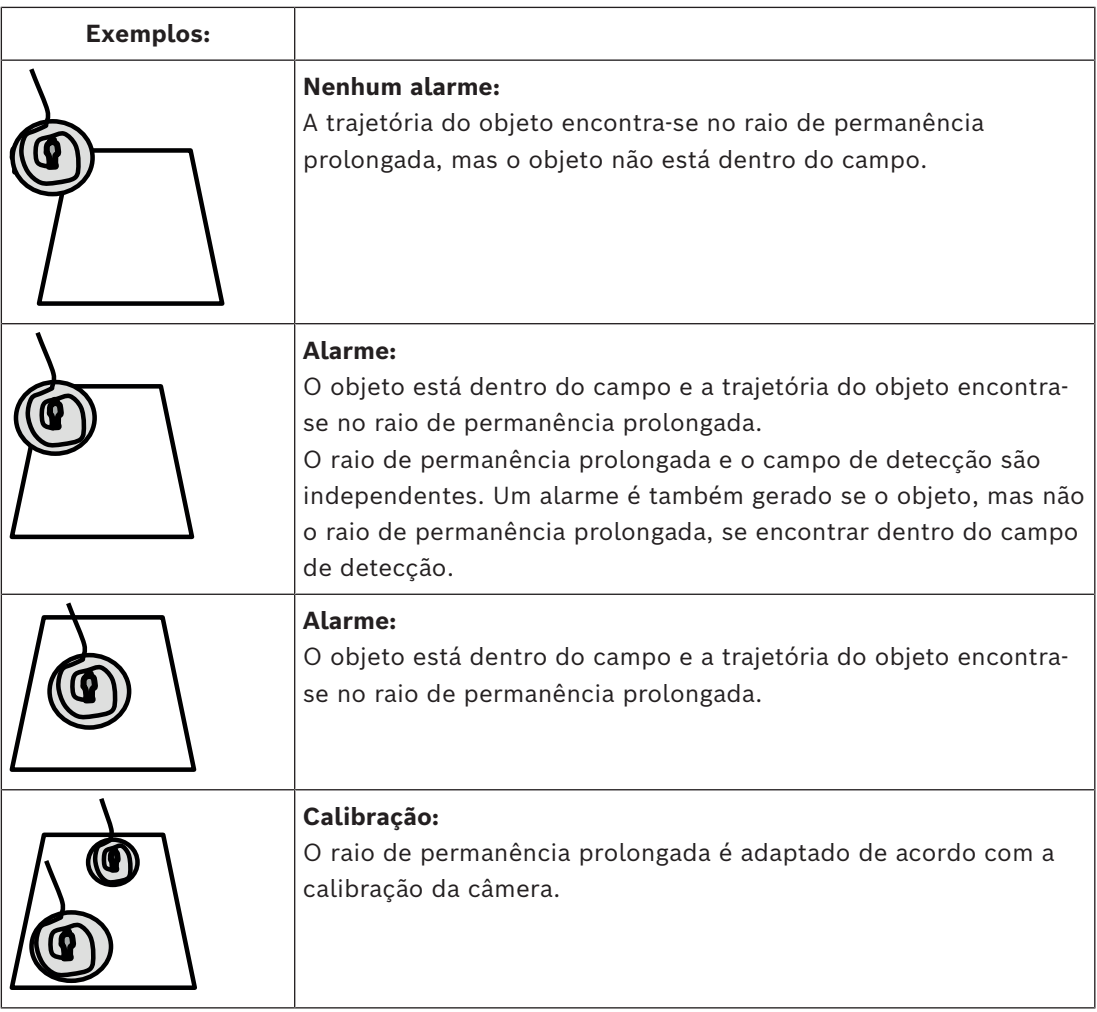

### **5.14 Campos de multidão**

Um campo de multidão é a parte da imagem captada pela câmera que é analisada para a detecção de multidões. Os objetos em movimento fora de um campo de multidão não podem gerar um evento de alarme, mesmo que sejam apanhados pela câmera. Só os objetos dentro de um campo de multidão são detectados como tal. Um evento de alarme é gerado se dentro de um campo de multidão for atingida uma determinada densidade de objetos.

### **5.15 Inspeção de metadados - estatísticas**

Apresenta histogramas com estatísticas sobre os movimentos relevantes detectados, em um campo selecionado ou em toda a tela.

As estatísticas ajudam a monitorizar as propriedades de um objeto marcado ao longo de um período de tempo mais prolongado e a observar as alterações. Deste modo, pode refinar os critérios de filtragem para os objetos. Por exemplo, pode ver uma acumulação de objetos que não dispararam um alarme com os critérios de filtragem atuais, mesmo que isso fosse desejável.

A criação das estatísticas apresentadas tem início assim que abre a janela. Quanto mais tempo a janela for deixada aberta, mais valores serão introduzidos nas estatísticas. As estatísticas apresentam os seguintes histogramas:

- **Área do objeto [m²]**: acumulação de objetos com uma determinada área de superfície.
- **Formato de imagem V/H**: acumulação de objetos com um determinado formato de imagem.
- **Velocidade [km/h]**: acumulação de objetos em movimento a uma determinada velocidade.
- **Direção [°]**: acumulação de objetos em movimento em uma determinada direção.
- **Cor**: apresentação de propriedades de cor.

### **5.16 Informações da imagem**

Dependendo da configuração do IVA Pro Perimeter, existem sobreposições adicionais na imagem, por exemplo, contornos de objeto, que podem proporcionar mais informações. Estes contornos de objeto são apresentados em tempo real e estão sempre sincronizados em relação ao objeto em movimento. Durante a vista em direto, os metadados chegam um fotograma após a respetiva imagem da câmera e, como tal, os contornos nem sempre rodeiam exatamente o objeto.

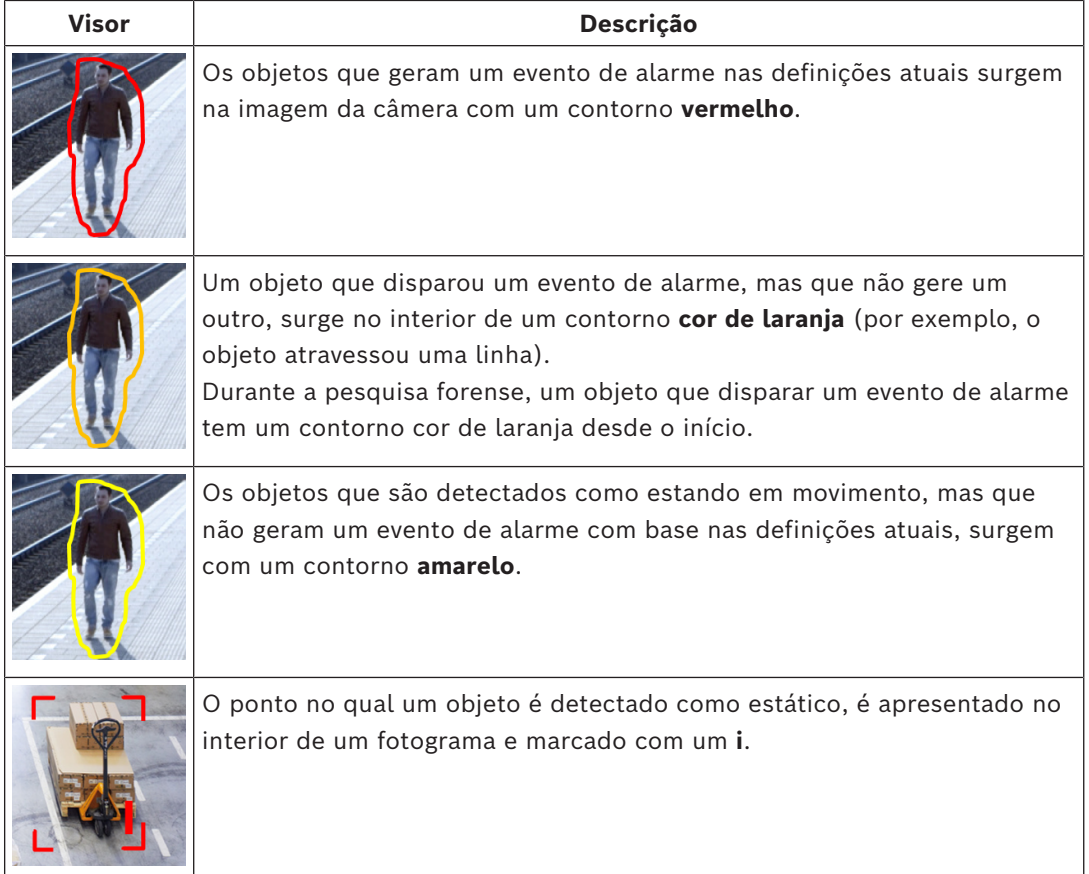

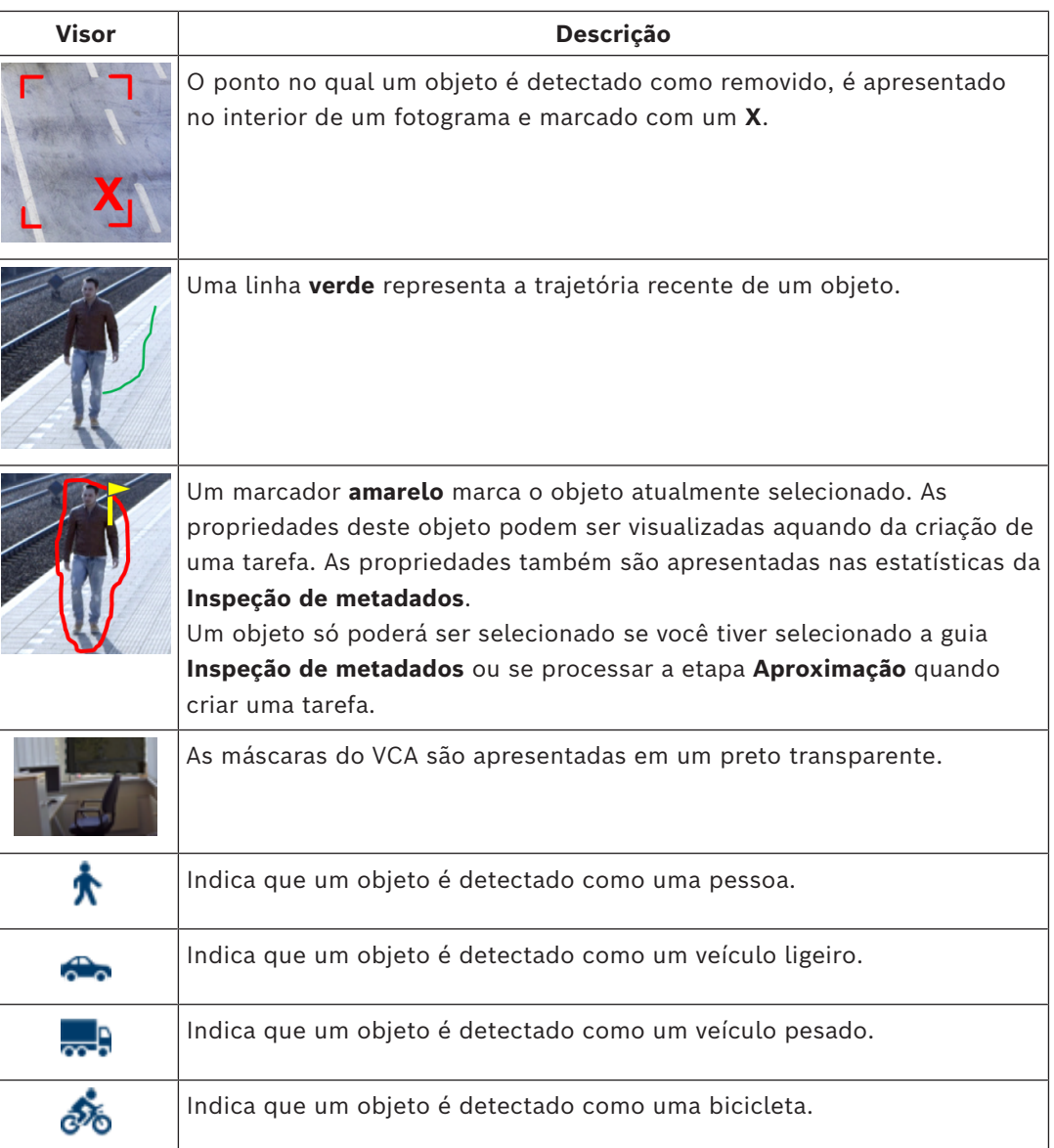

### **5.17 Descrição da linha cronológica**

Estão disponíveis os seguintes elementos da linha cronológica:

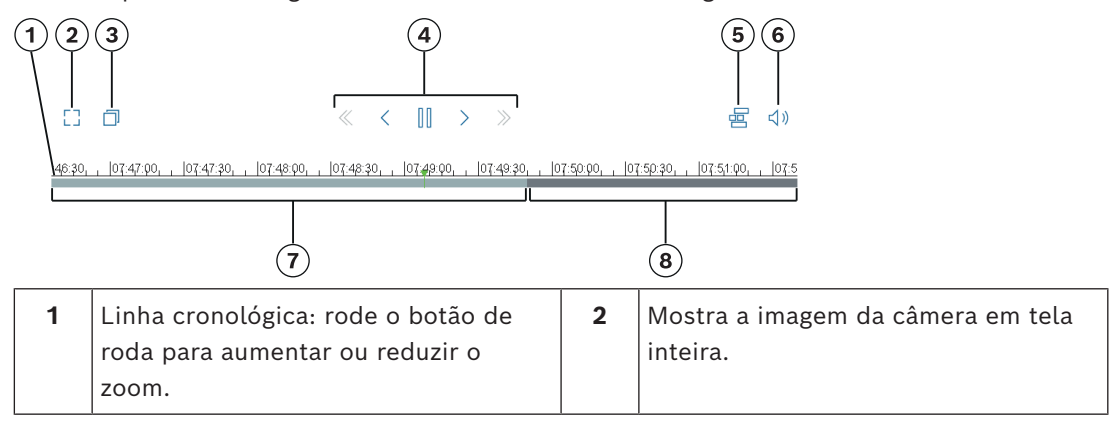

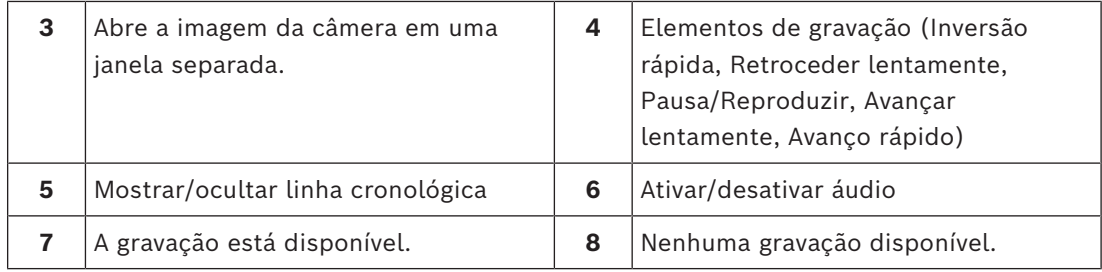

### **5.18 Cenários**

**i**

Os cenários são aplicações com definições predefinidas que são adaptadas a casos de utilização específicos. Todas as configurações relevantes, de tarefas a metadados, são definidas automaticamente pelo sistema.

Estão disponíveis os seguintes cenários:

- Intrusão (um campo)
- Intrusão (dois campos)
- Contagem de pessoas
- Acidentes de trânsito
- Tráfego na contramão

### **Aviso!**

É necessária a calibração da câmera para todos os cenários.

O uso dos cenários redefinirá a configuração da VCA para os padrões do cenário.

Todos os valores (**Geração de metadados** e **Tarefas**) poderão ser editados depois de ativar os padrões do cenário.

Exclua as tarefas que não forem adequadas aos seus casos de uso.

### **5.18.1 Intrusão (um campo)**

Este cenário proporciona uma detecção de intrusão muito robusta para distâncias médias. Está otimizado para a detecção de pessoas. Para outros objetos, o filtro de objeto para **Formato de imagem** e **Velocidade** deve ser apagado.

Ao selecionar o cenário, o algoritmo adapta-se automaticamente às definições da seguinte forma

– Seguimento 3D

Para avaliação da perspectiva e rejeição automática de falsos alarmes com tamanhos inverosímeis para a respetiva localização.

- 60% de sensibilidade
- Supressão de ruído forte Para um menor número de falsos alarmes e a melhor robustez para todas as condições meteorológicas.
- Tarefa: **Objeto no campo** (campo único)
- Filtro de objeto: Formato de imagem mínimo de 1,5 e máximo de 10 Típico para pessoas. Ajuste o valor se pretender que outros objetos sejam detectados; por exemplo, veículos ligeiros.
- Filtro de objeto: Velocidade superior a 2 km/h Típico para pessoas. Ajuste o valor se pretender que outros objetos sejam detectados; por exemplo, veículos ligeiros.
- Objeto estático/objetos removidos desativado
- Detecção de sabotagem desativada

Para ativar o cenário:

- 1. Na guia **Operações Principais**, selecione **Intrusão (um campo)**.
- 2. Clique em **Aplicar** para ativar o cenário. É apresentada uma mensagem indicando que a configuração VCA será definida para a predefinição de cenário.
- 3. Clique em **Sim**. As definições são aplicadas automaticamente.

### **5.18.2 Intrusão (dois campos)**

Este cenário é adequado para detecção de intrusão para longas distâncias; por exemplo, ao longo de vedações. Está otimizado para a detecção de pessoas. Para outros objetos, o filtro de objeto para **Formato de imagem** e **Velocidade** deve ser apagado.

Ao selecionar o cenário, o algoritmo adapta-se automaticamente às definições da seguinte forma

- Seguimento 3D Para avaliação da perspectiva e rejeição automática de falsos alarmes com tamanhos inverosímeis para a respetiva localização.
- 60% de sensibilidade
- Supressão de ruído média Ativa a distância de detecção dupla juntamente com seguimento 3D, rejeitando em simultâneo inúmeros falsos alarmes.
- Tarefas: **Da esquerda para a direita** e **Da direita para a esquerda** com base na tarefa **Objeto no campo** com 2 campos pela ordem correspondente.
- Filtro de objeto: Formato de imagem mínimo de 1,5 e máximo de 10 Típico para pessoas. Ajuste o valor se pretender que outros objetos sejam detectados; por exemplo, veículos ligeiros.
- Filtro de objeto: Velocidade superior a 2 km/h Típico para pessoas. Ajuste o valor se pretender que outros objetos sejam detectados; por exemplo, veículos ligeiros.
- Objeto estático/objetos removidos desativado
- Detecção de sabotagem desativada

Para ativar o cenário:

- 1. Na guia **Operações Principais**, selecione **Intrusão (dois campos)**.
- 2. Clique em **Aplicar** para ativar o cenário. É apresentada uma mensagem indicando que a configuração VCA será definida para a predefinição de cenário.
- 3. Clique em **Sim**. As definições são aplicadas automaticamente.

### **5.18.3 Contagem de pessoas**

Este cenário é adequado para contagem de pessoas que atravessam linhas. Ao selecionar o cenário, o algoritmo adapta-se automaticamente às definições da seguinte

forma

– Seguimento de pessoas 3D

Tudo é interpretado como sendo uma pessoa. Permite separar pessoas próximas umas das outras.

– 100% de sensibilidade

e

Supressão de ruído desligada

Os objeto em movimento em perspectivas de vista de cima, tal como é recomendado para contagem, bem como a curto-alcance da câmera em geral, permanecem muito pouco tempo no campo de visão da câmera. Para serem detectados de imediato, não deve ser realizada nem é necessário realizar qualquer avaliação de trajetória complexa para supressão de detecções falsas de planos de fundo complexos ou condições

meteorológicas extremas. Ao aumentar a sensibilidade, os objetos serão aceites pela análise de vídeo em menos tempo e em distâncias mais curtas percorridas. A supressão de ruído utiliza uma análise de trajetória adicional para suprimir objeto falsos, atrasando a detecção. Assim, é também desativada para o cenário de contagem de pessoas.

- Tarefa: **Contador** (cruzamento de linha)
- Linha: tempo de depuração de 0,1 segundos Ao diminuir o tempo de depuração para 0,1 segundos, as pessoas têm de ser observadas apenas por um curto período de tempo. Um fotograma antes e depois do cruzamento de linha é suficiente para a detecção como cruzamento de linha. Um tempo de depuração de 0 segundos não deve nunca ser utilizado, uma vez que a pessoa posicionada na linha iria produzir diversas contagens.
- Objeto parado: tempo de depuração de 300 segundos Ao aumentar o tempo de depuração para 300 segundos, todos os objetos que deixem de se mover serão seguidos mais 300 segundos antes de serem colocados no fundo e, por isso, não serão aproveitados pelo algoritmo. Se for normal as pessoas permanecerem paradas no seu cenário durante mais de 300 segundos, aumente o tempo de depuração de objeto parado ainda mais.
- Objeto estático/objetos removidos desativado
- Detecção de sabotagem desativada

Para ativar o cenário:

- 1. Na guia **Operações Principais**, selecione **Contagem de pessoas**.
- 2. Clique em **Aplicar** para ativar o cenário. É apresentada uma mensagem indicando que a configuração VCA será definida para a predefinição de cenário.
- 3. Clique em **Sim**. As definições são aplicadas automaticamente.

### **5.18.4 Acidentes de trânsito**

Este cenário é adequado para incidentes de trânsito gerais; por exemplo, condutores em sentido proibido, peões na estrada e veículos lentos e parados.

Ao selecionar o cenário, o algoritmo adapta-se automaticamente às definições da seguinte forma

– Seguimento 3D

Devido à avaliação da perspectiva; por exemplo, avaliação da velocidade e boa robustez.

- Objeto parado: tempo de depuração de 15 segundos
- Objeto estático: tempo de depuração de 20 segundos
- Tarefas: **Sentido proibido, Peão, Veículos lento, Veículo parado** e **Queda de objeto**
- Detecção de sabotagem desativada

Para ativar o cenário:

- 1. Na guia **Operações Principais**, selecione **Incidentes de trânsito**.
- 2. Clique em **Aplicar** para ativar o cenário. É apresentada uma mensagem indicando que a configuração VCA será definida para a predefinição de cenário.
- 3. Clique em **Sim**. As definições são aplicadas automaticamente.

### **5.18.5 Tráfego na contramão**

Este cenário é adequado para a detecção de condutores em sentido proibido. Ao selecionar o cenário, o algoritmo adapta-se automaticamente às definições da seguinte forma

- Seguimento 3D Devido à avaliação da perspectiva; por exemplo, avaliação da velocidade e boa robustez.
- 80% de sensibilidade

Sensibilidade mais elevada para detectar mais cedo veículos rápidos. Não se pressupõe a existência de fundos complicadores.

- Supressão de ruído média Para distâncias de detecção mais longas.
- Tarefa: **Sentido proibido**

Objeto que atravessa uma linha a seguir à outra. É necessário um cruzamento de ambas as linhas para filtrar falsos alarmes com fiabilidade; por exemplo, em caso de sombras ou objetos unidos.

– Linha: tempo de depuração de 0,1 segundos Ao diminuir o tempo de depuração para 0,1 segundos, um veículo ligeiro tem de ser observado apenas por um curto período de tempo. Um fotograma antes e depois do cruzamento de linha é suficiente para a detecção como cruzamento de linha. Um tempo de depuração de 0 segundos não deve nunca ser utilizado, uma vez que um veículo ligeiro posicionado na linha iria produzir diversas contagens.

Para ativar o cenário:

- 1. Na guia **Operações principais**, selecione **Trânsito em sentido proibido**.
- 2. Clique em **Aplicar** para ativar o cenário. É apresentada uma mensagem indicando que a configuração VCA será definida para a predefinição de cenário.
- 3. Clique em **Sim**. As definições são aplicadas automaticamente.

### **6 Noções básicas do MOTION+**

Este capítulo descreve informações básicas sobre a utilização do MOTION+.

### **6.1 Imagem da câmera**

A imagem da câmera é essa parte de uma área que é monitorizada pela câmera.

### **6.2 Campo**

Os [campo](#page-121-6) são polígonos que cobrem uma determinada área; por exemplo, uma entrada ou o espaço aberto em frente de uma barreira. Estes campos são criados por si. Os objetos que se movem em um campo podem gerar um evento de alarme.

### **Consulte**

- *– [Configurar a tarefa Detectar qualquer movimento, página 116](#page-115-0)*
- *– [Configurar a tarefa Movimento no campo, página 116](#page-115-1)*

### **6.2.1 Apresentar campos na imagem da câmera**

### **Os campos são apresentados do seguinte modo:**

Um campo que não esteja a ser utilizado em nenhuma tarefa é apresentado a cinzento.

Um campo que esteja a ser utilizado em uma tarefa é apresentado a verde. Os campos usados podem ser alterados, mas não apagados.

Um campo para o qual haja atualmente um evento de alarme é apresentado a vermelho.

### **6.2.2 Criar e editar um campo**

Pode criar um campo novo. Um campo também pode ser editado em qualquer momento. Tal inclui:

- Alterar o tamanho do campo
- Mover o campo
- Inserir ou apagar nós

Para criar um novo campo:

4 Clique na imagem da câmera para começar pelo primeiro canto do campo e, em seguida, clique de novo para cada canto. Conclua o campo fazendo duplo clique.

Para alterar o tamanho do campo:

- 1. Selecione o campo.
- 2. Arraste a linha ou os cantos (nós) de um campo para a posição pretendida na imagem da câmera.

Para mover um campo:

- 1. Selecione o campo.
- 2. Arraste o campo como um todo para a posição pretendida na imagem da câmera. Para inserir um canto (nó):
- 1. Selecione o campo.
- 2. Clique com o botão direito do rato em uma linha, em seguida, clique em **Inserir nó** ou

Faça duplo clique em uma linha. Um nó automaticamente inserido.

- Para apagar um canto (nó):
- 1. Selecione o campo.
- 2. Clique com o botão direito do rato sobre um nó e, em seguida, clique em **Apagar nó**.

### **6.3 Tarefas**

Uma tarefa descreve eventos que acionam um evento de alarme quando detectados na imagem da câmera (por exemplo, um objeto a mover-se em uma área definida). O resultado de uma [tarefa](#page-121-2) é normalmente um evento de alarme. Um evento de alarme pode ser analisado em um sistema CCTV de diversas formas. Pode dar-se início a uma gravação, pode fechar-se uma porta ou enviar-se um e-mail, por exemplo.

### **Consulte**

*– [Configurar tarefas \(gerais\), página 116](#page-115-2)*

### **6.3.1 Criar e editar uma tarefa**

Para criar uma nova tarefa:

4 Clique em **Novo**, selecione a tarefa e, em seguida, clique em **OK**.

Para alterar o nome da tarefa:

Clique na tarefa, em seguida, clique no nome da tarefa e altere-a.

**Observação:** uma tarefa tem um plano de fundo vermelho, se um evento de alarme estiver atualmente a ser acionado por esta tarefa.

Para editar uma tarefa:

4 Selecione a tarefa, clique em **Editar** e, em seguida, altere as definições. ou

Faça duplo clique no ícone à esquerda do nome da tarefa para a abrir para edição. Para ativar uma tarefa:

- 4 Na coluna **Alarme**, clique na caixa de verificação à direita do nome da tarefa.
- Para apagar uma tarefa:
- 4 Selecione a tarefa e clique em **Apagar**.

### **6.4 Área sensível**

A área sensível é a parte da imagem da câmera onde é possível detectar movimento. Utilize máscaras de VCA para excluir objetos perturbadores ou áreas que sejam irrelevantes para a geração de um evento de alarme.

Só os objetos em movimento fora das máscaras de VCA, na [área sensível](#page-121-4) da imagem da câmera, são detectados como tal e geram um evento de alarme. Os objetos em movimento dentro de máscaras de VCA não podem gerar um evento de alarme, mesmo que sejam apanhados pela câmera.

Na predefinição, toda a imagem da câmera é definida como uma área sensível. Exemplos em que é recomendada a utilização de máscaras de VCA:

– Ferrovia:

Os trens que passam podem acionar alarmes de movimento indesejados.

– Vias públicas:

Os transeuntes, ao passarem por um espaço público, não deverão ser detectados para poupar capacidade de cálculo e evitar falsos alarmes indesejados.

– Propriedades vizinhas:

**i**

Áreas em que não são esperados objetos em movimento.

- $C$ *éu*:
	- Aves ou aviões podem acionar falsos alarmes.
- Árvores, arbustos ou bandeiras que se movam ao vento.

### **Aviso!**

Ao utilizar o MOTION+ para uma pesquisa forense em gravações, a análise do movimento só é possível na área que tiver sido anteriormente marcada como área sensível na gravação.

### **Consulte**

*– [Configurar a área sensível, página 117](#page-116-0)*

### **6.5 Inspeção de metadados - estatísticas**

Quando seleciona a guia **Inspeção de metadados**, são apresentados alguns histogramas com estatísticas sobre os movimentos relevantes detectados, em um campo selecionado ou em toda a tela.

As estatísticas ajudam a monitorizar as propriedades ao longo de um período de tempo mais prolongado e a observar as alterações. Deste modo, pode refinar os critérios de filtragem. A criação das estatísticas apresentadas tem início assim que abre a janela do MOTION+. Quanto mais tempo a janela for deixada aberta, mais valores serão introduzidos nas estatísticas.

As estatísticas apresentam os seguintes histogramas:

- **Histograma do grupo de células [% de todo o ecrã]**
- **Histograma da atividade [% da área]**

### **Consulte**

- *– [Inspeção de metadados, página 118](#page-117-0)*
- *– [Configurar a tarefa Movimento no campo, página 116](#page-115-1)*

### **6.6 Descrição da linha cronológica**

Estão disponíveis os seguintes elementos da linha cronológica:

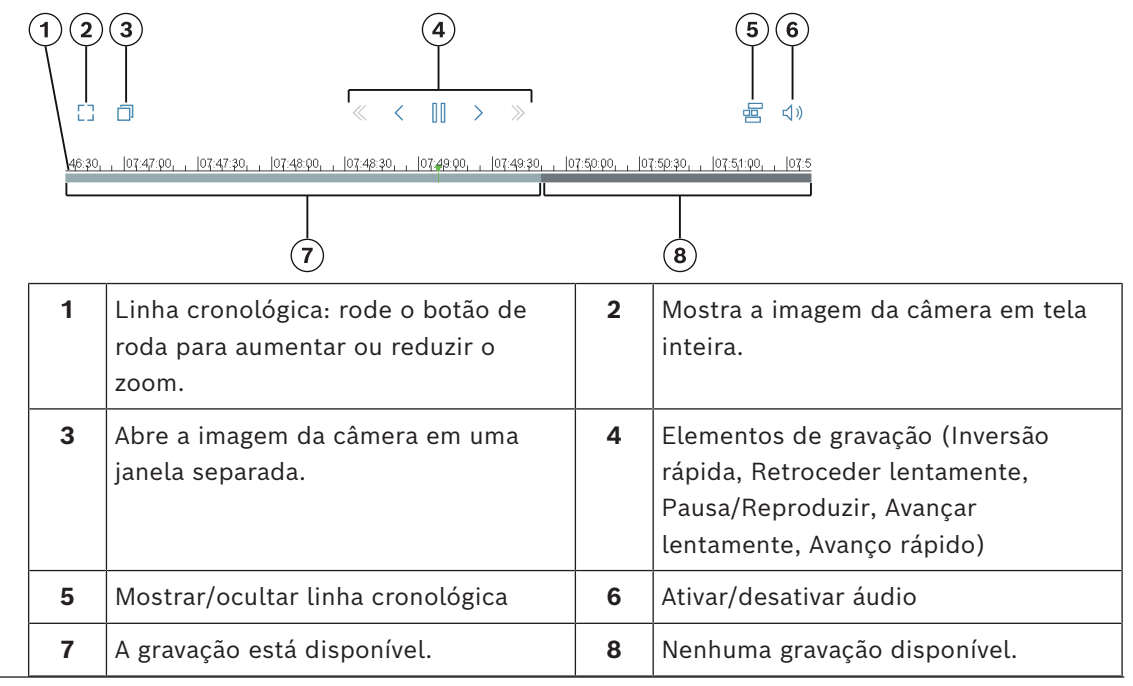

### **7 Noções básicas para detecção de sabotagem**

Este capítulo descreve informações básicas sobre a utilização da **Deteção de sabotagem**.

### **Imagem de referência**

Uma imagem de vídeo fixa que mostra o estado pretendido relativamente à orientação da câmera e à iluminação da cena, por exemplo.

### **Verificação da referência**

Compara continuamente a imagem de referência com a imagem de vídeo atual. Se a imagem de vídeo atual diferir nas áreas marcadas da imagem de referência, um alarme será acionado. Detecta ações de sabotagem que de outra forma não seriam detectadas. A funcionalidade adequa-se aos seguintes casos de utilização:

- Detectar ocultação da câmera
- Detectar se a câmera se moveu para longe do alvo
- Detectar iluminação geral insuficiente
- Detectar objetos estáticos ou removidos

#### **Consulte**

*– [Configurar a detecção de sabotagem, página 119](#page-118-0)*

**i**

### **8 Iniciar aplicações VCA...**

Pode iniciar a análise de vídeo (VCA) da seguinte forma:

- Utilize o programa Configuration Manager.
- Os seguintes aplicativos estão disponíveis com base nas licenças instaladas:
- MOTION+
- Detecção de sabotagem
- IVA Pro Buildings
- IVA Pro Perimeter
- IVA Pro Traffic
- IVA Pro Visual Gun Detection

### **Aviso!**

Em primeiro lugar, tem de mover a câmera para a posição pretendida em cada caso. Quando utilizar câmeras AUTODOME e MIC, tem de especificar as predefinições individuais antes de configurar a aplicação VCA de cada predefinição. Todas as definições que especificar estão relacionadas com a posição da câmera selecionada. Isto significa que tem de reconfigurar a aplicação VCA para esta câmera sempre que alterar a direção ou a posição da mesma.

O Configuration Manager pode ser instalado em qualquer PC Windows que se comunique com o respectivo dispositivo por uma rede. O Configuration Manager não precisa de licença e nenhum programa adicional é necessário para analisar imagens ao vivo. Os requisitos de sistema e funcionamento do Configuration Manager são descritos no manual do Configuration Manager.

Para iniciar o VCA:

- 1. Inicie o Configuration Manager.
- 2. Na barra de ferramentas, clique na guia **Os Meus Dispositivos** e selecione o dispositivo que deseja configurar VCA.

Na área **Ver**, clique naguia **VCA**.

A página inicial do VCA é exibida e a imagem da câmera aparece à direita.

3. Na lista **Modo de funcionamento**, selecione **Perfil #1** ou **Perfil #2**.

**Observação:** para renomear o perfil, clique em Existem 16 perfis disponíveis para câmeras AUTODOME. Cada perfil pode ser usado para uma predefinição.

- 4. Somente câmeras AUTODOME: na lista Pré-posição, selecione uma entrada. As posições da câmera para as predefinições individuais devem ser definidas antecipadamente. Essas predefinições já podem estar nomeadas individualmente. Somente as predefinições que ainda não estão vinculadas a um dos perfis estão disponíveis.
- 5. Na lista **Cenário**, selecione o cenário predefinido desejado e clique em **Aplicar** para ativar a seleção.

**Observação:** é necessária uma calibração da câmera para todos os cenários.

- **Intrusão (um campo)** Utilize este cenário para detecção de intrusão para distâncias médias.
- **Intrusão (dois campos)** Utilize este cenário para detecção de intrusão para longas distâncias; por exemplo, ao longo de vedações.
- **Contagem de pessoas** Utilize este cenário para contar pessoas que atravessam linhas.

### – **Incidentes de trânsito**

Utilize este cenário para incidentes de trânsito gerais; por exemplo, condutores em sentido proibido, peões na estrada e veículos ligeiros lentos e parados.

- **Trânsito em sentido proibido** Utilize este cenário para veículos que circulam em sentido proibido.
- 6. Na lista **Tipo de análise**, selecione o tipo VCA correspondente. Se alterar o tipo de análise, as predefinições dos parâmetros de detecção de movimento e detecção de sabotagem são repostas. Assim que a análise fique ativa, são gerados metadados e, dependendo da configuração, as informações adicionais são sobrepostas na imagem da câmera — por exemplo, uma caixa delimitadora do objeto.
- 7. Na lista **Parâmetros de seguimento**, selecione o modo de rastreamento desejado.
- IVA Pro Buildings:
	- **Seguimento base (2D)**: detecção e rastreamento de pessoas e veículos em movimento e parados. Não é necessária calibração.
- IVA Pro Perimeter:
	- **Seguimento de perímetro (2D)**: seguimento padrão de regiões em movimento no plano da imagem. Não é necessária uma calibração. Pode ser usado se a cena for constituída por vários pisos; por exemplo, uma escadaria. Se possível, os objetos são separados e as formas são automaticamente suavizadas.
	- **Seguimento de perímetro (3D)**: rastreamento tridimensional de objetos no plano do solo. Se possível, os objetos são separados. As formas dos objetos são suavizadas automaticamente e, para pessoas na posição vertical, um modelo de forma 3D é ajustado.

Isso melhora a detecção e o rastreamento em cenas com um plano de solo principal. Por exemplo, uma cena constituída por vários pisos ou uma escadaria, não é adequada para o modo de **Seguimento de perímetro (3D)**. **Observação:**

**o modo Seguimento de perímetro (3D)** só entra em vigor após a calibração da câmera. A calibração é necessária para detectar e seguir objetos no plano do solo e para classificar objetos pela respetiva dimensão real. Não use o modo **Seguimento de perímetro (3D)** se a altura da câmera for inferior a 2,50 m (recomendado para resultados ideais: acima de 3 m).

– **Seguimento de pessoas (3D)**: todos os objetos são interpretados como pessoas e separados de acordo. Formas de pessoas em 3D são associadas às pessoas. Esta funcionalidade é otimizada para a detecção e o seguimento de pessoas a partir de uma vista superior e de áreas fechadas.

### **Observação:**

**o modo Seguimento de pessoas (3D)** só entra em vigor após a calibração da câmera. A calibração é necessária para detectar e seguir objetos no plano do solo e para classificar os objetos pelo seu tamanho real.

Se o modo de **Seguimento de pessoas (3D)** estiver selecionado, o formato de imagem de uma pessoa não muda, mesmo se a pessoa cair ou puser de pé. No modo **Seguimento de pessoas (3D)**, a forma da pessoa permanece na posição vertical.

– **Seguimento de navios (2D)**: rastreamento otimizado para detectar um objeto acima da superfície da água, semelhante a embarcações.

– **Modo museu (2D)**: rastreamento otimizado para detectar qualquer movimento próximo a uma exposição de museu e gerar um evento de alarme, por exemplo, se uma pessoa estiver muito perto de exposições ou tocando uma pintura. A separação de objetos não está disponível.

**Observação:** utilize o **Modo museu (2D)** em combinação com o acionador da interseção **Limite da caixa**.

- IVA Pro Traffic:
	- **Rastreamento de tráfego (2D)**: detecção e rastreamento de pessoas em movimento e paradas, carros, caminhões, ônibus, bicicletas e motocicletas. Não é necessária calibração.
	- **Seguimento de tráfego (3D)**: detecção e rastreamento de pessoas em movimento e paradas, carros, caminhões, ônibus, bicicletas e motos. Adiciona processamento 3D para velocidade, geolocalização e tamanhos métricos. Calibração necessária.
- IVA Pro Visual Gun Detection:
	- **Rastreamento visual de armas (2D)**: detecção e rastreamento de pessoas e armas. Não é necessária calibração.
- 8. Configure o tipo VCA utilizando as guias a seguir.
	- **Tarefas**
	- **Metadados**
	- **Inspecção de Metadados**
	- **Detecção de Sabotagem**

### **Aviso!**

**i**

Se a configuração do VCA desta câmera estiver sendo utilizada, nenhum outro usuário poderá configurar o VCA desta câmera ao mesmo tempo. Apenas o primeiro usuário poderá fazer isso. Os outros usuários recebem uma mensagem dizendo que não é possível efetuar a configuração.

**i**

### **9 Salvar e carregar a configuração VCA**

O programa Configuration Manager permite salvar e carregar uma configuração VCA.

### **Aviso!**

Recomendamos que salve regularmente a configuração para fins de cópia de segurança em uma unidade externa.

Carregue o arquivo de backup da configuração em caso de perda de dados, por exemplo.

### **Salvar a configuração VCA**

Para salvar a configuração VCA:

- 1. No programa Configuration Manager, selecione a câmera pretendida.
- 2. Clique na guia **VCA** (Geral) e clique na guia **Operações Principais** (Acesso à Unidade).
- 3. Clique em **Guardar...**. É apresentada a caixa de diálogo **Salvar como**.
- 4. Selecione a pasta pretendida.
- 5. Clique em **Salvar** para salvar a configuração.

### **Carregar a configuração VCA**

Para carregar uma configuração VCA existente:

- 1. No programa Configuration Manager, selecione a câmera pretendida.
- 2. Clique na guia **VCA** (Geral) e clique na guia **Operações Principais** (Acesso à Unidade).
- 3. Clique em **Carregar...**.

É apresentada a caixa de diálogo **Abrir**.

- 4. Selecione a cópia de segurança pretendida e, em seguida, clique em **Abrir**. É apresentada a caixa de diálogo **VCA**.
- 5. Selecione se a configuração VCA completa deve ser carregada ou apenas as partes marcadas pelas caixas de verificação selecionadas na caixa de diálogo.
- 6. Clique em **OK** para carregar a configuração.

## **10 Configuração do IVA Pro**

<span id="page-58-0"></span>Este capítulo descreve a configuração e as definições do IVA Pro Perimeter.

### **10.1 Configurar tarefas**

 no Configuration Manager: guia **VCA** > **Perfil #1** ou **Perfil #2** e IVA Pro Perimeter > guia **Tarefas**

Uma tarefa é sempre criada ou editada com a ajuda de um assistente. Quando utiliza o assistente para criar ou editar uma tarefa, você pode acessar a imagem da câmera e os comandos, por exemplo, para criar, editar ou excluir campos. Os usuários experientes podem adaptar tarefas aos seus requisitos utilizando o VCA Task Script Editor. É possível reconhecer imediatamente a partir da cor dos contornos do objeto se este irá disparar um alarme com as definições indicadas.

### **10.1.1 Configurar a tarefa Detectar qualquer objeto**

 no Configuration Manager: guia **VCA** > **Perfil #1** ou **Perfil #2** e IVA Pro Perimeter > guia **Tarefas**

Quando trabalhar com o IVA Pro Perimeter pela primeira vez, a tarefa predefinida **Detetar qualquer objecto** já está disponível. Esta tarefa detecta todos os objetos na totalidade da imagem da câmera. Inicialmente, até as definições globais são predefinidas de forma a não excluir qualquer objeto.

A primeira tarefa predefinida corresponde na configuração ao tipo de tarefa **Objeto no campo**.

### **10.1.2 Configurar a tarefa Objeto no campo**

 no Configuration Manager: guia **VCA** > **Perfil #1** ou **Perfil #2** e IVA Pro Perimeter > guia **Tarefas**

Esta tarefa gera um evento de alarme se um objeto se mover no interior de uma determinada área. A área é definida por um campo na imagem da câmera.

**Observação:** esta tarefa pode ser utilizada para o Intelligent Tracking.

Para selecionar a tarefa:

- 1. Na página **Configuração da tarefa**, clique no botão **Novo**.
- 2. Na página **Criar uma tarefa**, selecione **Objeto no campo** e, em seguida, clique no botão **Seguinte**.

### **Página Defina o campo**

Selecione um campo na lista ou crie um novo campo.

Para criar um novo campo, clique na imagem da câmera para começar pelo primeiro canto do campo e, em seguida, clique de novo para cada canto. Conclua o campo fazendo duplo clique.

### **Observação:**

- Também pode selecionar **Ecrã inteiro** ou editar um campo existente.
- Pode criar e combinar até 3 campos.
- 2. Na caixa **Tempo de depuração [s]**, insira o tempo mínimo que um objeto tem de permanecer dentro do campo antes de acionar um alarme. Para esse efeito, primeiro selecione o campo na imagem da câmera e depois insira o valor. Se necessário, insira o tempo para cada campo.

**Observação:** ao introduzir um valor, pode evitar o acionamento de diversos eventos de alarme por objetos que estão constantemente a entrar e a sair dos limites do campo.

3. Na lista **Acionador de interseção**, selecione o acionador de objetos.

- **Centro do objeto**: um objeto gera um alarme se o centro do objeto se encontrar dentro da área sensível.
- **Limite da caixa**: um objeto gera um alarme se um dos limites da moldura virtual à volta do objeto se encontrar dentro da área sensível.
- **Caixa completa**: um objeto gera um alarme se a moldura virtual à volta do objeto se encontrar completamente dentro da área sensível.
- **Ponto base do objeto:** um objeto gera um alarme se o ponto base do objeto se encontrar dentro da área sensível.

### **Página Defina o acionador**

Esta página só é apresentada quando tiver selecionado, pelo menos, 2 campos na página **Defina o campo**.

Pode selecionar o disparo para gerar um alarme se um objeto estiver em qualquer campo ou em todos os campos em uma ordem e em um intervalo de tempo definidos.

Para selecionar os disparos:

1. Selecione uma das seguintes opções **Fazer disparar um alarme**:

– **se um alarme estiver em um dos campos**

Gera um alarme se um objeto estiver em qualquer campo. ou

- **se um objeto estiver no último campo e tiver atravessado os campos anteriores** Gera um alarme se um objeto tiver atravessado os campos anteriores e entrar no último campo.
- 2. Clique na caixa de verificação **dentro do período de tempo [s]** e, em seguida, insira o tempo mínimo e máximo. Isto define o período durante o qual um objeto tem de entrar no primeiro campo, atravessar o segundo campo e entrar no último campo.

### **Página Filtrar por classe de objeto**

Limite as classes de objeto que acionam um alarme.

Marque as caixas de seleção desejadas. As classes a seguir estão disponíveis:

- IVA Pro Buildings: **Pessoa**, **Veículo**
- IVA Pro Perimeter (com rastreamento 3D): **Pessoa**, **Veículo**, **Carro**, **Camião**, **Bicicleta**
- IVA Pro Traffic: **Pessoa**, **Veículo**, **Carro**, **Camião**, **Ônibus**, **Bicicleta**, **Motocicleta**, **Bicicleta**
- IVA Pro Visual Gun Detection: Pessoa, Arma
- Todas as **Todas as classes de objeto do Camera Trainer** se licenciadas

**Observação:** para selecionar as classes de objetos, você deve calibrar a câmera e ativar o modo **Seguimento 3D** antes.

### **Página Filtrar por tamanho de objeto 3D**

Limite as propriedades de um objeto que irá acionar um evento de alarme. Os objetos que não correspondam às propriedades aqui especificadas não irão acionar um evento de alarme.

1. Selecione um objeto de referência na imagem da câmera. Para fazê-lo, na lista **Sobreposição**, clique em **Objeto** e, em seguida, clique no contorno do objeto na imagem da câmera.

Todos os valores do filtro de objeto aparecem junto aos filtros de objeto correspondentes.

2. Na caixa **Altura [m]**, insira os valores mínimo e máximo para a altura. ou

Depois de o foco estar neste filtro ou a sobreposição correspondente estar

selecionada, são apresentados 2 retângulos na imagem da câmera que apresenta os valores mínimo e máximo. Se for necessário, altere o tamanho e a posição dos retângulos selecionando-os. Os valores mínimo e máximo mudam em conformidade.

3. Na caixa **Largura [m]**, insira um valor mínimo e um valor máximo para a largura. ou

Depois de o foco estar neste filtro ou a sobreposição correspondente estar selecionada, são apresentados 2 retângulos na imagem da câmera que apresenta os valores mínimo e máximo. Se for necessário, altere o tamanho e a posição dos retângulos selecionando-os. Os valores mínimo e máximo mudam em conformidade.

4. Na caixa **Comprimento [m]**, insira um valor mínimo e um valor máximo para a largura. ou

Depois de o foco estar neste filtro ou a sobreposição correspondente estar selecionada, são apresentados 2 retângulos na imagem da câmera que apresenta os valores mínimo e máximo. Se for necessário, altere o tamanho e a posição dos retângulos selecionando-os. Os valores mínimo e máximo mudam em conformidade.

5. Na caixa **Área do objeto [m²]**, insira os valores mínimo e máximo para o tamanho. ou

Depois de o foco estar neste filtro ou a sobreposição correspondente estar selecionada, são apresentados 2 retângulos na imagem da câmera que apresenta os valores mínimo e máximo. Se for necessário, altere o tamanho e a posição dos retângulos selecionando-os. Os valores mínimo e máximo mudam em conformidade.

6. Na caixa **Formato de imagem V/H**, insira os valores mínimo e máximo. ou

Depois de o foco estar neste filtro ou a sobreposição correspondente estar selecionada, são apresentados 2 retângulos na imagem da câmera que apresenta os valores mínimo e máximo. Se for necessário, altere o tamanho e a posição dos retângulos selecionando-os. Os valores mínimo e máximo mudam em conformidade.

### **Página Filtrar por tamanho de objeto**

Limite as propriedades de um objeto que irá acionar um evento de alarme. Os objetos que não correspondam às propriedades aqui especificadas não irão acionar um evento de alarme.

1. Selecione um objeto de referência na imagem da câmera. Para fazê-lo, na lista **Sobreposição**, clique em **Objeto** e, em seguida, clique no contorno do objeto na imagem da câmera.

Todos os valores do filtro de objeto aparecem junto aos filtros de objeto correspondentes.

2. Na caixa **Altura [m]**, insira os valores mínimo e máximo para a altura. ou

Depois de o foco estar neste filtro ou a sobreposição correspondente estar selecionada, são apresentados 2 retângulos na imagem da câmera que apresenta os valores mínimo e máximo. Se for necessário, altere o tamanho e a posição dos retângulos selecionando-os. Os valores mínimo e máximo mudam em conformidade.

3. Na caixa **Largura [m]**, insira um valor mínimo e um valor máximo para a largura. ou

Depois de o foco estar neste filtro ou a sobreposição correspondente estar selecionada, são apresentados 2 retângulos na imagem da câmera que apresenta os valores mínimo e máximo. Se for necessário, altere o tamanho e a posição dos retângulos selecionando-os. Os valores mínimo e máximo mudam em conformidade. 4. Na caixa **Área do objeto [m²]**, insira os valores mínimo e máximo para o tamanho.  $\Omega$ 

Depois de o foco estar neste filtro ou a sobreposição correspondente estar selecionada, são apresentados 2 retângulos na imagem da câmera que apresenta os valores mínimo e máximo. Se for necessário, altere o tamanho e a posição dos retângulos selecionando-os. Os valores mínimo e máximo mudam em conformidade.

5. Na caixa **Formato de imagem V/H**, insira os valores mínimo e máximo. ou

Depois de o foco estar neste filtro ou a sobreposição correspondente estar selecionada, são apresentados 2 retângulos na imagem da câmera que apresenta os valores mínimo e máximo. Se for necessário, altere o tamanho e a posição dos retângulos selecionando-os. Os valores mínimo e máximo mudam em conformidade.

### **Página Filtrar por movimento do objeto**

Limite as propriedades de um objeto que irá acionar um evento de alarme. Os objetos que não correspondam às propriedades aqui especificadas não irão acionar um evento de alarme.

1. Selecione um objeto de referência na imagem da câmera. Para fazê-lo, na lista **Sobreposição**, clique em **Objeto** e, em seguida, clique no contorno do objeto na imagem da câmera.

Todos os valores do filtro de objeto aparecem junto aos filtros de objeto correspondentes.

- 2. Na caixa **Velocidade [km/h]**, insira um valor mínimo e máximo para a velocidade.
- 3. Nas caixas **Direção 1 [°]** / **Direção 2 [°]**, insira a direção principal e o desvio (ângulo) para definir as direções de um objeto em movimento. Apenas os fluxos que se movimentam nestas direções irão acionar um evento de alarme.

As direções são apresentadas como segmentos de círculo amarelo na imagem da câmera.

Também pode definir a direção do seguinte modo:

- Coloque o ponteiro no segmento de círculo amarelo, prima sem soltar o botão do rato e depois vire o segmento.
- Coloque o ponteiro sobre um dos limites do segmento de círculo amarelo, prima sem soltar o botão do rato e depois mova o limite.

#### **Página Filtrar por cores de objeto**

Defina as propriedades de cor do objeto de destino diretamente ou selecionando um objeto de referência.

Para definir as cores de um objeto de destino selecionando um objeto de referência:

1. Selecione um objeto de referência na imagem da câmera e, em seguida, clique no contorno do objeto.

As cores do objeto de referência aparecem abaixo de **Selecionado**.

2. Clique em **Aplicar** para utilizar as cores do objeto de referência para o filtro de cor.

Para definir ou editar as cores de um objeto de destino diretamente:

- 1. Mova o controle deslizante vertical para selecionar o grau de luminosidade das cores.
- 2. Selecione até cinco (5) cores para a pesquisa. Para esse efeito, selecione um quadrado e, em seguida, clique no segmento de cor pretendido.
- 3. Mova o controle deslizante **Desvio** para determinar com que precisão as cores têm de corresponder às cores do objeto.

4. Se necessário, apague uma cor selecionada. Para esse efeito, selecione um quadrado e clique em **Limpar**. Se existirem cores à direita da posição apagada, serão movidas automaticamente para cima e receberão uma maior proporção nas propriedades de cor do objeto.

### **Página Definir temporizador adicional**

Esta página permite definir um temporizador adicional para disparar alarmes.

- 1. Na caixa **Tempo de depuração do filtro de objetos [s]**, insira o tempo mínimo que todas as propriedades definidas do objeto devem cumprir antes de o objeto disparar um alarme.
- 2. Na caixa **Tempo de extensão do alarme [s]**, se for necessário, insira um valor para prolongar a duração do alarme para evitar vários alarmes em um curto espaço de tempo.

### **Consulte**

- *– [Acionadores de objetos baseados em campos, página 32](#page-31-0)*
- *– [Classificação de objeto, página 35](#page-34-0)*
- *– [Campo, página 36](#page-35-0)*
- *– [Condições nas tarefas, página 40](#page-39-0)*
- *– [Cor, página 41](#page-40-0)*

### **10.1.3 Configurar a tarefa Atravessar a linha**

<span id="page-62-0"></span> no Configuration Manager: guia **VCA** > **Perfil #1** ou **Perfil #2** e IVA Pro Perimeter > guia **Tarefas**

Esta tarefa gera um evento de alarme se um objeto atravessar uma ou mais linhas virtuais. **Observação:** esta tarefa pode ser utilizada para o Intelligent Tracking. Para selecionar a tarefa:

- 1. Na página **Configuração da tarefa**, clique no botão **Novo**.
- 2. Na página **Criar uma tarefa**, selecione **Atravessar a linha** e, em seguida, clique no botão **Seguinte**.

#### **Página Defina as linhas**

1. Selecione uma linha na lista ou crie uma nova.

Para criar uma nova linha, clique na imagem da câmera para começar pelo início da linha e, em seguida, clique de novo para alteração de direção. Conclua a linha fazendo duplo clique.

**Observação:** pode criar e combinar até 3 linhas.

- 2. Na caixa **Tempo de depuração [s]**, insira o tempo mínimo que um objeto tem de ser observado antes de atravessar a linha e, em seguida, também depois de atravessar a linha para disparar um alarme. Para esse efeito, primeiro selecione a linha na imagem da câmera e depois insira o valor. Se for necessário, insira o tempo para cada linha. **Observação:** ao introduzir um valor, pode evitar o disparo de diversos eventos de alarme por objetos que estão constantemente a aproximar-se e a afastar-se da linha.
- 3. Na lista **Direção**, selecione a direção na qual um objeto tem de atravessar a linha para disparar um alarme. Para esse efeito, primeiro selecione a linha na imagem da câmera e depois clique em uma das seguintes opções:

**Para a frente**: um objeto dispara um alarme se a linha for atravessada de acordo com a direção da seta no visor do gráfico.

**Para trás**: um objeto dispara um alarme se a linha for atravessada contra a direção. **Qualquer**: um objeto dispara um alarme se a linha for atravessada, independentemente da direção.

Se for necessário, insira o tempo para cada linha.

- 4. Na lista **Acionador de interseção**, selecione o acionador de objetos.
- **Centro do objeto**: um objeto gera um alarme se o centro do objeto atravessar a linha.
- **Ponto base do objeto:** Um objeto gera um alarme se o ponto base do objeto atravessar a linha.

#### **Página Defina o acionador**

Esta página só é apresentada quando tiver selecionado, pelo menos, 2 linhas na página **Defina as linhas**.

Pode selecionar o disparo para gerar um alarme se um objeto atravessar uma das linhas ou todas as linhas em uma ordem e em um intervalo de tempo definidos.

Para selecionar os disparos:

- 1. Selecione uma das seguintes opções **Fazer disparar um alarme**:
	- **se uma das linhas for atravessada** Gera um alarme se um objeto atravessar qualquer linha. ou
	- **se todas as linhas forem atravessadas pela ordem definida** Gera um alarme se um objeto atravessar todas as linhas em uma ordem definida.
- 2. Clique na caixa de verificação **dentro do período de tempo [s]** e, em seguida, insira o
- tempo mínimo e máximo. Isto define o período de tempo durante o qual um objeto tem de atravessar todas as linhas em uma ordem definida.

### **Página Filtrar por classe de objeto**

Limite as classes de objeto que acionam um alarme.

Marque as caixas de seleção desejadas. As classes a seguir estão disponíveis:

- IVA Pro Buildings: **Pessoa**, **Veículo**
- IVA Pro Perimeter (com rastreamento 3D): **Pessoa**, **Veículo**, **Carro**, **Camião**, **Bicicleta**
- IVA Pro Traffic: **Pessoa**, **Veículo**, **Carro**, **Camião**, **Ônibus**, **Bicicleta**, **Motocicleta**, **Bicicleta**
- IVA Pro Visual Gun Detection: Pessoa, Arma
- Todas as **Todas as classes de objeto do Camera Trainer** se licenciadas

**Observação:** para selecionar as classes de objetos, você deve calibrar a câmera e ativar o modo **Seguimento 3D** antes.

#### **Página Filtrar por tamanho de objeto 3D**

Limite as propriedades de um objeto que irá acionar um evento de alarme. Os objetos que não correspondam às propriedades aqui especificadas não irão acionar um evento de alarme.

1. Selecione um objeto de referência na imagem da câmera. Para fazê-lo, na lista **Sobreposição**, clique em **Objeto** e, em seguida, clique no contorno do objeto na imagem da câmera.

Todos os valores do filtro de objeto aparecem junto aos filtros de objeto correspondentes.

2. Na caixa **Altura [m]**, insira os valores mínimo e máximo para a altura. ou

Depois de o foco estar neste filtro ou a sobreposição correspondente estar selecionada, são apresentados 2 retângulos na imagem da câmera que apresenta os valores mínimo e máximo. Se for necessário, altere o tamanho e a posição dos retângulos selecionando-os. Os valores mínimo e máximo mudam em conformidade. 3. Na caixa **Largura [m]**, insira um valor mínimo e um valor máximo para a largura.  $\Omega$ 

Depois de o foco estar neste filtro ou a sobreposição correspondente estar selecionada, são apresentados 2 retângulos na imagem da câmera que apresenta os valores mínimo e máximo. Se for necessário, altere o tamanho e a posição dos retângulos selecionando-os. Os valores mínimo e máximo mudam em conformidade.

4. Na caixa **Comprimento [m]**, insira um valor mínimo e um valor máximo para a largura. ou

Depois de o foco estar neste filtro ou a sobreposição correspondente estar selecionada, são apresentados 2 retângulos na imagem da câmera que apresenta os valores mínimo e máximo. Se for necessário, altere o tamanho e a posição dos retângulos selecionando-os. Os valores mínimo e máximo mudam em conformidade.

5. Na caixa **Área do objeto [m²]**, insira os valores mínimo e máximo para o tamanho. ou

Depois de o foco estar neste filtro ou a sobreposição correspondente estar selecionada, são apresentados 2 retângulos na imagem da câmera que apresenta os valores mínimo e máximo. Se for necessário, altere o tamanho e a posição dos retângulos selecionando-os. Os valores mínimo e máximo mudam em conformidade.

6. Na caixa **Formato de imagem V/H**, insira os valores mínimo e máximo. ou

Depois de o foco estar neste filtro ou a sobreposição correspondente estar selecionada, são apresentados 2 retângulos na imagem da câmera que apresenta os valores mínimo e máximo. Se for necessário, altere o tamanho e a posição dos retângulos selecionando-os. Os valores mínimo e máximo mudam em conformidade.

### **Página Filtrar por tamanho de objeto**

Limite as propriedades de um objeto que irá acionar um evento de alarme. Os objetos que não correspondam às propriedades aqui especificadas não irão acionar um evento de alarme.

1. Selecione um objeto de referência na imagem da câmera. Para fazê-lo, na lista **Sobreposição**, clique em **Objeto** e, em seguida, clique no contorno do objeto na imagem da câmera.

Todos os valores do filtro de objeto aparecem junto aos filtros de objeto correspondentes.

2. Na caixa **Altura [m]**, insira os valores mínimo e máximo para a altura. ou

Depois de o foco estar neste filtro ou a sobreposição correspondente estar selecionada, são apresentados 2 retângulos na imagem da câmera que apresenta os valores mínimo e máximo. Se for necessário, altere o tamanho e a posição dos retângulos selecionando-os. Os valores mínimo e máximo mudam em conformidade.

3. Na caixa **Largura [m]**, insira um valor mínimo e um valor máximo para a largura. ou

Depois de o foco estar neste filtro ou a sobreposição correspondente estar selecionada, são apresentados 2 retângulos na imagem da câmera que apresenta os valores mínimo e máximo. Se for necessário, altere o tamanho e a posição dos retângulos selecionando-os. Os valores mínimo e máximo mudam em conformidade.

4. Na caixa **Área do objeto [m²]**, insira os valores mínimo e máximo para o tamanho. ou

Depois de o foco estar neste filtro ou a sobreposição correspondente estar

selecionada, são apresentados 2 retângulos na imagem da câmera que apresenta os valores mínimo e máximo. Se for necessário, altere o tamanho e a posição dos retângulos selecionando-os. Os valores mínimo e máximo mudam em conformidade.

5. Na caixa **Formato de imagem V/H**, insira os valores mínimo e máximo. ou

Depois de o foco estar neste filtro ou a sobreposição correspondente estar selecionada, são apresentados 2 retângulos na imagem da câmera que apresenta os valores mínimo e máximo. Se for necessário, altere o tamanho e a posição dos retângulos selecionando-os. Os valores mínimo e máximo mudam em conformidade.

### **Página Filtrar por movimento do objeto**

Limite as propriedades de um objeto que irá acionar um evento de alarme. Os objetos que não correspondam às propriedades aqui especificadas não irão acionar um evento de alarme.

1. Selecione um objeto de referência na imagem da câmera. Para fazê-lo, na lista **Sobreposição**, clique em **Objeto** e, em seguida, clique no contorno do objeto na imagem da câmera.

Todos os valores do filtro de objeto aparecem junto aos filtros de objeto correspondentes.

- 2. Na caixa **Velocidade [km/h]**, insira um valor mínimo e máximo para a velocidade.
- 3. Nas caixas **Direção 1 [°]** / **Direção 2 [°]**, insira a direção principal e o desvio (ângulo) para definir as direções de um objeto em movimento. Apenas os fluxos que se movimentam nestas direções irão acionar um evento de alarme. As direções são apresentadas como segmentos de círculo amarelo na imagem da câmera.

Também pode definir a direção do seguinte modo:

- Coloque o ponteiro no segmento de círculo amarelo, prima sem soltar o botão do rato e depois vire o segmento.
- Coloque o ponteiro sobre um dos limites do segmento de círculo amarelo, prima sem soltar o botão do rato e depois mova o limite.

#### **Página Filtrar por cores de objeto**

Defina as propriedades de cor do objeto de destino diretamente ou selecionando um objeto de referência.

Para definir as cores de um objeto de destino selecionando um objeto de referência:

1. Selecione um objeto de referência na imagem da câmera e, em seguida, clique no contorno do objeto.

As cores do objeto de referência aparecem abaixo de **Selecionado**.

2. Clique em **Aplicar** para utilizar as cores do objeto de referência para o filtro de cor.

Para definir ou editar as cores de um objeto de destino diretamente:

- 1. Mova o controle deslizante vertical para selecionar o grau de luminosidade das cores.
- 2. Selecione até cinco (5) cores para a pesquisa. Para esse efeito, selecione um quadrado e, em seguida, clique no segmento de cor pretendido.
- 3. Mova o controle deslizante **Desvio** para determinar com que precisão as cores têm de corresponder às cores do objeto.
- 4. Se necessário, apague uma cor selecionada. Para esse efeito, selecione um quadrado e clique em **Limpar**. Se existirem cores à direita da posição apagada, serão movidas automaticamente para cima e receberão uma maior proporção nas propriedades de cor do objeto.

### **Página Definir temporizador adicional**

Esta página permite definir um temporizador adicional para disparar alarmes.

- 1. Na caixa **Tempo de depuração do filtro de objetos [s]**, insira o tempo mínimo que todas as propriedades definidas do objeto devem cumprir antes de o objeto disparar um alarme.
- 2. Na caixa **Tempo de extensão do alarme [s]**, se for necessário, insira um valor para prolongar a duração do alarme para evitar vários alarmes em um curto espaço de tempo.

### **Consulte**

- *– [Acionadores de objetos baseados em linhas, página 33](#page-32-0)*
- *– [Classificação de objeto, página 35](#page-34-0)*
- *– [Linha, página 37](#page-36-0)*
- *– [Tarefas, página 39](#page-38-0)*
- *– [Condições nas tarefas, página 40](#page-39-0)*
- *– [Cor, página 41](#page-40-0)*

### **10.1.4 Configurar a tarefa Permanência prolongada**

no Configuration Manager: guia **VCA** > **Perfil #1** ou **Perfil #2** e IVA Pro Perimeter >

### guia **Tarefas**

Esta tarefa gera um evento de alarme se um objeto só se deslocar ligeiramente no interior de uma determinada área e durante um período definido. A área é definida por um campo na imagem da câmera.

**Observação:** esta tarefa pode ser utilizada para o Intelligent Tracking.

Para selecionar a tarefa:

- 1. Na página **Configuração da tarefa**, clique no botão **Novo**.
- 2. Na página **Criar uma tarefa**, selecione **Permanência prolongada** e, em seguida, clique no botão **Seguinte**.

#### **Página Defina o campo**

1. Selecione um campo na lista ou crie um novo campo.

Para criar um novo campo, clique na imagem da câmera para começar pelo primeiro canto do campo e, em seguida, clique de novo para cada canto. Conclua o campo fazendo duplo clique.

**Observação:** também pode selecionar **Ecrã inteiro** ou editar um campo existente.

2. Na caixa **Tempo de depuração [s]**, insira o tempo mínimo que um objeto tem de permanecer dentro do campo antes de acionar um alarme. Para esse efeito, primeiro selecione o campo na imagem da câmera e depois insira o valor. Se necessário, insira o tempo para cada campo.

**Observação:** ao introduzir um valor, pode evitar o acionamento de diversos eventos de alarme por objetos que estão constantemente a entrar e a sair dos limites do campo.

- 3. Na lista **Acionador de interseção**, selecione o acionador de objetos.
- **Centro do objeto**: um objeto gera um alarme se o centro do objeto se encontrar dentro da área sensível.
- **Limite da caixa**: um objeto gera um alarme se um dos limites da moldura virtual à volta do objeto se encontrar dentro da área sensível.
- **Caixa completa**: um objeto gera um alarme se a moldura virtual à volta do objeto se encontrar completamente dentro da área sensível.
- **Ponto base do objeto:** um objeto gera um alarme se o ponto base do objeto se encontrar dentro da área sensível.

### **Página Defina o acionador**

Defina o círculo virtual à volta do objeto e o período de tempo. Um evento de alarme é gerado se um objeto permanecer mais tempo neste círculo virtual.

- 1. Na caixa **Raio [m]**, insira o raio de permanência prolongada.
- 2. Na caixa **Tempo [s]**, insira o tempo em segundos.

#### **Página Filtrar por classe de objeto**

Limite as classes de objeto que acionam um alarme.

Marque as caixas de seleção desejadas. As classes a seguir estão disponíveis:

- IVA Pro Buildings: **Pessoa**, **Veículo**
- IVA Pro Perimeter (com rastreamento 3D): **Pessoa**, **Veículo**, **Carro**, **Camião**, **Bicicleta**
- IVA Pro Traffic: **Pessoa**, **Veículo**, **Carro**, **Camião**, **Ônibus**, **Bicicleta**, **Motocicleta**, **Bicicleta**
- IVA Pro Visual Gun Detection: Pessoa, Arma
- Todas as **Todas as classes de objeto do Camera Trainer** se licenciadas

**Observação:** para selecionar as classes de objetos, você deve calibrar a câmera e ativar o modo **Seguimento 3D** antes.

### **Página Filtrar por tamanho de objeto 3D**

Limite as propriedades de um objeto que irá acionar um evento de alarme. Os objetos que não correspondam às propriedades aqui especificadas não irão acionar um evento de alarme.

1. Selecione um objeto de referência na imagem da câmera. Para fazê-lo, na lista **Sobreposição**, clique em **Objeto** e, em seguida, clique no contorno do objeto na imagem da câmera.

Todos os valores do filtro de objeto aparecem junto aos filtros de objeto correspondentes.

2. Na caixa **Altura [m]**, insira os valores mínimo e máximo para a altura.  $\Omega$ 

Depois de o foco estar neste filtro ou a sobreposição correspondente estar selecionada, são apresentados 2 retângulos na imagem da câmera que apresenta os valores mínimo e máximo. Se for necessário, altere o tamanho e a posição dos retângulos selecionando-os. Os valores mínimo e máximo mudam em conformidade.

3. Na caixa **Largura [m]**, insira um valor mínimo e um valor máximo para a largura. ou

Depois de o foco estar neste filtro ou a sobreposição correspondente estar selecionada, são apresentados 2 retângulos na imagem da câmera que apresenta os valores mínimo e máximo. Se for necessário, altere o tamanho e a posição dos retângulos selecionando-os. Os valores mínimo e máximo mudam em conformidade.

4. Na caixa **Comprimento [m]**, insira um valor mínimo e um valor máximo para a largura. ou

Depois de o foco estar neste filtro ou a sobreposição correspondente estar selecionada, são apresentados 2 retângulos na imagem da câmera que apresenta os valores mínimo e máximo. Se for necessário, altere o tamanho e a posição dos retângulos selecionando-os. Os valores mínimo e máximo mudam em conformidade.

5. Na caixa **Área do objeto [m²]**, insira os valores mínimo e máximo para o tamanho. ou

Depois de o foco estar neste filtro ou a sobreposição correspondente estar

selecionada, são apresentados 2 retângulos na imagem da câmera que apresenta os valores mínimo e máximo. Se for necessário, altere o tamanho e a posição dos retângulos selecionando-os. Os valores mínimo e máximo mudam em conformidade.

6. Na caixa **Formato de imagem V/H**, insira os valores mínimo e máximo. ou

Depois de o foco estar neste filtro ou a sobreposição correspondente estar selecionada, são apresentados 2 retângulos na imagem da câmera que apresenta os valores mínimo e máximo. Se for necessário, altere o tamanho e a posição dos retângulos selecionando-os. Os valores mínimo e máximo mudam em conformidade.

#### **Página Filtrar por tamanho de objeto**

Limite as propriedades de um objeto que irá acionar um evento de alarme. Os objetos que não correspondam às propriedades aqui especificadas não irão acionar um evento de alarme.

1. Selecione um objeto de referência na imagem da câmera. Para fazê-lo, na lista **Sobreposição**, clique em **Objeto** e, em seguida, clique no contorno do objeto na imagem da câmera.

Todos os valores do filtro de objeto aparecem junto aos filtros de objeto correspondentes.

2. Na caixa **Altura [m]**, insira os valores mínimo e máximo para a altura. ou

Depois de o foco estar neste filtro ou a sobreposição correspondente estar selecionada, são apresentados 2 retângulos na imagem da câmera que apresenta os valores mínimo e máximo. Se for necessário, altere o tamanho e a posição dos retângulos selecionando-os. Os valores mínimo e máximo mudam em conformidade.

3. Na caixa **Largura [m]**, insira um valor mínimo e um valor máximo para a largura. ou

Depois de o foco estar neste filtro ou a sobreposição correspondente estar selecionada, são apresentados 2 retângulos na imagem da câmera que apresenta os valores mínimo e máximo. Se for necessário, altere o tamanho e a posição dos retângulos selecionando-os. Os valores mínimo e máximo mudam em conformidade.

4. Na caixa **Área do objeto [m²]**, insira os valores mínimo e máximo para o tamanho. ou

Depois de o foco estar neste filtro ou a sobreposição correspondente estar selecionada, são apresentados 2 retângulos na imagem da câmera que apresenta os valores mínimo e máximo. Se for necessário, altere o tamanho e a posição dos retângulos selecionando-os. Os valores mínimo e máximo mudam em conformidade.

5. Na caixa **Formato de imagem V/H**, insira os valores mínimo e máximo. ou

Depois de o foco estar neste filtro ou a sobreposição correspondente estar selecionada, são apresentados 2 retângulos na imagem da câmera que apresenta os valores mínimo e máximo. Se for necessário, altere o tamanho e a posição dos retângulos selecionando-os. Os valores mínimo e máximo mudam em conformidade.

#### **Página Filtrar por movimento do objeto**

Limite as propriedades de um objeto que irá acionar um evento de alarme. Os objetos que não correspondam às propriedades aqui especificadas não irão acionar um evento de alarme.

1. Selecione um objeto de referência na imagem da câmera. Para fazê-lo, na lista **Sobreposição**, clique em **Objeto** e, em seguida, clique no contorno do objeto na imagem da câmera.

Todos os valores do filtro de objeto aparecem junto aos filtros de objeto correspondentes.

- 2. Na caixa **Velocidade [km/h]**, insira um valor mínimo e máximo para a velocidade.
- 3. Nas caixas **Direção 1 [°]** / **Direção 2 [°]**, insira a direção principal e o desvio (ângulo) para definir as direções de um objeto em movimento. Apenas os fluxos que se movimentam nestas direções irão acionar um evento de alarme. As direções são apresentadas como segmentos de círculo amarelo na imagem da câmera.

Também pode definir a direção do seguinte modo:

- Coloque o ponteiro no segmento de círculo amarelo, prima sem soltar o botão do rato e depois vire o segmento.
- Coloque o ponteiro sobre um dos limites do segmento de círculo amarelo, prima sem soltar o botão do rato e depois mova o limite.

### **Página Filtrar por cores de objeto**

Defina as propriedades de cor do objeto de destino diretamente ou selecionando um objeto de referência.

Para definir as cores de um objeto de destino selecionando um objeto de referência:

1. Selecione um objeto de referência na imagem da câmera e, em seguida, clique no contorno do objeto.

As cores do objeto de referência aparecem abaixo de **Selecionado**.

2. Clique em **Aplicar** para utilizar as cores do objeto de referência para o filtro de cor.

Para definir ou editar as cores de um objeto de destino diretamente:

- 1. Mova o controle deslizante vertical para selecionar o grau de luminosidade das cores.
- 2. Selecione até cinco (5) cores para a pesquisa. Para esse efeito, selecione um quadrado e, em seguida, clique no segmento de cor pretendido.
- 3. Mova o controle deslizante **Desvio** para determinar com que precisão as cores têm de corresponder às cores do objeto.
- 4. Se necessário, apague uma cor selecionada. Para esse efeito, selecione um quadrado e clique em **Limpar**. Se existirem cores à direita da posição apagada, serão movidas automaticamente para cima e receberão uma maior proporção nas propriedades de cor do objeto.

#### **Página Definir temporizador adicional**

Esta página permite definir um temporizador adicional para disparar alarmes.

- 1. Na caixa **Tempo de depuração do filtro de objetos [s]**, insira o tempo mínimo que todas as propriedades definidas do objeto devem cumprir antes de o objeto disparar um alarme.
- 2. Na caixa **Tempo de extensão do alarme [s]**, se for necessário, insira um valor para prolongar a duração do alarme para evitar vários alarmes em um curto espaço de tempo.

#### **Consulte**

- *– [Acionadores de objetos baseados em campos, página 32](#page-31-0)*
- *– [Classificação de objeto, página 35](#page-34-0)*
- *– [Campo, página 36](#page-35-0)*
- *– [Tarefas, página 39](#page-38-0)*
- *– [Condições nas tarefas, página 40](#page-39-0)*
- *– [Cor, página 41](#page-40-0)*
- *– [Vadiagem, página 44](#page-43-0)*

### **10.1.5 Configurar a tarefa Alteração de condição**

 no Configuration Manager: guia **VCA** > **Perfil #1** ou **Perfil #2** e IVA Pro Perimeter > guia **Tarefas**

Esta tarefa gera um evento de alarme se as propriedades se alterarem para um objeto detectado em um determinado intervalo de tempo:

**Observação:** esta tarefa pode ser utilizada para o Intelligent Tracking.

Para selecionar a tarefa:

- 1. Na página **Configuração da tarefa**, clique no botão **Novo**.
- 2. Na página **Criar uma tarefa**, selecione **Alteração de condição** e, em seguida, clique no botão **Seguinte**.

### **Página Filtrar por tamanho de objeto 3D**

Limite as propriedades de um objeto que irá acionar um evento de alarme. Os objetos que não correspondam às propriedades aqui especificadas não irão acionar um evento de alarme.

1. Selecione um objeto de referência na imagem da câmera. Para fazê-lo, na lista **Sobreposição**, clique em **Objeto** e, em seguida, clique no contorno do objeto na imagem da câmera.

Todos os valores do filtro de objeto aparecem junto aos filtros de objeto correspondentes.

2. Na caixa **Altura [m]**, insira os valores mínimo e máximo para a altura. ou

Depois de o foco estar neste filtro ou a sobreposição correspondente estar selecionada, são apresentados 2 retângulos na imagem da câmera que apresenta os valores mínimo e máximo. Se for necessário, altere o tamanho e a posição dos retângulos selecionando-os. Os valores mínimo e máximo mudam em conformidade.

3. Na caixa **Largura [m]**, insira um valor mínimo e um valor máximo para a largura. ou

Depois de o foco estar neste filtro ou a sobreposição correspondente estar selecionada, são apresentados 2 retângulos na imagem da câmera que apresenta os valores mínimo e máximo. Se for necessário, altere o tamanho e a posição dos retângulos selecionando-os. Os valores mínimo e máximo mudam em conformidade.

4. Na caixa **Comprimento [m]**, insira um valor mínimo e um valor máximo para a largura. ou

Depois de o foco estar neste filtro ou a sobreposição correspondente estar selecionada, são apresentados 2 retângulos na imagem da câmera que apresenta os valores mínimo e máximo. Se for necessário, altere o tamanho e a posição dos retângulos selecionando-os. Os valores mínimo e máximo mudam em conformidade.

5. Na caixa **Área do objeto [m²]**, insira os valores mínimo e máximo para o tamanho. ou

Depois de o foco estar neste filtro ou a sobreposição correspondente estar selecionada, são apresentados 2 retângulos na imagem da câmera que apresenta os valores mínimo e máximo. Se for necessário, altere o tamanho e a posição dos retângulos selecionando-os. Os valores mínimo e máximo mudam em conformidade.

6. Na caixa **Formato de imagem V/H**, insira os valores mínimo e máximo. ou

Depois de o foco estar neste filtro ou a sobreposição correspondente estar

selecionada, são apresentados 2 retângulos na imagem da câmera que apresenta os valores mínimo e máximo. Se for necessário, altere o tamanho e a posição dos retângulos selecionando-os. Os valores mínimo e máximo mudam em conformidade.

### **Página Filtrar por tamanho de objeto**

Limite as propriedades de um objeto que irá acionar um evento de alarme. Os objetos que não correspondam às propriedades aqui especificadas não irão acionar um evento de alarme.

1. Selecione um objeto de referência na imagem da câmera. Para fazê-lo, na lista **Sobreposição**, clique em **Objeto** e, em seguida, clique no contorno do objeto na imagem da câmera.

Todos os valores do filtro de objeto aparecem junto aos filtros de objeto correspondentes.

2. Na caixa **Altura [m]**, insira os valores mínimo e máximo para a altura. ou

Depois de o foco estar neste filtro ou a sobreposição correspondente estar selecionada, são apresentados 2 retângulos na imagem da câmera que apresenta os valores mínimo e máximo. Se for necessário, altere o tamanho e a posição dos retângulos selecionando-os. Os valores mínimo e máximo mudam em conformidade.

3. Na caixa **Largura [m]**, insira um valor mínimo e um valor máximo para a largura. ou

Depois de o foco estar neste filtro ou a sobreposição correspondente estar selecionada, são apresentados 2 retângulos na imagem da câmera que apresenta os valores mínimo e máximo. Se for necessário, altere o tamanho e a posição dos retângulos selecionando-os. Os valores mínimo e máximo mudam em conformidade.

4. Na caixa **Área do objeto [m²]**, insira os valores mínimo e máximo para o tamanho. ou

Depois de o foco estar neste filtro ou a sobreposição correspondente estar selecionada, são apresentados 2 retângulos na imagem da câmera que apresenta os valores mínimo e máximo. Se for necessário, altere o tamanho e a posição dos retângulos selecionando-os. Os valores mínimo e máximo mudam em conformidade.

5. Na caixa **Formato de imagem V/H**, insira os valores mínimo e máximo. ou

Depois de o foco estar neste filtro ou a sobreposição correspondente estar selecionada, são apresentados 2 retângulos na imagem da câmera que apresenta os valores mínimo e máximo. Se for necessário, altere o tamanho e a posição dos retângulos selecionando-os. Os valores mínimo e máximo mudam em conformidade.

### **Página Filtrar por movimento do objeto**

Limite as propriedades de um objeto que irá acionar um evento de alarme. Os objetos que não correspondam às propriedades aqui especificadas não irão acionar um evento de alarme.

1. Selecione um objeto de referência na imagem da câmera. Para fazê-lo, na lista **Sobreposição**, clique em **Objeto** e, em seguida, clique no contorno do objeto na imagem da câmera.

Todos os valores do filtro de objeto aparecem junto aos filtros de objeto correspondentes.

- 2. Na caixa **Velocidade [km/h]**, insira um valor mínimo e máximo para a velocidade.
- 3. Nas caixas **Direção 1 [°]** / **Direção 2 [°]**, insira a direção principal e o desvio (ângulo) para definir as direções de um objeto em movimento. Apenas os fluxos que se movimentam nestas direções irão acionar um evento de alarme.
As direções são apresentadas como segmentos de círculo amarelo na imagem da câmera.

Também pode definir a direção do seguinte modo:

- Coloque o ponteiro no segmento de círculo amarelo, prima sem soltar o botão do rato e depois vire o segmento.
- Coloque o ponteiro sobre um dos limites do segmento de círculo amarelo, prima sem soltar o botão do rato e depois mova o limite.

#### **Especifique a página Transição**

Selecione os valores que acionam um alarme quando o estado inicial for alterado.

4 Insira os valores para **Área do objeto [m²]**, **Formato de imagem V/H**, **Velocidade [km/ h]**, **Direção 1 [°]** / **Direção 2 [°]**.

### **Página Defina o período de tempo**

Aqui pode limitar o período de tempo no qual as condições têm de mudar.

O período de tempo só será analisado quando ativar esta opção. Se esta opção não estiver ativada, as alterações nas propriedades de um objeto irão acionar um evento de alarme independentemente do período de tempo que entretanto tiver passado.

- 1. Marque a caixa de seleção **As condições têm de mudar dentro do período de tempo [s]:**.
- 2. Insira um valor mínimo e um valor máximo em segundos.

### **Página Defina o campo**

Pode limitar a detecção a uma área específica. A área é definida por um campo na imagem da câmera.

1. Selecione um campo na lista ou crie um novo campo.

Para criar um novo campo, clique na imagem da câmera para começar pelo primeiro canto do campo e, em seguida, clique de novo para cada canto. Conclua o campo fazendo duplo clique.

**Observação:** também pode selecionar **Ecrã inteiro** ou editar um campo existente.

2. Na caixa **Tempo de depuração [s]**, insira o tempo mínimo que um objeto tem de permanecer dentro do campo antes de acionar um alarme. Para esse efeito, primeiro selecione o campo na imagem da câmera e depois insira o valor. Se necessário, insira o tempo para cada campo.

**Observação:** ao introduzir um valor, pode evitar o acionamento de diversos eventos de alarme por objetos que estão constantemente a entrar e a sair dos limites do campo.

- 3. Na lista **Acionador de interseção**, selecione o acionador de objetos.
- **Centro do objeto**: um objeto gera um alarme se o centro do objeto se encontrar dentro da área sensível.
- **Limite da caixa**: um objeto gera um alarme se um dos limites da moldura virtual à volta do objeto se encontrar dentro da área sensível.
- **Caixa completa**: um objeto gera um alarme se a moldura virtual à volta do objeto se encontrar completamente dentro da área sensível.
- **Ponto base do objeto:** um objeto gera um alarme se o ponto base do objeto se encontrar dentro da área sensível.

#### **Página Filtrar por classe de objeto**

Limite as classes de objeto que acionam um alarme.

Marque as caixas de seleção desejadas. As classes a seguir estão disponíveis:

- IVA Pro Buildings: **Pessoa**, **Veículo**
- IVA Pro Perimeter (com rastreamento 3D): **Pessoa**, **Veículo**, **Carro**, **Camião**, **Bicicleta**
- IVA Pro Traffic: **Pessoa**, **Veículo**, **Carro**, **Camião**, **Ônibus**, **Bicicleta**, **Motocicleta**, **Bicicleta**
- IVA Pro Visual Gun Detection: Pessoa, Arma
- Todas as **Todas as classes de objeto do Camera Trainer** se licenciadas

**Observação:** para selecionar as classes de objetos, você deve calibrar a câmera e ativar o modo **Seguimento 3D** antes.

#### **Página Definir temporizador adicional**

Esta página permite definir um temporizador adicional para disparar alarmes.

- 1. Na caixa **Tempo de depuração do filtro de objetos [s]**, insira o tempo mínimo que todas as propriedades definidas do objeto devem cumprir antes de o objeto disparar um alarme.
- 2. Na caixa **Tempo de extensão do alarme [s]**, se for necessário, insira um valor para prolongar a duração do alarme para evitar vários alarmes em um curto espaço de tempo.

#### **Consulte**

- *– [Acionadores de objetos baseados em campos, página 32](#page-31-0)*
- *– [Classificação de objeto, página 35](#page-34-0)*
- *– [Campo, página 36](#page-35-0)*
- *– [Tarefas, página 39](#page-38-0)*
- *– [Condições nas tarefas, página 40](#page-39-0)*
- *– [Cor, página 41](#page-40-0)*

# **10.1.6 Configurar a tarefa Trajetória seguinte**

 no Configuration Manager: guia **VCA** > **Perfil #1** ou **Perfil #2** e IVA Pro Perimeter > guia **Tarefas**

Esta tarefa gera um evento de alarme se um objeto se mover ao longo de uma determinada trajetória. Uma trajetória é rodeada por uma área de tolerância virtual.

**Observação:** esta tarefa pode ser utilizada para o Intelligent Tracking.

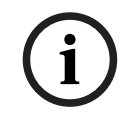

# **Aviso!**

Normalmente, esta tarefa é utilizada pelo programa Video Client para pesquisa forense. Por exemplo, é desta forma que se detectam as pessoas que seguem uma determinada trajetória.

Para selecionar a tarefa:

- 1. Na página **Configuração da tarefa**, clique no botão **Novo**.
- 2. Na página **Criar uma tarefa**, selecione **Trajetória seguinte** e, em seguida, clique no botão **Seguinte**.

#### **Página Defina a trajetória**

1. Na lista, selecione uma das trajetórias que já tenha sido criada ou clique em uma trajetória na imagem da câmera.

**Observação:** também pode criar uma nova trajetória ou editar uma trajetória já existente.

2. Na caixa **Correspondência mín. [%]**, insira a percentagem da distância total que um objeto tem de se mover ao longo da trajetória para disparar um alarme. O valor indica a proporção geral da trajetória. Não é necessário que um objeto percorra esta percentagem de uma secção de uma só vez para disparar um evento de alarme.

- 3. Na caixa **Intervalo máx. [%]**, insira o valor para o maior intervalo percentual na distância total. Este intervalo permite que o objeto saia, volte a entrar na trajetória e gere um evento de alarme. O objeto pode sair da trajetória várias vezes.
- 4. Na lista **Direção**, selecione a direção na qual um objeto tem de se mover para disparar um alarme.

**Para a frente**: dispara um alarme se um objeto seguir as setas da trajetória apresentadas na imagem da câmera.

**Para trás**: dispara um alarme se um objeto se mover na direção oposta das setas. **Qualquer**: dispara um alarme independentemente da direção.

- 5. Na lista **Acionador de interseção**, selecione o acionador de objetos.
- **Centro do objeto**: um objeto gera um alarme se o centro do objeto se encontrar dentro da trajetória.
- **Ponto base do objeto:** um objeto gera um alarme se o ponto base do objeto se encontrar dentro da trajetória.

### **Página Filtrar por classe de objeto**

Limite as classes de objeto que acionam um alarme.

Marque as caixas de seleção desejadas. As classes a seguir estão disponíveis:

- IVA Pro Buildings: **Pessoa**, **Veículo**
- IVA Pro Perimeter (com rastreamento 3D): **Pessoa**, **Veículo**, **Carro**, **Camião**, **Bicicleta**
- IVA Pro Traffic: **Pessoa**, **Veículo**, **Carro**, **Camião**, **Ônibus**, **Bicicleta**, **Motocicleta**, **Bicicleta**
- IVA Pro Visual Gun Detection: Pessoa, Arma
- Todas as **Todas as classes de objeto do Camera Trainer** se licenciadas

**Observação:** para selecionar as classes de objetos, você deve calibrar a câmera e ativar o modo **Seguimento 3D** antes.

#### **Página Filtrar por tamanho de objeto 3D**

Limite as propriedades de um objeto que irá acionar um evento de alarme. Os objetos que não correspondam às propriedades aqui especificadas não irão acionar um evento de alarme.

1. Selecione um objeto de referência na imagem da câmera. Para fazê-lo, na lista **Sobreposição**, clique em **Objeto** e, em seguida, clique no contorno do objeto na imagem da câmera.

Todos os valores do filtro de objeto aparecem junto aos filtros de objeto correspondentes.

2. Na caixa **Altura [m]**, insira os valores mínimo e máximo para a altura. ou

Depois de o foco estar neste filtro ou a sobreposição correspondente estar selecionada, são apresentados 2 retângulos na imagem da câmera que apresenta os valores mínimo e máximo. Se for necessário, altere o tamanho e a posição dos retângulos selecionando-os. Os valores mínimo e máximo mudam em conformidade.

3. Na caixa **Largura [m]**, insira um valor mínimo e um valor máximo para a largura. ou

Depois de o foco estar neste filtro ou a sobreposição correspondente estar selecionada, são apresentados 2 retângulos na imagem da câmera que apresenta os valores mínimo e máximo. Se for necessário, altere o tamanho e a posição dos retângulos selecionando-os. Os valores mínimo e máximo mudam em conformidade. 4. Na caixa **Comprimento [m]**, insira um valor mínimo e um valor máximo para a largura.  $\Omega$ 

Depois de o foco estar neste filtro ou a sobreposição correspondente estar selecionada, são apresentados 2 retângulos na imagem da câmera que apresenta os valores mínimo e máximo. Se for necessário, altere o tamanho e a posição dos retângulos selecionando-os. Os valores mínimo e máximo mudam em conformidade.

5. Na caixa **Área do objeto [m²]**, insira os valores mínimo e máximo para o tamanho. ou

Depois de o foco estar neste filtro ou a sobreposição correspondente estar selecionada, são apresentados 2 retângulos na imagem da câmera que apresenta os valores mínimo e máximo. Se for necessário, altere o tamanho e a posição dos retângulos selecionando-os. Os valores mínimo e máximo mudam em conformidade.

6. Na caixa **Formato de imagem V/H**, insira os valores mínimo e máximo. ou

Depois de o foco estar neste filtro ou a sobreposição correspondente estar selecionada, são apresentados 2 retângulos na imagem da câmera que apresenta os valores mínimo e máximo. Se for necessário, altere o tamanho e a posição dos retângulos selecionando-os. Os valores mínimo e máximo mudam em conformidade.

# **Página Filtrar por tamanho de objeto**

Limite as propriedades de um objeto que irá acionar um evento de alarme. Os objetos que não correspondam às propriedades aqui especificadas não irão acionar um evento de alarme.

1. Selecione um objeto de referência na imagem da câmera. Para fazê-lo, na lista **Sobreposição**, clique em **Objeto** e, em seguida, clique no contorno do objeto na imagem da câmera.

Todos os valores do filtro de objeto aparecem junto aos filtros de objeto correspondentes.

2. Na caixa **Altura [m]**, insira os valores mínimo e máximo para a altura. ou

Depois de o foco estar neste filtro ou a sobreposição correspondente estar selecionada, são apresentados 2 retângulos na imagem da câmera que apresenta os valores mínimo e máximo. Se for necessário, altere o tamanho e a posição dos retângulos selecionando-os. Os valores mínimo e máximo mudam em conformidade.

3. Na caixa **Largura [m]**, insira um valor mínimo e um valor máximo para a largura. ou

Depois de o foco estar neste filtro ou a sobreposição correspondente estar selecionada, são apresentados 2 retângulos na imagem da câmera que apresenta os valores mínimo e máximo. Se for necessário, altere o tamanho e a posição dos retângulos selecionando-os. Os valores mínimo e máximo mudam em conformidade.

4. Na caixa **Área do objeto [m²]**, insira os valores mínimo e máximo para o tamanho.  $\Omega$ 

Depois de o foco estar neste filtro ou a sobreposição correspondente estar selecionada, são apresentados 2 retângulos na imagem da câmera que apresenta os valores mínimo e máximo. Se for necessário, altere o tamanho e a posição dos retângulos selecionando-os. Os valores mínimo e máximo mudam em conformidade.

5. Na caixa **Formato de imagem V/H**, insira os valores mínimo e máximo. ou

Depois de o foco estar neste filtro ou a sobreposição correspondente estar

selecionada, são apresentados 2 retângulos na imagem da câmera que apresenta os valores mínimo e máximo. Se for necessário, altere o tamanho e a posição dos retângulos selecionando-os. Os valores mínimo e máximo mudam em conformidade.

#### **Página Filtrar por movimento do objeto**

Limite as propriedades de um objeto que irá acionar um evento de alarme. Os objetos que não correspondam às propriedades aqui especificadas não irão acionar um evento de alarme.

1. Selecione um objeto de referência na imagem da câmera. Para fazê-lo, na lista **Sobreposição**, clique em **Objeto** e, em seguida, clique no contorno do objeto na imagem da câmera.

Todos os valores do filtro de objeto aparecem junto aos filtros de objeto correspondentes.

2. Na caixa **Velocidade [km/h]**, insira um valor mínimo e máximo para a velocidade.

3. Nas caixas **Direção 1 [°]** / **Direção 2 [°]**, insira a direção principal e o desvio (ângulo) para definir as direções de um objeto em movimento. Apenas os fluxos que se movimentam nestas direções irão acionar um evento de alarme.

As direções são apresentadas como segmentos de círculo amarelo na imagem da câmera.

Também pode definir a direção do seguinte modo:

- Coloque o ponteiro no segmento de círculo amarelo, prima sem soltar o botão do rato e depois vire o segmento.
- Coloque o ponteiro sobre um dos limites do segmento de círculo amarelo, prima sem soltar o botão do rato e depois mova o limite.

#### **Página Filtrar por cores de objeto**

Defina as propriedades de cor do objeto de destino diretamente ou selecionando um objeto de referência.

Para definir as cores de um objeto de destino selecionando um objeto de referência:

1. Selecione um objeto de referência na imagem da câmera e, em seguida, clique no contorno do objeto.

As cores do objeto de referência aparecem abaixo de **Selecionado**.

2. Clique em **Aplicar** para utilizar as cores do objeto de referência para o filtro de cor.

Para definir ou editar as cores de um objeto de destino diretamente:

- 1. Mova o controle deslizante vertical para selecionar o grau de luminosidade das cores.
- 2. Selecione até cinco (5) cores para a pesquisa. Para esse efeito, selecione um quadrado e, em seguida, clique no segmento de cor pretendido.
- 3. Mova o controle deslizante **Desvio** para determinar com que precisão as cores têm de corresponder às cores do objeto.
- 4. Se necessário, apague uma cor selecionada. Para esse efeito, selecione um quadrado e clique em **Limpar**. Se existirem cores à direita da posição apagada, serão movidas automaticamente para cima e receberão uma maior proporção nas propriedades de cor do objeto.

#### **Página Definir temporizador adicional**

Esta página permite definir um temporizador adicional para disparar alarmes.

1. Na caixa **Tempo de depuração do filtro de objetos [s]**, insira o tempo mínimo que todas as propriedades definidas do objeto devem cumprir antes de o objeto disparar um alarme.

2. Na caixa **Tempo de extensão do alarme [s]**, se for necessário, insira um valor para prolongar a duração do alarme para evitar vários alarmes em um curto espaço de tempo.

#### **Consulte**

- *– [Classificação de objeto, página 35](#page-34-0)*
- *– [Trajetória, página 38](#page-37-0)*
- *– [Tarefas, página 39](#page-38-0)*
- *– [Condições nas tarefas, página 40](#page-39-0)*
- *– [Cor, página 41](#page-40-0)*

# **10.1.7 Configurar a tarefa Sabotagem**

no Configuration Manager: guia **VCA** > **Perfil #1** ou **Perfil #2** e IVA Pro Perimeter >

# guia **Tarefas**

Esta tarefa gera um evento de alarme caso se detecte que a fonte de vídeo (câmera) foi alvo de sabotagem.

Aqui só pode ativar o filtro para os eventos relevantes. Não pode alterar as definições para detecção de sabotagem. Aqui só podem ser ativadas as definições selecionadas na página inicial do VCA.

Para selecionar a tarefa:

- 1. Na página **Configuração da tarefa**, clique no botão **Novo**.
- 2. Na página **Criar uma tarefa**, selecione **Sabotagem** e, em seguida, clique no botão **Seguinte**.

#### **Página Defina o acionador**

É necessário que ocorra um dos eventos ativados para acionar um evento de alarme.

Selecione o evento correspondente.

#### **Alteração global**

A alteração global, tal como definido com o controle deslizante **Alteração global** da página de configuração padrão, irá acionar um alarme.

#### **Cena demasiado clara**

A sabotagem associada à exposição a luz extrema (por exemplo, dirigir uma lanterna diretamente para a objetiva) irá acionar um alarme. O brilho médio da cena fornece uma base para reconhecimento.

#### **Cena demasiado escura**

A sabotagem associada a tapar a objetiva irá acionar um alarme. O brilho médio da cena fornece uma base para reconhecimento.

#### **Verificação da referência**

Um desvio da imagem de referência na página inicial do VCA irá acionar um alarme.

#### **Página Definir temporizador adicional**

Esta página permite definir um temporizador adicional para disparar alarmes.

4 Na caixa **Tempo de extensão do alarme [s]**, se for necessário, insira um valor para prolongar a duração do alarme para evitar vários alarmes em um curto espaço de tempo.

# **10.1.8 Configurar a tarefa Objeto removido**

 no Configuration Manager: guia **VCA** > **Perfil #1** ou **Perfil #2** e IVA Pro Perimeter > guia **Tarefas**

Esta tarefa gera um evento de alarme se um objeto for detectado como removido de uma determinada área (por exemplo, devido a roubo). A área é definida por um campo na imagem da câmera.

# **Aviso!**

From a first lighter Wother Analytics, a direction as direction as the matrix of the contiguraction and the matrix of the contiguraction and the configuraction of the configuraction of the configuraction and the configurac Para a Intelligent Video Analytics, a detecção de objetos inativos e removidos em áreas com muito movimento (por exemplo, arbustos ou árvores que se movem ao vento). Se você deseja detectar objetos ociosos ou removidos nestas áreas, em **Seguimento**, desative o recurso **Supressão de ruído**. Isso também aumentará a quantidade de alarmes falsos.

Para selecionar a tarefa:

- 1. Na página **Configuração da tarefa**, clique no botão **Novo**.
- 2. Na página **Criar uma tarefa**, selecione **Objeto removido** e, em seguida, clique no botão **Seguinte**.

# **Página Defina o campo**

- 1. Selecione um campo na lista ou crie um novo campo.
	- Para criar um novo campo, clique na imagem da câmera para começar pelo primeiro canto do campo e, em seguida, clique de novo para cada canto. Conclua o campo fazendo duplo clique.
	- **Observação:** também pode selecionar **Ecrã inteiro** ou editar um campo existente.
- 2. Na lista **Acionador de interseção**, selecione o acionador de objetos.
- **Centro do objeto**: um objeto gera um alarme se o centro do objeto se encontrar dentro da área sensível.
- **Limite da caixa**: um objeto gera um alarme se um dos limites da moldura virtual à volta do objeto se encontrar dentro da área sensível.
- **Caixa completa**: um objeto gera um alarme se a moldura virtual à volta do objeto se encontrar completamente dentro da área sensível.
- **Ponto base do objeto:** um objeto gera um alarme se o ponto base do objeto se encontrar dentro da área sensível.

# **Página Filtrar por tipo de objeto**

Selecione o tipo de objetos removidos que deve acionar um evento de alarme.

- 1. Selecione o tipo de objeto.
	- **Todos os objetos removidos**: gera um alarme para todos os objetos que são removidos na área sensível da imagem da câmera (todos os objetos iniciados e retirados).

**Observação:** parte-se do princípio que um objeto é retirado se forem detectadas alterações no plano de fundo após seguir movimento em uma imagem.

- **Só objetos iniciados**: gera um evento de alarme assim que um objeto inativo (por exemplo, um carro) se comece a mover na área sensível.
- **Só objetos levados**: gera um evento de alarme assim que um objeto inativo (por exemplo, uma mala) na área sensível for retirado por um objeto em movimento seguido (por exemplo, uma pessoa).

**Observação:** o período de tempo que o objeto tem de permanecer removido é apresentado na caixa **Objetos levados**.

# **Página Filtrar por classe de objeto**

Limite as classes de objeto que acionam um alarme.

Marque as caixas de seleção desejadas. As classes a seguir estão disponíveis:

- IVA Pro Buildings: **Pessoa**, **Veículo**
- IVA Pro Perimeter (com rastreamento 3D): **Pessoa**, **Veículo**, **Carro**, **Camião**, **Bicicleta**
- IVA Pro Traffic: **Pessoa**, **Veículo**, **Carro**, **Camião**, **Ônibus**, **Bicicleta**, **Motocicleta**, **Bicicleta**
- IVA Pro Visual Gun Detection: Pessoa, Arma
- Todas as **Todas as classes de objeto do Camera Trainer** se licenciadas

**Observação:** para selecionar as classes de objetos, você deve calibrar a câmera e ativar o modo **Seguimento 3D** antes.

#### **Página Filtrar por tamanho de objeto 3D**

Limite as propriedades de um objeto que irá acionar um evento de alarme. Os objetos que não correspondam às propriedades aqui especificadas não irão acionar um evento de alarme.

1. Selecione um objeto de referência na imagem da câmera. Para fazê-lo, na lista **Sobreposição**, clique em **Objeto** e, em seguida, clique no contorno do objeto na imagem da câmera.

Todos os valores do filtro de objeto aparecem junto aos filtros de objeto correspondentes.

2. Na caixa **Altura [m]**, insira os valores mínimo e máximo para a altura. ou

Depois de o foco estar neste filtro ou a sobreposição correspondente estar selecionada, são apresentados 2 retângulos na imagem da câmera que apresenta os valores mínimo e máximo. Se for necessário, altere o tamanho e a posição dos retângulos selecionando-os. Os valores mínimo e máximo mudam em conformidade.

3. Na caixa **Largura [m]**, insira um valor mínimo e um valor máximo para a largura. ou

Depois de o foco estar neste filtro ou a sobreposição correspondente estar selecionada, são apresentados 2 retângulos na imagem da câmera que apresenta os valores mínimo e máximo. Se for necessário, altere o tamanho e a posição dos retângulos selecionando-os. Os valores mínimo e máximo mudam em conformidade.

4. Na caixa **Comprimento [m]**, insira um valor mínimo e um valor máximo para a largura. ou

Depois de o foco estar neste filtro ou a sobreposição correspondente estar selecionada, são apresentados 2 retângulos na imagem da câmera que apresenta os valores mínimo e máximo. Se for necessário, altere o tamanho e a posição dos retângulos selecionando-os. Os valores mínimo e máximo mudam em conformidade.

5. Na caixa **Área do objeto [m²]**, insira os valores mínimo e máximo para o tamanho. ou

Depois de o foco estar neste filtro ou a sobreposição correspondente estar selecionada, são apresentados 2 retângulos na imagem da câmera que apresenta os valores mínimo e máximo. Se for necessário, altere o tamanho e a posição dos retângulos selecionando-os. Os valores mínimo e máximo mudam em conformidade.

6. Na caixa **Formato de imagem V/H**, insira os valores mínimo e máximo. ou

Depois de o foco estar neste filtro ou a sobreposição correspondente estar selecionada, são apresentados 2 retângulos na imagem da câmera que apresenta os valores mínimo e máximo. Se for necessário, altere o tamanho e a posição dos retângulos selecionando-os. Os valores mínimo e máximo mudam em conformidade.

#### **Página Filtrar por tamanho de objeto**

Limite as propriedades de um objeto que irá acionar um evento de alarme. Os objetos que não correspondam às propriedades aqui especificadas não irão acionar um evento de alarme.

1. Selecione um objeto de referência na imagem da câmera. Para fazê-lo, na lista **Sobreposição**, clique em **Objeto** e, em seguida, clique no contorno do objeto na imagem da câmera.

Todos os valores do filtro de objeto aparecem junto aos filtros de objeto correspondentes.

2. Na caixa **Altura [m]**, insira os valores mínimo e máximo para a altura. ou

Depois de o foco estar neste filtro ou a sobreposição correspondente estar selecionada, são apresentados 2 retângulos na imagem da câmera que apresenta os valores mínimo e máximo. Se for necessário, altere o tamanho e a posição dos retângulos selecionando-os. Os valores mínimo e máximo mudam em conformidade.

3. Na caixa **Largura [m]**, insira um valor mínimo e um valor máximo para a largura. ou

Depois de o foco estar neste filtro ou a sobreposição correspondente estar selecionada, são apresentados 2 retângulos na imagem da câmera que apresenta os valores mínimo e máximo. Se for necessário, altere o tamanho e a posição dos retângulos selecionando-os. Os valores mínimo e máximo mudam em conformidade.

4. Na caixa **Área do objeto [m²]**, insira os valores mínimo e máximo para o tamanho. ou

Depois de o foco estar neste filtro ou a sobreposição correspondente estar selecionada, são apresentados 2 retângulos na imagem da câmera que apresenta os valores mínimo e máximo. Se for necessário, altere o tamanho e a posição dos retângulos selecionando-os. Os valores mínimo e máximo mudam em conformidade.

5. Na caixa **Formato de imagem V/H**, insira os valores mínimo e máximo. ou

Depois de o foco estar neste filtro ou a sobreposição correspondente estar selecionada, são apresentados 2 retângulos na imagem da câmera que apresenta os valores mínimo e máximo. Se for necessário, altere o tamanho e a posição dos retângulos selecionando-os. Os valores mínimo e máximo mudam em conformidade.

# **Página Filtrar por movimento do objeto**

Limite as propriedades de um objeto que irá acionar um evento de alarme. Os objetos que não correspondam às propriedades aqui especificadas não irão acionar um evento de alarme.

1. Selecione um objeto de referência na imagem da câmera. Para fazê-lo, na lista **Sobreposição**, clique em **Objeto** e, em seguida, clique no contorno do objeto na imagem da câmera.

Todos os valores do filtro de objeto aparecem junto aos filtros de objeto correspondentes.

- 2. Na caixa **Velocidade [km/h]**, insira um valor mínimo e máximo para a velocidade.
- 3. Nas caixas **Direção 1 [°]** / **Direção 2 [°]**, insira a direção principal e o desvio (ângulo) para definir as direções de um objeto em movimento. Apenas os fluxos que se movimentam nestas direções irão acionar um evento de alarme. As direções são apresentadas como segmentos de círculo amarelo na imagem da câmera.

Também pode definir a direção do seguinte modo:

- Coloque o ponteiro no segmento de círculo amarelo, prima sem soltar o botão do rato e depois vire o segmento.
- Coloque o ponteiro sobre um dos limites do segmento de círculo amarelo, prima sem soltar o botão do rato e depois mova o limite.

#### **Página Filtrar por cores de objeto**

Defina as propriedades de cor do objeto de destino diretamente ou selecionando um objeto de referência.

Para definir as cores de um objeto de destino selecionando um objeto de referência:

1. Selecione um objeto de referência na imagem da câmera e, em seguida, clique no contorno do objeto.

As cores do objeto de referência aparecem abaixo de **Selecionado**.

2. Clique em **Aplicar** para utilizar as cores do objeto de referência para o filtro de cor.

Para definir ou editar as cores de um objeto de destino diretamente:

- 1. Mova o controle deslizante vertical para selecionar o grau de luminosidade das cores.
- 2. Selecione até cinco (5) cores para a pesquisa. Para esse efeito, selecione um quadrado e, em seguida, clique no segmento de cor pretendido.
- 3. Mova o controle deslizante **Desvio** para determinar com que precisão as cores têm de corresponder às cores do objeto.
- 4. Se necessário, apague uma cor selecionada. Para esse efeito, selecione um quadrado e clique em **Limpar**. Se existirem cores à direita da posição apagada, serão movidas automaticamente para cima e receberão uma maior proporção nas propriedades de cor do objeto.

### **Página Definir temporizador adicional**

Esta página permite definir um temporizador adicional para disparar alarmes.

- 1. Na caixa **Tempo de depuração do filtro de objetos [s]**, insira o tempo mínimo que todas as propriedades definidas do objeto devem cumprir antes de o objeto disparar um alarme.
- 2. Na caixa **Tempo de extensão do alarme [s]**, se for necessário, insira um valor para prolongar a duração do alarme para evitar vários alarmes em um curto espaço de tempo.

#### **Consulte**

- *– [Acionadores de objetos baseados em campos, página 32](#page-31-0)*
- *– [Classificação de objeto, página 35](#page-34-0)*
- *– [Campo, página 36](#page-35-0)*
- *– [Tarefas, página 39](#page-38-0)*
- *– [Condições nas tarefas, página 40](#page-39-0)*
- *– [Cor, página 41](#page-40-0)*

# **10.1.9 Configurar a tarefa Objeto inativo**

 no Configuration Manager: guia **VCA** > **Perfil #1** ou **Perfil #2** e IVA Pro Perimeter > guia **Tarefas**

Esta tarefa gera um evento de alarme se um objeto for detectado como estático ou inserido em uma determinada área (por exemplo, uma peça de bagagem sem proprietário). A área é definida por um campo na imagem da câmera.

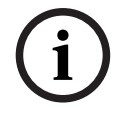

#### **Aviso!**

Para a Intelligent Video Analytics, a detecção de objetos inativos e removidos em áreas com muito movimento (por exemplo, arbustos ou árvores que se movem ao vento). Se você deseja detectar objetos ociosos ou removidos nestas áreas, em **Seguimento**, desative o recurso **Supressão de ruído**. Isso também aumentará a quantidade de alarmes falsos.

Para selecionar a tarefa:

- 1. Na página **Configuração da tarefa**, clique no botão **Novo**.
- 2. Na página **Criar uma tarefa**, selecione **Objeto inativo** e, em seguida, clique no botão **Seguinte**.

#### **Página Defina o campo**

1. Selecione um campo na lista ou crie um novo campo.

Para criar um novo campo, clique na imagem da câmera para começar pelo primeiro canto do campo e, em seguida, clique de novo para cada canto. Conclua o campo fazendo duplo clique.

**Observação:** também pode selecionar **Ecrã inteiro** ou editar um campo existente.

- 2. Na lista **Acionador de interseção**, selecione o acionador de objetos.
- **Centro do objeto**: um objeto gera um alarme se o centro do objeto se encontrar dentro da área sensível.
- **Limite da caixa**: um objeto gera um alarme se um dos limites da moldura virtual à volta do objeto se encontrar dentro da área sensível.
- **Caixa completa**: um objeto gera um alarme se a moldura virtual à volta do objeto se encontrar completamente dentro da área sensível.
- **Ponto base do objeto:** um objeto gera um alarme se o ponto base do objeto se encontrar dentro da área sensível.

#### **Página Filtrar por tipo de objeto**

Selecione o tipo de objetos inativos que deve acionar um evento de alarme.

- 1. Selecione o tipo de objeto.
	- **Todos os objetos inativos**: gera um alarme para todos os objetos que permanecem inativos na área sensível da imagem da câmera (todos os objetos parados e pousados).
	- **Só objetos parados**: gera um evento de alarme se um objeto seguido e em movimento (por exemplo, um carro) parar na área sensível. **Observação:** o período de tempo que o objeto tem de permanecer inativo é apresentado na caixa **Objetos parados**.
	- **Só objetos colocados**: gera um evento de alarme se um objeto seguido (por exemplo, uma pessoa) colocar um objeto (por exemplo, uma mala) na área sensível da imagem da câmera.

**Observação:** o período de tempo que o objeto tem de permanecer inativo é apresentado na caixa **Objetos colocados**.

#### **Página Filtrar por classe de objeto**

Limite as classes de objeto que acionam um alarme.

Marque as caixas de seleção desejadas. As classes a seguir estão disponíveis:

- IVA Pro Buildings: **Pessoa**, **Veículo**
- IVA Pro Perimeter (com rastreamento 3D): **Pessoa**, **Veículo**, **Carro**, **Camião**, **Bicicleta**
- IVA Pro Traffic: **Pessoa**, **Veículo**, **Carro**, **Camião**, **Ônibus**, **Bicicleta**, **Motocicleta**, **Bicicleta**
- IVA Pro Visual Gun Detection: Pessoa, Arma
- Todas as **Todas as classes de objeto do Camera Trainer** se licenciadas

**Observação:** para selecionar as classes de objetos, você deve calibrar a câmera e ativar o modo **Seguimento 3D** antes.

### **Página Filtrar por tamanho de objeto 3D**

Limite as propriedades de um objeto que irá acionar um evento de alarme. Os objetos que não correspondam às propriedades aqui especificadas não irão acionar um evento de alarme.

1. Selecione um objeto de referência na imagem da câmera. Para fazê-lo, na lista **Sobreposição**, clique em **Objeto** e, em seguida, clique no contorno do objeto na imagem da câmera.

Todos os valores do filtro de objeto aparecem junto aos filtros de objeto correspondentes.

2. Na caixa **Altura [m]**, insira os valores mínimo e máximo para a altura. ou

Depois de o foco estar neste filtro ou a sobreposição correspondente estar selecionada, são apresentados 2 retângulos na imagem da câmera que apresenta os valores mínimo e máximo. Se for necessário, altere o tamanho e a posição dos retângulos selecionando-os. Os valores mínimo e máximo mudam em conformidade.

3. Na caixa **Largura [m]**, insira um valor mínimo e um valor máximo para a largura. ou

Depois de o foco estar neste filtro ou a sobreposição correspondente estar selecionada, são apresentados 2 retângulos na imagem da câmera que apresenta os valores mínimo e máximo. Se for necessário, altere o tamanho e a posição dos retângulos selecionando-os. Os valores mínimo e máximo mudam em conformidade.

4. Na caixa **Comprimento [m]**, insira um valor mínimo e um valor máximo para a largura. ou

Depois de o foco estar neste filtro ou a sobreposição correspondente estar selecionada, são apresentados 2 retângulos na imagem da câmera que apresenta os valores mínimo e máximo. Se for necessário, altere o tamanho e a posição dos retângulos selecionando-os. Os valores mínimo e máximo mudam em conformidade.

5. Na caixa **Área do objeto [m²]**, insira os valores mínimo e máximo para o tamanho. ou

Depois de o foco estar neste filtro ou a sobreposição correspondente estar selecionada, são apresentados 2 retângulos na imagem da câmera que apresenta os valores mínimo e máximo. Se for necessário, altere o tamanho e a posição dos retângulos selecionando-os. Os valores mínimo e máximo mudam em conformidade.

6. Na caixa **Formato de imagem V/H**, insira os valores mínimo e máximo.

ou

Depois de o foco estar neste filtro ou a sobreposição correspondente estar selecionada, são apresentados 2 retângulos na imagem da câmera que apresenta os valores mínimo e máximo. Se for necessário, altere o tamanho e a posição dos retângulos selecionando-os. Os valores mínimo e máximo mudam em conformidade.

# **Página Filtrar por tamanho de objeto**

Limite as propriedades de um objeto que irá acionar um evento de alarme. Os objetos que não correspondam às propriedades aqui especificadas não irão acionar um evento de alarme.

1. Selecione um objeto de referência na imagem da câmera. Para fazê-lo, na lista **Sobreposição**, clique em **Objeto** e, em seguida, clique no contorno do objeto na imagem da câmera.

Todos os valores do filtro de objeto aparecem junto aos filtros de objeto correspondentes.

2. Na caixa **Altura [m]**, insira os valores mínimo e máximo para a altura.  $\Omega$ 

Depois de o foco estar neste filtro ou a sobreposição correspondente estar selecionada, são apresentados 2 retângulos na imagem da câmera que apresenta os valores mínimo e máximo. Se for necessário, altere o tamanho e a posição dos retângulos selecionando-os. Os valores mínimo e máximo mudam em conformidade.

3. Na caixa **Largura [m]**, insira um valor mínimo e um valor máximo para a largura. ou

Depois de o foco estar neste filtro ou a sobreposição correspondente estar selecionada, são apresentados 2 retângulos na imagem da câmera que apresenta os valores mínimo e máximo. Se for necessário, altere o tamanho e a posição dos retângulos selecionando-os. Os valores mínimo e máximo mudam em conformidade.

4. Na caixa **Área do objeto [m²]**, insira os valores mínimo e máximo para o tamanho. ou

Depois de o foco estar neste filtro ou a sobreposição correspondente estar selecionada, são apresentados 2 retângulos na imagem da câmera que apresenta os valores mínimo e máximo. Se for necessário, altere o tamanho e a posição dos retângulos selecionando-os. Os valores mínimo e máximo mudam em conformidade.

5. Na caixa **Formato de imagem V/H**, insira os valores mínimo e máximo. ou

Depois de o foco estar neste filtro ou a sobreposição correspondente estar selecionada, são apresentados 2 retângulos na imagem da câmera que apresenta os valores mínimo e máximo. Se for necessário, altere o tamanho e a posição dos retângulos selecionando-os. Os valores mínimo e máximo mudam em conformidade.

# **Página Filtrar por movimento do objeto**

Limite as propriedades de um objeto que irá acionar um evento de alarme. Os objetos que não correspondam às propriedades aqui especificadas não irão acionar um evento de alarme.

1. Selecione um objeto de referência na imagem da câmera. Para fazê-lo, na lista **Sobreposição**, clique em **Objeto** e, em seguida, clique no contorno do objeto na imagem da câmera.

Todos os valores do filtro de objeto aparecem junto aos filtros de objeto correspondentes.

- 2. Na caixa **Velocidade [km/h]**, insira um valor mínimo e máximo para a velocidade.
- 3. Nas caixas **Direção 1 [°]** / **Direção 2 [°]**, insira a direção principal e o desvio (ângulo) para definir as direções de um objeto em movimento. Apenas os fluxos que se movimentam nestas direções irão acionar um evento de alarme.

As direções são apresentadas como segmentos de círculo amarelo na imagem da câmera.

Também pode definir a direção do seguinte modo:

- Coloque o ponteiro no segmento de círculo amarelo, prima sem soltar o botão do rato e depois vire o segmento.
- Coloque o ponteiro sobre um dos limites do segmento de círculo amarelo, prima sem soltar o botão do rato e depois mova o limite.

# **Página Filtrar por cores de objeto**

Defina as propriedades de cor do objeto de destino diretamente ou selecionando um objeto de referência.

Para definir as cores de um objeto de destino selecionando um objeto de referência:

1. Selecione um objeto de referência na imagem da câmera e, em seguida, clique no contorno do objeto.

As cores do objeto de referência aparecem abaixo de **Selecionado**.

2. Clique em **Aplicar** para utilizar as cores do objeto de referência para o filtro de cor.

Para definir ou editar as cores de um objeto de destino diretamente:

- 1. Mova o controle deslizante vertical para selecionar o grau de luminosidade das cores.
- 2. Selecione até cinco (5) cores para a pesquisa. Para esse efeito, selecione um quadrado e, em seguida, clique no segmento de cor pretendido.
- 3. Mova o controle deslizante **Desvio** para determinar com que precisão as cores têm de corresponder às cores do objeto.
- 4. Se necessário, apague uma cor selecionada. Para esse efeito, selecione um quadrado e clique em **Limpar**. Se existirem cores à direita da posição apagada, serão movidas automaticamente para cima e receberão uma maior proporção nas propriedades de cor do objeto.

### **Página Definir temporizador adicional**

Esta página permite definir um temporizador adicional para disparar alarmes.

- 1. Na caixa **Tempo de depuração do filtro de objetos [s]**, insira o tempo mínimo que todas as propriedades definidas do objeto devem cumprir antes de o objeto disparar um alarme.
- 2. Na caixa **Tempo de extensão do alarme [s]**, se for necessário, insira um valor para prolongar a duração do alarme para evitar vários alarmes em um curto espaço de tempo.

# **Consulte**

- *– [Acionadores de objetos baseados em campos, página 32](#page-31-0)*
- *– [Classificação de objeto, página 35](#page-34-0)*
- *– [Campo, página 36](#page-35-0)*
- *– [Tarefas, página 39](#page-38-0)*
- *– [Condições nas tarefas, página 40](#page-39-0)*
- *– [Cor, página 41](#page-40-0)*

# **10.1.10 Configurar a tarefa Entrar no campo**

no Configuration Manager: guia **VCA** > **Perfil #1** ou **Perfil #2** e IVA Pro Perimeter >

#### guia **Tarefas**

Esta tarefa gera um evento de alarme se um objeto que tenha sido anteriormente detectado fora de um campo atravessar o limite do campo para entrar no mesmo.

**Observação:** esta tarefa pode ser utilizada para o Intelligent Tracking.

Para selecionar a tarefa:

- 1. Na página **Configuração da tarefa**, clique no botão **Novo**.
- 2. Na página **Criar uma tarefa**, selecione **Entrar no campo** e, em seguida, clique no botão **Seguinte**.

#### **Página Defina o campo**

1. Selecione um campo na lista ou crie um novo campo.

Para criar um novo campo, clique na imagem da câmera para começar pelo primeiro canto do campo e, em seguida, clique de novo para cada canto. Conclua o campo fazendo duplo clique.

#### **Observação:**

– Também pode selecionar **Ecrã inteiro** ou editar um campo existente.

- Pode criar e combinar até 3 campos.
- 2. Na caixa **Tempo de depuração [s]**, insira o tempo mínimo que um objeto tem de permanecer dentro do campo antes de acionar um alarme. Para esse efeito, primeiro selecione o campo na imagem da câmera e depois insira o valor. Se necessário, insira o tempo para cada campo.

**Observação:** ao introduzir um valor, pode evitar o acionamento de diversos eventos de alarme por objetos que estão constantemente a entrar e a sair dos limites do campo.

- 3. Na lista **Acionador de interseção**, selecione o acionador de objetos.
- **Centro do objeto**: um objeto gera um alarme se o centro do objeto se encontrar dentro da área sensível.
- **Limite da caixa**: um objeto gera um alarme se um dos limites da moldura virtual à volta do objeto se encontrar dentro da área sensível.
- **Caixa completa**: um objeto gera um alarme se a moldura virtual à volta do objeto se encontrar completamente dentro da área sensível.
- **Ponto base do objeto:** um objeto gera um alarme se o ponto base do objeto se encontrar dentro da área sensível.

### **Página Defina o acionador**

Esta página só é apresentada quando tiver selecionado, pelo menos, 2 campos na página **Defina o campo**.

Pode selecionar o disparo para gerar um alarme se um objeto entrar em qualquer campo ou em todos os campos em uma ordem e em um intervalo de tempo definidos. Para selecionar os disparos:

- 1. Selecione uma das seguintes opções **Fazer disparar um alarme**:
	- **se um dos campos for atravessado**

Gera um alarme se um objeto entrar em qualquer campo. ou

– **se todos os campos forem atravessados na ordem definida**

Gera um alarme se um objeto entrar em todos os campos em uma ordem definida.

2. Clique na caixa de verificação **dentro do período de tempo [s]** e, em seguida, insira o tempo mínimo e máximo. Define o período de tempo durante o qual um objeto tem de entrar em todos os campos em uma ordem definida.

# **Página Filtrar por classe de objeto**

Limite as classes de objeto que acionam um alarme.

Marque as caixas de seleção desejadas. As classes a seguir estão disponíveis:

- IVA Pro Buildings: **Pessoa**, **Veículo**
- IVA Pro Perimeter (com rastreamento 3D): **Pessoa**, **Veículo**, **Carro**, **Camião**, **Bicicleta**
- IVA Pro Traffic: **Pessoa**, **Veículo**, **Carro**, **Camião**, **Ônibus**, **Bicicleta**, **Motocicleta**, **Bicicleta**
- IVA Pro Visual Gun Detection: Pessoa, Arma
- Todas as **Todas as classes de objeto do Camera Trainer** se licenciadas

**Observação:** para selecionar as classes de objetos, você deve calibrar a câmera e ativar o modo **Seguimento 3D** antes.

#### **Página Filtrar por tamanho de objeto 3D**

Limite as propriedades de um objeto que irá acionar um evento de alarme. Os objetos que não correspondam às propriedades aqui especificadas não irão acionar um evento de alarme.

1. Selecione um objeto de referência na imagem da câmera. Para fazê-lo, na lista **Sobreposição**, clique em **Objeto** e, em seguida, clique no contorno do objeto na imagem da câmera.

Todos os valores do filtro de objeto aparecem junto aos filtros de objeto correspondentes.

2. Na caixa **Altura [m]**, insira os valores mínimo e máximo para a altura.  $\Omega$ 

Depois de o foco estar neste filtro ou a sobreposição correspondente estar selecionada, são apresentados 2 retângulos na imagem da câmera que apresenta os valores mínimo e máximo. Se for necessário, altere o tamanho e a posição dos retângulos selecionando-os. Os valores mínimo e máximo mudam em conformidade.

3. Na caixa **Largura [m]**, insira um valor mínimo e um valor máximo para a largura. ou

Depois de o foco estar neste filtro ou a sobreposição correspondente estar selecionada, são apresentados 2 retângulos na imagem da câmera que apresenta os valores mínimo e máximo. Se for necessário, altere o tamanho e a posição dos retângulos selecionando-os. Os valores mínimo e máximo mudam em conformidade.

4. Na caixa **Comprimento [m]**, insira um valor mínimo e um valor máximo para a largura. ou

Depois de o foco estar neste filtro ou a sobreposição correspondente estar selecionada, são apresentados 2 retângulos na imagem da câmera que apresenta os valores mínimo e máximo. Se for necessário, altere o tamanho e a posição dos retângulos selecionando-os. Os valores mínimo e máximo mudam em conformidade.

5. Na caixa **Área do objeto [m²]**, insira os valores mínimo e máximo para o tamanho. ou

Depois de o foco estar neste filtro ou a sobreposição correspondente estar selecionada, são apresentados 2 retângulos na imagem da câmera que apresenta os valores mínimo e máximo. Se for necessário, altere o tamanho e a posição dos retângulos selecionando-os. Os valores mínimo e máximo mudam em conformidade.

6. Na caixa **Formato de imagem V/H**, insira os valores mínimo e máximo. ou

Depois de o foco estar neste filtro ou a sobreposição correspondente estar selecionada, são apresentados 2 retângulos na imagem da câmera que apresenta os valores mínimo e máximo. Se for necessário, altere o tamanho e a posição dos retângulos selecionando-os. Os valores mínimo e máximo mudam em conformidade.

# **Página Filtrar por tamanho de objeto**

Limite as propriedades de um objeto que irá acionar um evento de alarme. Os objetos que não correspondam às propriedades aqui especificadas não irão acionar um evento de alarme.

1. Selecione um objeto de referência na imagem da câmera. Para fazê-lo, na lista **Sobreposição**, clique em **Objeto** e, em seguida, clique no contorno do objeto na imagem da câmera.

Todos os valores do filtro de objeto aparecem junto aos filtros de objeto correspondentes.

2. Na caixa **Altura [m]**, insira os valores mínimo e máximo para a altura. ou

Depois de o foco estar neste filtro ou a sobreposição correspondente estar

selecionada, são apresentados 2 retângulos na imagem da câmera que apresenta os valores mínimo e máximo. Se for necessário, altere o tamanho e a posição dos retângulos selecionando-os. Os valores mínimo e máximo mudam em conformidade.

3. Na caixa **Largura [m]**, insira um valor mínimo e um valor máximo para a largura. ou

Depois de o foco estar neste filtro ou a sobreposição correspondente estar selecionada, são apresentados 2 retângulos na imagem da câmera que apresenta os valores mínimo e máximo. Se for necessário, altere o tamanho e a posição dos retângulos selecionando-os. Os valores mínimo e máximo mudam em conformidade.

4. Na caixa **Área do objeto [m²]**, insira os valores mínimo e máximo para o tamanho. ou

Depois de o foco estar neste filtro ou a sobreposição correspondente estar selecionada, são apresentados 2 retângulos na imagem da câmera que apresenta os valores mínimo e máximo. Se for necessário, altere o tamanho e a posição dos retângulos selecionando-os. Os valores mínimo e máximo mudam em conformidade.

5. Na caixa **Formato de imagem V/H**, insira os valores mínimo e máximo. ou

Depois de o foco estar neste filtro ou a sobreposição correspondente estar selecionada, são apresentados 2 retângulos na imagem da câmera que apresenta os valores mínimo e máximo. Se for necessário, altere o tamanho e a posição dos retângulos selecionando-os. Os valores mínimo e máximo mudam em conformidade.

# **Página Filtrar por movimento do objeto**

Limite as propriedades de um objeto que irá acionar um evento de alarme. Os objetos que não correspondam às propriedades aqui especificadas não irão acionar um evento de alarme.

1. Selecione um objeto de referência na imagem da câmera. Para fazê-lo, na lista **Sobreposição**, clique em **Objeto** e, em seguida, clique no contorno do objeto na imagem da câmera.

Todos os valores do filtro de objeto aparecem junto aos filtros de objeto correspondentes.

- 2. Na caixa **Velocidade [km/h]**, insira um valor mínimo e máximo para a velocidade.
- 3. Nas caixas **Direção 1 [°]** / **Direção 2 [°]**, insira a direção principal e o desvio (ângulo) para definir as direções de um objeto em movimento. Apenas os fluxos que se movimentam nestas direções irão acionar um evento de alarme. As direções são apresentadas como segmentos de círculo amarelo na imagem da câmera.

Também pode definir a direção do seguinte modo:

- Coloque o ponteiro no segmento de círculo amarelo, prima sem soltar o botão do rato e depois vire o segmento.
- Coloque o ponteiro sobre um dos limites do segmento de círculo amarelo, prima sem soltar o botão do rato e depois mova o limite.

# **Página Filtrar por cores de objeto**

Defina as propriedades de cor do objeto de destino diretamente ou selecionando um objeto de referência.

Para definir as cores de um objeto de destino selecionando um objeto de referência:

1. Selecione um objeto de referência na imagem da câmera e, em seguida, clique no contorno do objeto.

As cores do objeto de referência aparecem abaixo de **Selecionado**.

2. Clique em **Aplicar** para utilizar as cores do objeto de referência para o filtro de cor.

Para definir ou editar as cores de um objeto de destino diretamente:

- 1. Mova o controle deslizante vertical para selecionar o grau de luminosidade das cores.
- 2. Selecione até cinco (5) cores para a pesquisa. Para esse efeito, selecione um quadrado e, em seguida, clique no segmento de cor pretendido.
- 3. Mova o controle deslizante **Desvio** para determinar com que precisão as cores têm de corresponder às cores do objeto.
- 4. Se necessário, apague uma cor selecionada. Para esse efeito, selecione um quadrado e clique em **Limpar**. Se existirem cores à direita da posição apagada, serão movidas automaticamente para cima e receberão uma maior proporção nas propriedades de cor do objeto.

### **Página Definir temporizador adicional**

Esta página permite definir um temporizador adicional para disparar alarmes.

- 1. Na caixa **Tempo de depuração do filtro de objetos [s]**, insira o tempo mínimo que todas as propriedades definidas do objeto devem cumprir antes de o objeto disparar um alarme.
- 2. Na caixa **Tempo de extensão do alarme [s]**, se for necessário, insira um valor para prolongar a duração do alarme para evitar vários alarmes em um curto espaço de tempo.

### **Consulte**

- *– [Acionadores de objetos baseados em campos, página 32](#page-31-0)*
- *– [Classificação de objeto, página 35](#page-34-0)*
- *– [Campo, página 36](#page-35-0)*
- *– [Tarefas, página 39](#page-38-0)*
- *– [Condições nas tarefas, página 40](#page-39-0)*
- *– [Cor, página 41](#page-40-0)*

# **10.1.11 Configurar a tarefa Sair do campo**

 no Configuration Manager: guia **VCA** > **Perfil #1** ou **Perfil #2** e IVA Pro Perimeter > guia **Tarefas**

Esta tarefa gera um evento de alarme se um objeto que tenha sido anteriormente detectado dentro de um campo atravessar o limite do campo para sair do mesmo.

**Observação:** esta tarefa pode ser utilizada para o Intelligent Tracking.

Para selecionar a tarefa:

- 1. Na página **Configuração da tarefa**, clique no botão **Novo**.
- 2. Na página **Criar uma tarefa**, selecione **Sair do campo** e, em seguida, clique no botão **Seguinte**.

# **Página Defina o campo**

1. Selecione um campo na lista ou crie um novo campo.

Para criar um novo campo, clique na imagem da câmera para começar pelo primeiro canto do campo e, em seguida, clique de novo para cada canto. Conclua o campo fazendo duplo clique.

#### **Observação:**

- Também pode selecionar **Ecrã inteiro** ou editar um campo existente.
- Pode criar e combinar até 3 campos.
- 2. Na caixa **Tempo de depuração [s]**, insira o tempo mínimo que um objeto tem de permanecer dentro do campo antes de acionar um alarme. Para esse efeito, primeiro selecione o campo na imagem da câmera e depois insira o valor. Se necessário, insira o

tempo para cada campo.

**Observação:** ao introduzir um valor, pode evitar o acionamento de diversos eventos de alarme por objetos que estão constantemente a entrar e a sair dos limites do campo.

- 3. Na lista **Acionador de interseção**, selecione o acionador de objetos.
- **Centro do objeto**: um objeto gera um alarme se o centro do objeto se encontrar dentro da área sensível.
- **Limite da caixa**: um objeto gera um alarme se um dos limites da moldura virtual à volta do objeto se encontrar dentro da área sensível.
- **Caixa completa**: um objeto gera um alarme se a moldura virtual à volta do objeto se encontrar completamente dentro da área sensível.
- **Ponto base do objeto:** um objeto gera um alarme se o ponto base do objeto se encontrar dentro da área sensível.

#### **Aviso!**

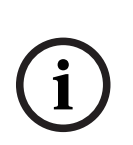

Quando configurar a tarefa **Sair do campo**, note que o alarme é gerado assim que o objeto deixar de se encontrar no campo. Como tal, os diferentes acionadores de objeto comportam-se do seguinte modo:

O acionador de objeto **Limite da caixa** gera um evento de alarme se nenhum limite do objeto se encontrar dentro no campo e, como tal, o objeto estiver completamente fora do campo.

O acionador do objeto **Caixa completa** gera um evento de alarme assim que qualquer parte da moldura virtual à volta do objeto estiver fora do campo.

#### **Página Defina o acionador**

Esta página só é apresentada quando tiver selecionado, pelo menos, 2 campos na página **Defina o campo**.

Pode selecionar o disparo para gerar um alarme se um objeto sair de qualquer campo ou de todos os campos em uma ordem e em um intervalo de tempo definidos. Para selecionar os disparos:

- 1. Selecione uma das seguintes opções **Fazer disparar um alarme**:
	- **se um dos campos for abandonado**
		- Gera um alarme se um objeto sair de qualquer campo. ou
	- **se todos os campos forem abandonados na ordem definida**

Gera um alarme se um objeto sair de todos os campos em uma ordem definida.

2. Clique na caixa de verificação **dentro do período de tempo [s]** e, em seguida, insira o tempo mínimo e máximo. Define o período de tempo durante o qual um objeto tem de sair de todos os campos em uma ordem definida.

#### **Página Filtrar por classe de objeto**

Limite as classes de objeto que acionam um alarme.

Marque as caixas de seleção desejadas. As classes a seguir estão disponíveis:

- IVA Pro Buildings: **Pessoa**, **Veículo**
- IVA Pro Perimeter (com rastreamento 3D): **Pessoa**, **Veículo**, **Carro**, **Camião**, **Bicicleta**
- IVA Pro Traffic: **Pessoa**, **Veículo**, **Carro**, **Camião**, **Ônibus**, **Bicicleta**, **Motocicleta**, **Bicicleta**
- IVA Pro Visual Gun Detection: Pessoa, Arma
- Todas as **Todas as classes de objeto do Camera Trainer** se licenciadas

**Observação:** para selecionar as classes de objetos, você deve calibrar a câmera e ativar o modo **Seguimento 3D** antes.

### **Página Filtrar por tamanho de objeto 3D**

Limite as propriedades de um objeto que irá acionar um evento de alarme. Os objetos que não correspondam às propriedades aqui especificadas não irão acionar um evento de alarme.

1. Selecione um objeto de referência na imagem da câmera. Para fazê-lo, na lista **Sobreposição**, clique em **Objeto** e, em seguida, clique no contorno do objeto na imagem da câmera.

Todos os valores do filtro de objeto aparecem junto aos filtros de objeto correspondentes.

2. Na caixa **Altura [m]**, insira os valores mínimo e máximo para a altura. ou

Depois de o foco estar neste filtro ou a sobreposição correspondente estar selecionada, são apresentados 2 retângulos na imagem da câmera que apresenta os valores mínimo e máximo. Se for necessário, altere o tamanho e a posição dos retângulos selecionando-os. Os valores mínimo e máximo mudam em conformidade.

3. Na caixa **Largura [m]**, insira um valor mínimo e um valor máximo para a largura. ou

Depois de o foco estar neste filtro ou a sobreposição correspondente estar selecionada, são apresentados 2 retângulos na imagem da câmera que apresenta os valores mínimo e máximo. Se for necessário, altere o tamanho e a posição dos retângulos selecionando-os. Os valores mínimo e máximo mudam em conformidade.

4. Na caixa **Comprimento [m]**, insira um valor mínimo e um valor máximo para a largura. ou

Depois de o foco estar neste filtro ou a sobreposição correspondente estar selecionada, são apresentados 2 retângulos na imagem da câmera que apresenta os valores mínimo e máximo. Se for necessário, altere o tamanho e a posição dos retângulos selecionando-os. Os valores mínimo e máximo mudam em conformidade.

5. Na caixa **Área do objeto [m²]**, insira os valores mínimo e máximo para o tamanho. ou

Depois de o foco estar neste filtro ou a sobreposição correspondente estar selecionada, são apresentados 2 retângulos na imagem da câmera que apresenta os valores mínimo e máximo. Se for necessário, altere o tamanho e a posição dos retângulos selecionando-os. Os valores mínimo e máximo mudam em conformidade.

6. Na caixa **Formato de imagem V/H**, insira os valores mínimo e máximo.

ou

Depois de o foco estar neste filtro ou a sobreposição correspondente estar selecionada, são apresentados 2 retângulos na imagem da câmera que apresenta os valores mínimo e máximo. Se for necessário, altere o tamanho e a posição dos retângulos selecionando-os. Os valores mínimo e máximo mudam em conformidade.

# **Página Filtrar por tamanho de objeto**

Limite as propriedades de um objeto que irá acionar um evento de alarme. Os objetos que não correspondam às propriedades aqui especificadas não irão acionar um evento de alarme.

1. Selecione um objeto de referência na imagem da câmera. Para fazê-lo, na lista **Sobreposição**, clique em **Objeto** e, em seguida, clique no contorno do objeto na imagem da câmera.

Todos os valores do filtro de objeto aparecem junto aos filtros de objeto correspondentes.

2. Na caixa **Altura [m]**, insira os valores mínimo e máximo para a altura.  $\Omega$ 

Depois de o foco estar neste filtro ou a sobreposição correspondente estar selecionada, são apresentados 2 retângulos na imagem da câmera que apresenta os valores mínimo e máximo. Se for necessário, altere o tamanho e a posição dos retângulos selecionando-os. Os valores mínimo e máximo mudam em conformidade.

3. Na caixa **Largura [m]**, insira um valor mínimo e um valor máximo para a largura. ou

Depois de o foco estar neste filtro ou a sobreposição correspondente estar selecionada, são apresentados 2 retângulos na imagem da câmera que apresenta os valores mínimo e máximo. Se for necessário, altere o tamanho e a posição dos retângulos selecionando-os. Os valores mínimo e máximo mudam em conformidade.

4. Na caixa **Área do objeto [m²]**, insira os valores mínimo e máximo para o tamanho. ou

Depois de o foco estar neste filtro ou a sobreposição correspondente estar selecionada, são apresentados 2 retângulos na imagem da câmera que apresenta os valores mínimo e máximo. Se for necessário, altere o tamanho e a posição dos retângulos selecionando-os. Os valores mínimo e máximo mudam em conformidade.

5. Na caixa **Formato de imagem V/H**, insira os valores mínimo e máximo. ou

Depois de o foco estar neste filtro ou a sobreposição correspondente estar selecionada, são apresentados 2 retângulos na imagem da câmera que apresenta os valores mínimo e máximo. Se for necessário, altere o tamanho e a posição dos retângulos selecionando-os. Os valores mínimo e máximo mudam em conformidade.

# **Página Filtrar por movimento do objeto**

Limite as propriedades de um objeto que irá acionar um evento de alarme. Os objetos que não correspondam às propriedades aqui especificadas não irão acionar um evento de alarme.

1. Selecione um objeto de referência na imagem da câmera. Para fazê-lo, na lista **Sobreposição**, clique em **Objeto** e, em seguida, clique no contorno do objeto na imagem da câmera.

Todos os valores do filtro de objeto aparecem junto aos filtros de objeto correspondentes.

- 2. Na caixa **Velocidade [km/h]**, insira um valor mínimo e máximo para a velocidade.
- 3. Nas caixas **Direção 1 [°]** / **Direção 2 [°]**, insira a direção principal e o desvio (ângulo) para definir as direções de um objeto em movimento. Apenas os fluxos que se movimentam nestas direções irão acionar um evento de alarme.

As direções são apresentadas como segmentos de círculo amarelo na imagem da câmera.

Também pode definir a direção do seguinte modo:

- Coloque o ponteiro no segmento de círculo amarelo, prima sem soltar o botão do rato e depois vire o segmento.
- Coloque o ponteiro sobre um dos limites do segmento de círculo amarelo, prima sem soltar o botão do rato e depois mova o limite.

# **Página Filtrar por cores de objeto**

Defina as propriedades de cor do objeto de destino diretamente ou selecionando um objeto de referência.

Para definir as cores de um objeto de destino selecionando um objeto de referência:

1. Selecione um objeto de referência na imagem da câmera e, em seguida, clique no contorno do objeto.

As cores do objeto de referência aparecem abaixo de **Selecionado**.

2. Clique em **Aplicar** para utilizar as cores do objeto de referência para o filtro de cor.

Para definir ou editar as cores de um objeto de destino diretamente:

- 1. Mova o controle deslizante vertical para selecionar o grau de luminosidade das cores.
- 2. Selecione até cinco (5) cores para a pesquisa. Para esse efeito, selecione um quadrado e, em seguida, clique no segmento de cor pretendido.
- 3. Mova o controle deslizante **Desvio** para determinar com que precisão as cores têm de corresponder às cores do objeto.
- 4. Se necessário, apague uma cor selecionada. Para esse efeito, selecione um quadrado e clique em **Limpar**. Se existirem cores à direita da posição apagada, serão movidas automaticamente para cima e receberão uma maior proporção nas propriedades de cor do objeto.

### **Página Definir temporizador adicional**

Esta página permite definir um temporizador adicional para disparar alarmes.

- 1. Na caixa **Tempo de depuração do filtro de objetos [s]**, insira o tempo mínimo que todas as propriedades definidas do objeto devem cumprir antes de o objeto disparar um alarme.
- 2. Na caixa **Tempo de extensão do alarme [s]**, se for necessário, insira um valor para prolongar a duração do alarme para evitar vários alarmes em um curto espaço de tempo.

#### **Consulte**

- *– [Acionadores de objetos baseados em campos, página 32](#page-31-0)*
- *– [Classificação de objeto, página 35](#page-34-0)*
- *– [Campo, página 36](#page-35-0)*
- *– [Tarefas, página 39](#page-38-0)*
- *– [Condições nas tarefas, página 40](#page-39-0)*
- *– [Cor, página 41](#page-40-0)*

# **10.1.12 Configurar a tarefa Pesquisar similaridade**

no Configuration Manager: guia **VCA** > **Perfil #1** ou **Perfil #2** e IVA Pro Perimeter >

#### guia **Tarefas**

Esta tarefa gera um evento de alarme se for detectado um objeto semelhante a um objeto marcado anteriormente.

**Observação:** esta tarefa pode ser utilizada para o Intelligent Tracking.

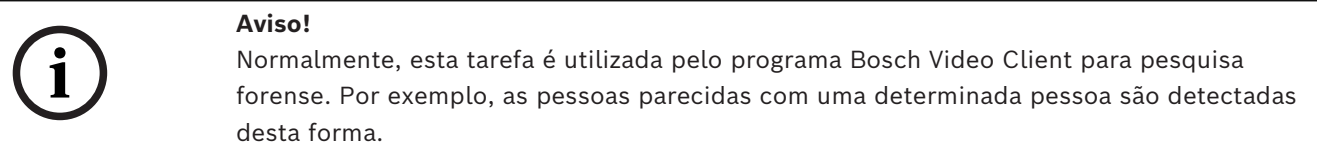

Para selecionar a tarefa:

- 1. Na página **Configuração da tarefa**, clique no botão **Novo**.
- 2. Na página **Criar uma tarefa**, selecione **Pesquisar similaridade** e, em seguida, clique no botão **Seguinte**.

# **Página Aproximação**

1. Clique em um objeto em movimento na imagem da câmera. São apresentados os valores de tamanho do objeto, formato de imagem, velocidade e direção para o objeto marcado. As cores do objeto são também apresentadas. O objeto está marcado com um triângulo amarelo.

**Observação:** as propriedades de um objeto estão sempre a mudar. As propriedades do objeto são adotadas quando clica no mesmo.

2. Insira um desvio para cada um dos valores selecionados.

### **Consulte**

*– [Condições nas tarefas, página 40](#page-39-0)*

# **10.1.13 Configurar a tarefa Contador**

 no Configuration Manager: guia **VCA** > **Perfil #1** ou **Perfil #2** e IVA Pro Perimeter > guia **Tarefas**

Esta tarefa permite-lhe contar pessoas que atravessem uma ou várias linhas.

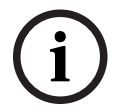

# **Aviso!**

Para contar pessoas, utilize a perspectiva da câmera BEV para o melhor desempenho. Calibre a câmera e defina o modo **Seguimento de pessoas 3D**.

Para selecionar a tarefa:

- 1. Na página **Configuração da tarefa**, clique no botão **Novo**.
- 2. Na página **Criar uma tarefa**, selecione **Contador** e, em seguida, clique no botão **Seguinte**.

#### **Página Defina as linhas**

1. Na lista, selecione uma das linhas que já tenha sido criada ou clique em uma das linhas da imagem da câmera.

**Observação:** também pode criar uma nova linha ou editar uma linha já existente.

- 2. Selecione uma segunda e até uma terceira linha, sempre que necessário.
- 3. Na caixa **Tempo de depuração [s]**, insira o tempo mínimo que um objeto tem de ser observado antes de atravessar a linha e, em seguida, também depois de atravessar a linha para disparar um alarme. Para esse efeito, primeiro selecione a linha na imagem da câmera e depois insira o valor. Se for necessário, insira o tempo para cada linha. **Observação:** ao introduzir um valor, pode evitar o disparo de diversos eventos de alarme por objetos que estão constantemente a aproximar-se e a afastar-se da linha.

4. Na lista **Direção**, selecione a direção na qual um objeto tem de atravessar a linha para disparar um alarme. Para esse efeito, primeiro selecione a linha na imagem da câmera e depois clique em uma das seguintes opções:

**Para a frente**: um objeto dispara um alarme se a linha for atravessada de acordo com a direção da seta no visor do gráfico.

**Para trás**: um objeto dispara um alarme se a linha for atravessada contra a direção. **Qualquer**: um objeto dispara um alarme se a linha for atravessada, independentemente da direção.

Se for necessário, insira o tempo para cada linha.

- 5. Na lista **Acionador de interseção**, selecione o acionador de objetos.
- **Centro do objeto**: um objeto gera um alarme se o centro do objeto atravessar a linha.
- **Ponto base do objeto:** um objeto gera um alarme se o ponto base do objeto atravessar a linha.

#### **Definir a página Limite do contador e alarme**

- 1. Na caixa **Limite**, insira o valor máximo.
- 2. Clique em **Reiniciar a contagem** ou **Parar contagem**.
	- **Reiniciar a contagem**: o sistema reinicia a contagem após o valor máximo ter sido alcançado.
	- **Parar contagem**: o sistema para a contagem caso o valor máximo seja alcançado.
- 3. Selecione a caixa de verificação **Alarme para capacidade excedida** para disparar um evento de alarme caso o limite seja atingido.

#### **Página Filtrar por classe de objeto**

Limite as classes de objeto que acionam um alarme.

- Marque as caixas de seleção desejadas. As classes a seguir estão disponíveis:
- IVA Pro Buildings: **Pessoa**, **Veículo**
- IVA Pro Perimeter (com rastreamento 3D): **Pessoa**, **Veículo**, **Carro**, **Camião**, **Bicicleta**
- IVA Pro Traffic: **Pessoa**, **Veículo**, **Carro**, **Camião**, **Ônibus**, **Bicicleta**, **Motocicleta**, **Bicicleta**
- IVA Pro Visual Gun Detection: Pessoa, Arma
- Todas as **Todas as classes de objeto do Camera Trainer** se licenciadas

**Observação:** para selecionar as classes de objetos, você deve calibrar a câmera e ativar o modo **Seguimento 3D** antes.

### **Página Filtrar por tamanho de objeto 3D**

Limite as propriedades de um objeto que irá acionar um evento de alarme. Os objetos que não correspondam às propriedades aqui especificadas não irão acionar um evento de alarme.

1. Selecione um objeto de referência na imagem da câmera. Para fazê-lo, na lista **Sobreposição**, clique em **Objeto** e, em seguida, clique no contorno do objeto na imagem da câmera.

Todos os valores do filtro de objeto aparecem junto aos filtros de objeto correspondentes.

# 2. Na caixa **Altura [m]**, insira os valores mínimo e máximo para a altura. ou

Depois de o foco estar neste filtro ou a sobreposição correspondente estar selecionada, são apresentados 2 retângulos na imagem da câmera que apresenta os valores mínimo e máximo. Se for necessário, altere o tamanho e a posição dos retângulos selecionando-os. Os valores mínimo e máximo mudam em conformidade.

3. Na caixa **Largura [m]**, insira um valor mínimo e um valor máximo para a largura. ou

Depois de o foco estar neste filtro ou a sobreposição correspondente estar selecionada, são apresentados 2 retângulos na imagem da câmera que apresenta os valores mínimo e máximo. Se for necessário, altere o tamanho e a posição dos retângulos selecionando-os. Os valores mínimo e máximo mudam em conformidade.

4. Na caixa **Comprimento [m]**, insira um valor mínimo e um valor máximo para a largura. ou

Depois de o foco estar neste filtro ou a sobreposição correspondente estar selecionada, são apresentados 2 retângulos na imagem da câmera que apresenta os valores mínimo e máximo. Se for necessário, altere o tamanho e a posição dos retângulos selecionando-os. Os valores mínimo e máximo mudam em conformidade.

5. Na caixa **Área do objeto [m²]**, insira os valores mínimo e máximo para o tamanho.  $\Omega$ 

Depois de o foco estar neste filtro ou a sobreposição correspondente estar selecionada, são apresentados 2 retângulos na imagem da câmera que apresenta os valores mínimo e máximo. Se for necessário, altere o tamanho e a posição dos retângulos selecionando-os. Os valores mínimo e máximo mudam em conformidade.

6. Na caixa **Formato de imagem V/H**, insira os valores mínimo e máximo. ou

Depois de o foco estar neste filtro ou a sobreposição correspondente estar selecionada, são apresentados 2 retângulos na imagem da câmera que apresenta os valores mínimo e máximo. Se for necessário, altere o tamanho e a posição dos retângulos selecionando-os. Os valores mínimo e máximo mudam em conformidade.

# **Página Filtrar por tamanho de objeto**

Limite as propriedades de um objeto que irá acionar um evento de alarme. Os objetos que não correspondam às propriedades aqui especificadas não irão acionar um evento de alarme.

1. Selecione um objeto de referência na imagem da câmera. Para fazê-lo, na lista **Sobreposição**, clique em **Objeto** e, em seguida, clique no contorno do objeto na imagem da câmera.

Todos os valores do filtro de objeto aparecem junto aos filtros de objeto correspondentes.

2. Na caixa **Altura [m]**, insira os valores mínimo e máximo para a altura. ou

Depois de o foco estar neste filtro ou a sobreposição correspondente estar selecionada, são apresentados 2 retângulos na imagem da câmera que apresenta os valores mínimo e máximo. Se for necessário, altere o tamanho e a posição dos retângulos selecionando-os. Os valores mínimo e máximo mudam em conformidade.

3. Na caixa **Largura [m]**, insira um valor mínimo e um valor máximo para a largura. ou

Depois de o foco estar neste filtro ou a sobreposição correspondente estar selecionada, são apresentados 2 retângulos na imagem da câmera que apresenta os valores mínimo e máximo. Se for necessário, altere o tamanho e a posição dos retângulos selecionando-os. Os valores mínimo e máximo mudam em conformidade.

4. Na caixa **Área do objeto [m²]**, insira os valores mínimo e máximo para o tamanho. ou

Depois de o foco estar neste filtro ou a sobreposição correspondente estar selecionada, são apresentados 2 retângulos na imagem da câmera que apresenta os valores mínimo e máximo. Se for necessário, altere o tamanho e a posição dos retângulos selecionando-os. Os valores mínimo e máximo mudam em conformidade.

5. Na caixa **Formato de imagem V/H**, insira os valores mínimo e máximo.  $\Omega$ 

Depois de o foco estar neste filtro ou a sobreposição correspondente estar selecionada, são apresentados 2 retângulos na imagem da câmera que apresenta os valores mínimo e máximo. Se for necessário, altere o tamanho e a posição dos retângulos selecionando-os. Os valores mínimo e máximo mudam em conformidade.

# **Página Filtrar por movimento do objeto**

Limite as propriedades de um objeto que irá acionar um evento de alarme. Os objetos que não correspondam às propriedades aqui especificadas não irão acionar um evento de alarme.

1. Selecione um objeto de referência na imagem da câmera. Para fazê-lo, na lista **Sobreposição**, clique em **Objeto** e, em seguida, clique no contorno do objeto na imagem da câmera.

Todos os valores do filtro de objeto aparecem junto aos filtros de objeto correspondentes.

- 2. Na caixa **Velocidade [km/h]**, insira um valor mínimo e máximo para a velocidade.
- 3. Nas caixas **Direção 1 [°]** / **Direção 2 [°]**, insira a direção principal e o desvio (ângulo) para definir as direções de um objeto em movimento. Apenas os fluxos que se movimentam nestas direções irão acionar um evento de alarme. As direções são apresentadas como segmentos de círculo amarelo na imagem da câmera.

Também pode definir a direção do seguinte modo:

- Coloque o ponteiro no segmento de círculo amarelo, prima sem soltar o botão do rato e depois vire o segmento.
- Coloque o ponteiro sobre um dos limites do segmento de círculo amarelo, prima sem soltar o botão do rato e depois mova o limite.

# **Página Filtrar por cores de objeto**

Defina as propriedades de cor do objeto de destino diretamente ou selecionando um objeto de referência.

Para definir as cores de um objeto de destino selecionando um objeto de referência:

1. Selecione um objeto de referência na imagem da câmera e, em seguida, clique no contorno do objeto.

As cores do objeto de referência aparecem abaixo de **Selecionado**.

2. Clique em **Aplicar** para utilizar as cores do objeto de referência para o filtro de cor.

Para definir ou editar as cores de um objeto de destino diretamente:

- 1. Mova o controle deslizante vertical para selecionar o grau de luminosidade das cores.
- 2. Selecione até cinco (5) cores para a pesquisa. Para esse efeito, selecione um quadrado e, em seguida, clique no segmento de cor pretendido.
- 3. Mova o controle deslizante **Desvio** para determinar com que precisão as cores têm de corresponder às cores do objeto.
- 4. Se necessário, apague uma cor selecionada. Para esse efeito, selecione um quadrado e clique em **Limpar**. Se existirem cores à direita da posição apagada, serão movidas automaticamente para cima e receberão uma maior proporção nas propriedades de cor do objeto.

#### **Página Definir temporizador adicional**

Esta página permite definir um temporizador adicional para disparar alarmes.

- 1. Na caixa **Tempo de depuração do filtro de objetos [s]**, insira o tempo mínimo que todas as propriedades definidas do objeto devem cumprir antes de o objeto disparar um alarme.
- 2. Na caixa **Tempo de extensão do alarme [s]**, se for necessário, insira um valor para prolongar a duração do alarme para evitar vários alarmes em um curto espaço de tempo.

#### **Consulte**

- *– [Acionadores de objetos baseados em linhas, página 33](#page-32-0)*
- *– [Classificação de objeto, página 35](#page-34-0)*
- *– [Campo, página 36](#page-35-0)*
- *– [Tarefas, página 39](#page-38-0)*
- *– [Condições nas tarefas, página 40](#page-39-0)*
- *– [Cor, página 41](#page-40-0)*

# **10.1.14 Configurar a tarefa Ocupação**

 no Configuration Manager: guia **VCA** > **Perfil #1** ou **Perfil #2** e IVA Pro Perimeter > guia **Tarefas**

Esta tarefa gera um evento de alarme caso um determinado número de objetos esteja dentro de um campo. Para além disso, esta tarefa configura um contador com o número atual de objetos no campo.

# **i**

# **Aviso!**

Esta tarefa é útil para a Gestão de filas.

Para selecionar a tarefa:

- 1. Na página **Configuração da tarefa**, clique no botão **Novo**.
- 2. Na página **Criar uma tarefa**, selecione **Ocupação** e, em seguida, clique no botão **Seguinte**.

# **Página Defina o campo**

1. Selecione um campo na lista ou crie um novo campo. Para criar um novo campo, clique na imagem da câmera para começar pelo primeiro canto do campo e, em seguida, clique de novo para cada canto. Conclua o campo fazendo duplo clique.

**Observação:** também pode selecionar **Ecrã inteiro** ou editar um campo existente.

2. Na caixa **Tempo de depuração [s]**, insira o tempo mínimo que um objeto tem de permanecer dentro do campo antes de acionar um alarme. Para esse efeito, primeiro selecione o campo na imagem da câmera e depois insira o valor. Se necessário, insira o tempo para cada campo.

**Observação:** ao introduzir um valor, pode evitar o acionamento de diversos eventos de alarme por objetos que estão constantemente a entrar e a sair dos limites do campo.

- 3. Na lista **Acionador de interseção**, selecione o acionador de objetos.
- **Centro do objeto**: um objeto gera um alarme se o centro do objeto se encontrar dentro da área sensível.
- **Limite da caixa**: um objeto gera um alarme se um dos limites da moldura virtual à volta do objeto se encontrar dentro da área sensível.
- **Caixa completa**: um objeto gera um alarme se a moldura virtual à volta do objeto se encontrar completamente dentro da área sensível.
- **Ponto base do objeto:** um objeto gera um alarme se o ponto base do objeto se encontrar dentro da área sensível.

# **Página Alarme de ocupação**

- 1. Selecione a caixa de verificação **Alarme para sobrelotação** se o sistema tiver de gerar um evento de alarme porque existem muitos objetos dentro de um campo.
- 2. Na caixa **Valor crítico**, insira o número de objetos que têm de estar dentro de, pelo menos, um campo antes de o alarme ser gerado.
- 3. Selecione a caixa de verificação **Alarme para objetos em falta** se o sistema tiver de gerar um evento de alarme porque não existem objetos suficientes dentro de um campo.
- 4. Na caixa **Valor crítico**, insira o número de objetos que têm de estar dentro de um campo antes de o alarme ser gerado.

5. Selecione a caixa de verificação **Atrasar o alarme** e na caixa **Tempo de depuração [s]**, insira o tempo mínimo do atraso.

#### **Página Filtrar por classe de objeto**

Limite as classes de objeto que acionam um alarme.

Marque as caixas de seleção desejadas. As classes a seguir estão disponíveis:

- IVA Pro Buildings: **Pessoa**, **Veículo**
- IVA Pro Perimeter (com rastreamento 3D): **Pessoa**, **Veículo**, **Carro**, **Camião**, **Bicicleta**
- IVA Pro Traffic: **Pessoa**, **Veículo**, **Carro**, **Camião**, **Ônibus**, **Bicicleta**, **Motocicleta**, **Bicicleta**
- IVA Pro Visual Gun Detection: Pessoa, Arma
- Todas as **Todas as classes de objeto do Camera Trainer** se licenciadas

**Observação:** para selecionar as classes de objetos, você deve calibrar a câmera e ativar o modo **Seguimento 3D** antes.

#### **Página Filtrar por tamanho de objeto 3D**

Limite as propriedades de um objeto que irá acionar um evento de alarme. Os objetos que não correspondam às propriedades aqui especificadas não irão acionar um evento de alarme.

1. Selecione um objeto de referência na imagem da câmera. Para fazê-lo, na lista **Sobreposição**, clique em **Objeto** e, em seguida, clique no contorno do objeto na imagem da câmera.

Todos os valores do filtro de objeto aparecem junto aos filtros de objeto correspondentes.

2. Na caixa **Altura [m]**, insira os valores mínimo e máximo para a altura. ou

Depois de o foco estar neste filtro ou a sobreposição correspondente estar selecionada, são apresentados 2 retângulos na imagem da câmera que apresenta os valores mínimo e máximo. Se for necessário, altere o tamanho e a posição dos retângulos selecionando-os. Os valores mínimo e máximo mudam em conformidade.

3. Na caixa **Largura [m]**, insira um valor mínimo e um valor máximo para a largura. ou

Depois de o foco estar neste filtro ou a sobreposição correspondente estar selecionada, são apresentados 2 retângulos na imagem da câmera que apresenta os valores mínimo e máximo. Se for necessário, altere o tamanho e a posição dos retângulos selecionando-os. Os valores mínimo e máximo mudam em conformidade.

4. Na caixa **Comprimento [m]**, insira um valor mínimo e um valor máximo para a largura. ou

Depois de o foco estar neste filtro ou a sobreposição correspondente estar selecionada, são apresentados 2 retângulos na imagem da câmera que apresenta os valores mínimo e máximo. Se for necessário, altere o tamanho e a posição dos retângulos selecionando-os. Os valores mínimo e máximo mudam em conformidade.

5. Na caixa **Área do objeto [m²]**, insira os valores mínimo e máximo para o tamanho. ou

Depois de o foco estar neste filtro ou a sobreposição correspondente estar selecionada, são apresentados 2 retângulos na imagem da câmera que apresenta os valores mínimo e máximo. Se for necessário, altere o tamanho e a posição dos retângulos selecionando-os. Os valores mínimo e máximo mudam em conformidade.

6. Na caixa **Formato de imagem V/H**, insira os valores mínimo e máximo.  $\Omega$ 

Depois de o foco estar neste filtro ou a sobreposição correspondente estar selecionada, são apresentados 2 retângulos na imagem da câmera que apresenta os valores mínimo e máximo. Se for necessário, altere o tamanho e a posição dos retângulos selecionando-os. Os valores mínimo e máximo mudam em conformidade.

#### **Página Filtrar por tamanho de objeto**

Limite as propriedades de um objeto que irá acionar um evento de alarme. Os objetos que não correspondam às propriedades aqui especificadas não irão acionar um evento de alarme.

1. Selecione um objeto de referência na imagem da câmera. Para fazê-lo, na lista **Sobreposição**, clique em **Objeto** e, em seguida, clique no contorno do objeto na imagem da câmera.

Todos os valores do filtro de objeto aparecem junto aos filtros de objeto correspondentes.

2. Na caixa **Altura [m]**, insira os valores mínimo e máximo para a altura. ou

Depois de o foco estar neste filtro ou a sobreposição correspondente estar selecionada, são apresentados 2 retângulos na imagem da câmera que apresenta os valores mínimo e máximo. Se for necessário, altere o tamanho e a posição dos retângulos selecionando-os. Os valores mínimo e máximo mudam em conformidade.

3. Na caixa **Largura [m]**, insira um valor mínimo e um valor máximo para a largura. ou

Depois de o foco estar neste filtro ou a sobreposição correspondente estar selecionada, são apresentados 2 retângulos na imagem da câmera que apresenta os valores mínimo e máximo. Se for necessário, altere o tamanho e a posição dos retângulos selecionando-os. Os valores mínimo e máximo mudam em conformidade.

4. Na caixa **Área do objeto [m²]**, insira os valores mínimo e máximo para o tamanho. ou

Depois de o foco estar neste filtro ou a sobreposição correspondente estar selecionada, são apresentados 2 retângulos na imagem da câmera que apresenta os valores mínimo e máximo. Se for necessário, altere o tamanho e a posição dos retângulos selecionando-os. Os valores mínimo e máximo mudam em conformidade.

5. Na caixa **Formato de imagem V/H**, insira os valores mínimo e máximo. ou

Depois de o foco estar neste filtro ou a sobreposição correspondente estar selecionada, são apresentados 2 retângulos na imagem da câmera que apresenta os valores mínimo e máximo. Se for necessário, altere o tamanho e a posição dos retângulos selecionando-os. Os valores mínimo e máximo mudam em conformidade.

#### **Página Filtrar por movimento do objeto**

Limite as propriedades de um objeto que irá acionar um evento de alarme. Os objetos que não correspondam às propriedades aqui especificadas não irão acionar um evento de alarme.

1. Selecione um objeto de referência na imagem da câmera. Para fazê-lo, na lista **Sobreposição**, clique em **Objeto** e, em seguida, clique no contorno do objeto na imagem da câmera.

Todos os valores do filtro de objeto aparecem junto aos filtros de objeto correspondentes.

2. Na caixa **Velocidade [km/h]**, insira um valor mínimo e máximo para a velocidade.

3. Nas caixas **Direção 1 [°]** / **Direção 2 [°]**, insira a direção principal e o desvio (ângulo) para definir as direções de um objeto em movimento. Apenas os fluxos que se movimentam nestas direções irão acionar um evento de alarme. As direções são apresentadas como segmentos de círculo amarelo na imagem da câmera.

Também pode definir a direção do seguinte modo:

- Coloque o ponteiro no segmento de círculo amarelo, prima sem soltar o botão do rato e depois vire o segmento.
- Coloque o ponteiro sobre um dos limites do segmento de círculo amarelo, prima sem soltar o botão do rato e depois mova o limite.

#### **Página Filtrar por cores de objeto**

Defina as propriedades de cor do objeto de destino diretamente ou selecionando um objeto de referência.

Para definir as cores de um objeto de destino selecionando um objeto de referência:

1. Selecione um objeto de referência na imagem da câmera e, em seguida, clique no contorno do objeto.

As cores do objeto de referência aparecem abaixo de **Selecionado**.

2. Clique em **Aplicar** para utilizar as cores do objeto de referência para o filtro de cor.

Para definir ou editar as cores de um objeto de destino diretamente:

- 1. Mova o controle deslizante vertical para selecionar o grau de luminosidade das cores.
- 2. Selecione até cinco (5) cores para a pesquisa. Para esse efeito, selecione um quadrado e, em seguida, clique no segmento de cor pretendido.
- 3. Mova o controle deslizante **Desvio** para determinar com que precisão as cores têm de corresponder às cores do objeto.
- 4. Se necessário, apague uma cor selecionada. Para esse efeito, selecione um quadrado e clique em **Limpar**. Se existirem cores à direita da posição apagada, serão movidas automaticamente para cima e receberão uma maior proporção nas propriedades de cor do objeto.

#### **Página Definir temporizador adicional**

Esta página permite definir um temporizador adicional para disparar alarmes.

- 1. Na caixa **Tempo de depuração do filtro de objetos [s]**, insira o tempo mínimo que todas as propriedades definidas do objeto devem cumprir antes de o objeto disparar um alarme.
- 2. Na caixa **Tempo de extensão do alarme [s]**, se for necessário, insira um valor para prolongar a duração do alarme para evitar vários alarmes em um curto espaço de tempo.

#### **Consulte**

- *– [Acionadores de objetos baseados em linhas, página 33](#page-32-0)*
- *– [Classificação de objeto, página 35](#page-34-0)*
- *– [Campo, página 36](#page-35-0)*
- *– [Condições nas tarefas, página 40](#page-39-0)*
- *– [Cor, página 41](#page-40-0)*

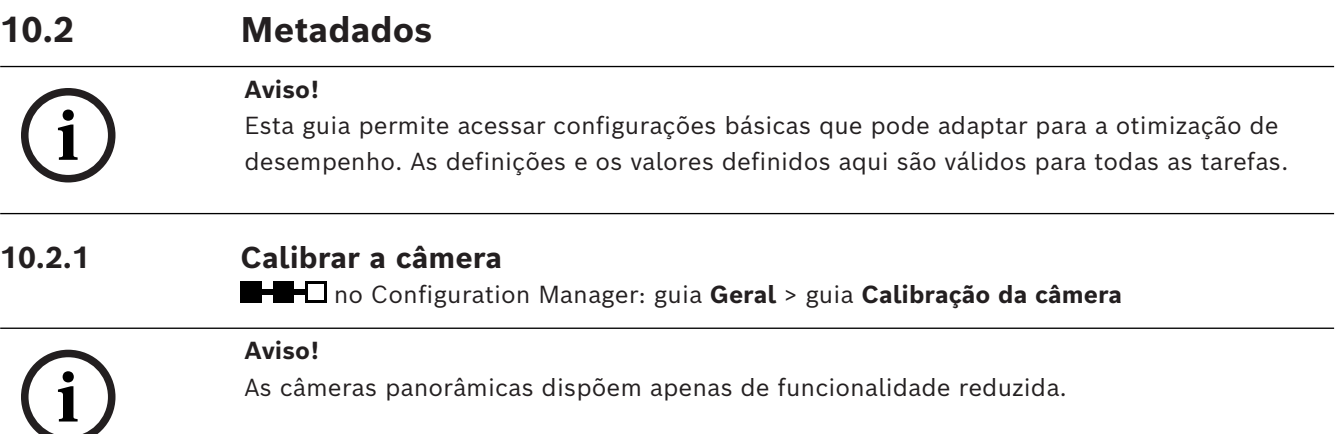

As câmeras IP da Bosch ajudam-no durante a calibração da câmera ao fornecerem todas as informações conhecidas pela própria câmera. Pode importar em simultâneo todos os valores dos sensores para a calibração ou importar valores únicos a partir de um sensor. A calibração de uma câmera assume que o solo é horizontal e totalmente plano, e, em seguida, ensina à câmera a respetiva posição e o campo de visão em relação ao plano do solo. O tamanho do sensor da câmera e a distância focal da objetiva determinam a largura e a distância que a câmera pode ver com resolução suficiente. A elevação acima do plano do solo, juntamente com os ângulos de câmera relativos ao plano do solo (ângulo de inclinação e rolamento), determina o campo de visão real da câmera. Em câmeras IVA Pro, um sensor adicional determina os ângulos da câmera.

Assim, os seguintes valores da câmera - necessários para a calibração - estão disponíveis para os diferentes tipos de câmera:

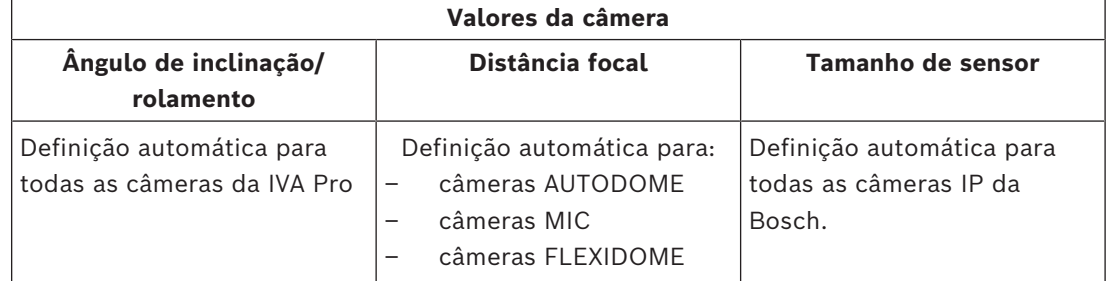

Para algumas câmeras, somente a altura da câmera acima do solo deve ser definida manualmente. Se for necessário, pode substituir manualmente o ângulo de inclinação e rolamento, e a distância focal.

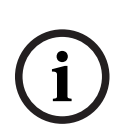

# **Aviso!**

Antes de calibrar a câmera, defina a respetiva posição final e a objetiva para o fator de zoom.

Após qualquer alteração na posição da câmera ou na distância focal da lente, você deve carregar novamente os valores do sensor.

Existem diferentes métodos de calibração disponíveis:

- Autocalibração. Precisa do IVA Pro Traffic. Calibração mais rápida disponível.
- Calibração baseada em mapa. Precisa de mapa e bons marcadores de terreno (marcações de ruas, bordas de edifícios). Inclui cálculo de geolocalização.
- Calibração assistida com medições. Método mais lento e com maior esforço, mas sempre aplicável.
- Calibração básica disponível na página da Web do dispositivo

**Observação:** recomendamos usar sempre Configuration Manager ou Project Assistant em vez da calibração básica disponível na página da Web do dispositivo, pois a calibração é muito mais fácil de usar.

Para obter informações detalhadas sobre os diferentes métodos de calibração, consulte o respectivo white paper.

### **Autocalibração com o IVA Pro Traffic**

O IVA Pro Traffic oferece a autocalibração em combinação com as câmeras selecionadas. Essas câmeras utilizam a tecnologia de IA para detectar e analisar carros na cena a fim de determinar os parâmetros de calibragem. A calibração é, portanto, reduzida a um único clique, seguido pela verificação manual normal.

A autocalibração faz parte do IVA Pro Traffic e está disponível em câmeras CPP14 selecionadas. Para obter a lista completa de câmeras suportadas, verifique as notas de lançamento do IVA.

### **Para iniciar a configuração:**

- 1. Abra Configuration Manager.
- 2. Selecione uma câmera e vá para a guia **Geral** > guia **Calibração da câmera** Se a calibração automática estiver disponível na câmera, um ponto de menu extra aparecerá nesta página.
- 3. Selecione **Autocalibração** e continue.

A câmera detecta automaticamente todos os carros e transfere essas informações para o cliente, aqui o Configuration Manager, e a calibração é inferida assim que amostras suficientes de carros são coletadas. É necessário haver mais de 25 detecções bem espalhadas pela imagem. Em caso de falta de informações suficientes, um aviso será visível.

4. Quando terminar, clique em **Concluir** e escreva os parâmetros na câmera. A última página mostra um resumo da calibração.

**Observação:** recomendamos verificar os resultados. Uma barra de ferramentas com diversas ferramentas de verificação está disponível.

#### **Calibração baseada em mapa**

A calibração baseada em mapa permite uma calibração rápida e fácil ao marcando 4-5 pontos no chão no mapa e na imagem. A calibração baseada em mapa também inclui o cálculo da geolocalização da câmera.

#### **Para iniciar a calibração:**

1. Abra Configuration Manager, selecione uma câmera e vá para **GeralCalibração da câmera**.

Como alternativa ao uso de Configuration Manager, use Project Assistant, selecione uma câmera e vá para **Calibração**.

- 2. Selecione **Baseado em mapa**.
- 3. Selecione a área onde a câmera está localizada no mapa mundial, o que pode ser feito via endereço ou exploração.
- 4. Para calcular a distorção, marque linhas retas no mundo real, mas curvas na imagem. Certifique-se de que as linhas sigam a curva da imagem. **Observação:** esta etapa é opcional e pode ser ignorada.
- 5. Gire e amplie o mapa até que ele esteja alinhado com a imagem da câmera usando a roda do mouse ou os botões na parte inferior do mapa.
- 6. Clique nos números entre a imagem da câmera e o mapa e arraste-os para ambos. Estes são os seus marcadores.
- 7. Escolha cantos sempre que possível para colocar os marcadores para melhor precisão. Certifique-se de que cada marcador seja colocado na mesma posição na imagem da câmera e no mapa. Distribua bem os marcadores sobre sua imagem.
- 8. Uma vez colocados marcadores suficientes, a calibração é feita automaticamente e a imagem da câmera será projetada no mapa. Use o controle deslizante Sobreposição para tornar esta projeção mais ou menos transparente e veja se ela se ajusta bem ao mapa.
- 9. Para verificação, coloque uma pessoa ou um carro na imagem da câmera e no mapa simultaneamente para ver se o tamanho e a posição estão corretos. Você também pode medir distâncias do solo ou altura acima do plano do solo, e os resultados serão exibidos simultaneamente na imagem da câmera e no mapa.
- 10. Se a precisão não for suficiente, volte ao **Mapa** e ajuste seus marcadores. Caso contrário, clique em **Concluir** e grave os parâmetros na câmera.

# **Calibração assistida com medição**

Esta calibração usa sensores internos da câmera e entrada do usuário. Como alternativa, a entrada do usuário pode ser fornecida pela medição de alturas e distâncias no chão, por exemplo, por meio da marcação de uma pessoa orientada através da cena. A ferramenta de calibração orienta os usuários em todas as etapas necessárias. Ele oferece suporte à calibração de gravações, permitindo que uma pessoa caminhe pela cena e seja usada como uma referência conhecida no processo de calibração posteriormente.

A calibração assistida está disponível em Configuration Manager 7.70 e Project Assistant 2.3.

Os sensores de câmera disponíveis, dependendo do tipo de câmera e lente, são:

- Ângulo de inclinação
- Ângulo de rolamento
- Distância focal

**Observação:** para algumas câmeras, a distorção da lente é fornecida automaticamente.

Os elementos de medição disponíveis são:

- Distância do solo
- Altura acima do solo (elemento vertical, traçado do solo até a altura correspondente)
- Pessoa (elemento vertical, desenhado do solo até a altura correspondente)
- Ângulo de 90° no chão

# **Preparação:**

Certifique-se de ter medido pelo menos uma distância no solo investigando a distância e 2-3 alturas acima do solo, por exemplo, caminhando você mesmo pela cena e tirando fotos ou fazendo um pequeno vídeo dela. Certifique-se de que pelo menos um dos elementos verticais esteja na posição mais distante que você deseja monitorar e que o restante esteja bem distribuído pela imagem, inclusive à esquerda e à direita.

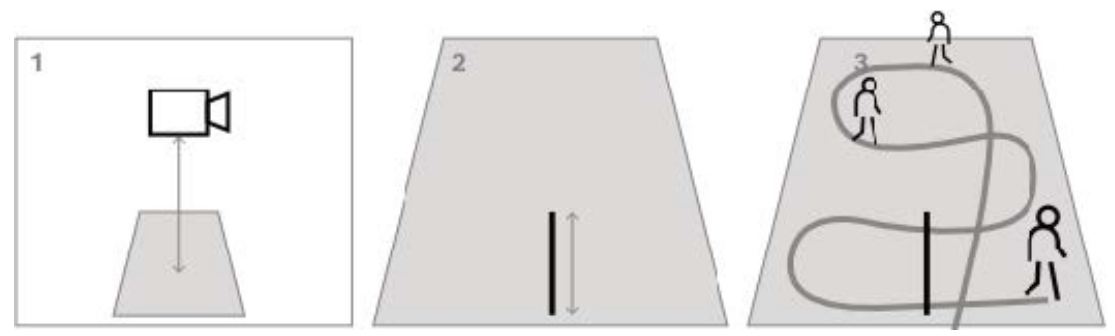

Para visão de cima para baixo ou panorâmica, é útil ter duas distâncias ortogonais do solo preparadas, bem como dois exemplos de uma pessoa caminhando pela cena, um no meio da imagem da câmera e outro mais próximo da borda.

**Observação:** câmeras panorâmicas não são suportadas com esta calibração; basta medir a altura e inseri-la manualmente.

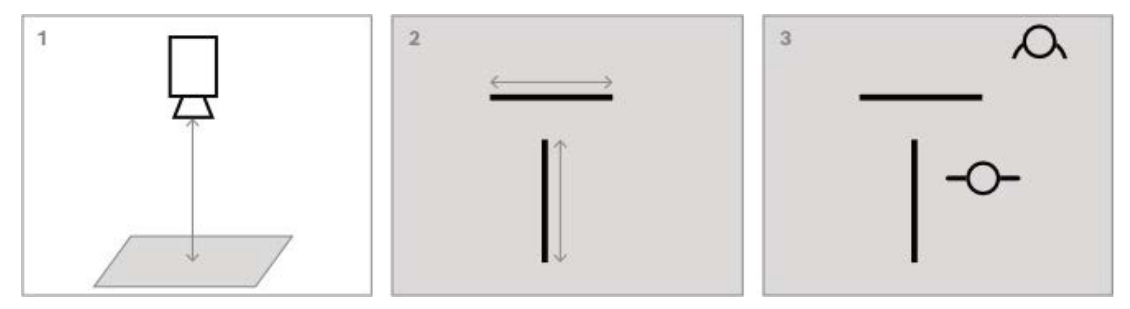

# **Para iniciar a calibração:**

1. Abra Configuration Manager, selecione uma câmera e vá para **GeralCalibração da câmera**.

Como alternativa ao uso de Configuration Manager, use Project Assistant, selecione uma câmera e vá para **Calibração**.

- 2. Selecione **Medir** e continue.
- 3. Vista íngreme, de cima para baixo ou panorâmica: a inclinação é normalmente de 90°, a rotação é definida como 0°. Geralmente, a distância focal é conhecida e pode ser obtida da câmera. Insira apenas a altura da câmera acima do solo. Alcance próximo até 50 m: os sensores internos da câmera são bons o suficiente na precisão e devem ser levados para calibração. Se a distância focal também for conhecida pela câmera, insira apenas a altura necessária da câmera acima do solo ou use 1-2 medições da cena. Grande alcance além de 50 m: a precisão dos sensores internos de rotação e inclinação

muitas vezes não é suficiente. Faça a calibração manualmente por meio de medições da cena.

- 4. Para correção de distorção, observe a imagem da câmera para ver se as linhas retas no mundo real são curvas na imagem da câmera. Nesse caso, marque essas linhas e use o nó do meio da linha para curvá-la até que ela se ajuste à linha da imagem. **Observação:** as linhas não precisam estar no chão, podendo ser verticais ou horizontais. É melhor marcar linhas próximas às bordas da imagem.
- 5. Para calibrar a perspectiva da câmera, vá até **Perspectiva** e marque uma distância do solo.

**Observação:** é preferível selecionar uma que vá para a distância, pois as distâncias do solo da esquerda para a direita são menos estáveis para a calibração. Para cada valor a ser calculado, a escolha é entre:

- Calcular o valor através de elementos de cena medidos desenhados na imagem da

câmera.

- Medir e inserir os próprios valores. Frequentemente usado para a altura da câmera acima do solo.

- Usando os sensores da câmera, se disponíveis. Recomendado principalmente para visualizações próximas.

6. Depois, marque as pessoas na imagem.

**Observação:** você precisa de pelo menos tantos elementos desenhados quanto parâmetros de calibração para serem estimados. Você pode ampliar a imagem da câmera com a roda do mouse para obter um desenho mais preciso.

- 7. Quando elementos de calibração diferentes e distribuídos estão disponíveis, a calibração é calculada e os resultados são mostrados à esquerda na coluna do fluxo de trabalho. Além disso, todos os elementos de calibração ganham uma "sombra", que é a sua retroprojeção de acordo com a calibração calculada. Quanto melhor a sombra se ajustar ao elemento de calibração original, mais precisa será a calibração.
- 8. Se a calibração não for boa o suficiente, volte para **Perspectiva**. Caso contrário, continue e escreva os parâmetros na câmera.

**Observação:** recomendamos verificar os resultados. Para isso, você pode marcar novamente uma distância do solo ou quaisquer elementos verticais como pessoas. Certifique-se de que o tamanho do objeto na maior distância se ajuste bem, pois isso terá maior impacto na calibração.

### **Calibração manual**

A calibração manual também está disponível na página da Web do dispositivo. Os valores podem ser inseridos diretamente ou uma funcionalidade de esboço pode ser usada para marcar o comprimento do solo, a altura acima do solo e os ângulos no solo, semelhantes à calibração assistida com medições.

# **Para iniciar a calibração:**

- 1. As setas redondas mostram que os valores do sensor da câmera estão disponíveis. Clique nelas para levar esses valores para a calibração.
- 2. Para valores que devem ser determinados pelo comprimento do solo esboçado e medido, altura acima do solo ou ângulos, marque a caixa de seleção **Calcular**. Caso contrário, os valores precisarão ser inseridos manualmente.

**Observação:** para câmeras PTZ, está disponível a seleção da pré-posição na qual aplicar a calibração. Além disso, está disponível uma calibração global que pressupõe um alinhamento vertical perfeito da câmera,

# **Consulte**

*– [Calibração, página 34](#page-33-0)*

# **10.2.2 Definindo as configurações de metadados**

 em Configuration Manager: guia **VCA** > guia **Metadados** Os parâmetros nesta página dependem do IVA Pro Pack:

# **IVA Pro Buildings / IVA Pro Traffic:**

1. Desmarque a caixa de seleção **Habilitar** para desabilitar a geração de metadados do IVA Pro.

- 2. Limpe a caixa de verificação **Forma de polígono**, se não precisar de formas exatas do objeto, mas pretender minimizar a largura de banda dos metadados. As caixas delimitadoras de objetos são sempre enviadas.
- 3. Limpe a caixa de verificação **Cor**, se não precisar de cor, mas pretender minimizar a largura de banda dos metadados. Em seguida, o filtro de cor do objeto deixa de estar disponível.
- 4. Na caixa **Área do objeto mín. [m²]**, insira o tamanho mínimo para todos os objetos que vão gerar um evento de alarme.
- 5. Ative **Veículo parado** para detectar e rastrear carros estacionados.
- 6. Ative **Pessoa estacionária** para detectar e rastrear pessoas imóveis.
- 7. Na caixa **Tempo limite estacionário [s]**, insira o intervalo de tempo que um objeto rastreado e em movimento deve permanecer ocioso para ser classificado como estacionário.

8. Marque a caixa de seleção **Gerar metadados "iniciados/interrompidos"** para gerar metadados da seguinte maneira: Objetos iniciados: gera metadados assim que um objeto ocioso (um carro, por exemplo) na área sensível começa a se mover. Objetos parados: gera metadados se um objeto seguido e em movimento (por exemplo, um carro) parar na área sensível durante o tempo de depuração definido.

9. Para definir **máscaras VCA**, clique no ícone de adição. Uma área insensível é adicionada à imagem da câmera.

**Observação:** você também pode definir uma máscara VCA diretamente na imagem da câmera. Para esse efeito, clique sobre a imagem da câmera. Cada clique cria um novo canto da área não sensível. Um clique duplo fecha a área insensível.

Na imagem da câmera, ajuste a posição e o tamanho da área insensível, se necessário.

10. Para remover áreas insensíveis, selecione uma máscara VCA na lista ou na imagem da câmera e clique no ícone da lixeira.

# **IVA Pro Perimeter:**

- 1. Desmarque a caixa de seleção **Habilitar** para desabilitar a geração de metadados do IVA Pro.
- 2. Limpe a caixa de verificação **Forma de polígono**, se não precisar de formas exatas do objeto, mas pretender minimizar a largura de banda dos metadados. As caixas delimitadoras de objetos são sempre enviadas.
- 3. Limpe a caixa de verificação **Cor**, se não precisar de cor, mas pretender minimizar a largura de banda dos metadados. Em seguida, o filtro de cor do objeto deixa de estar disponível.
- 4. Na caixa **Área do objeto mín. [m²]**, insira o tamanho mínimo para todos os objetos que vão gerar um evento de alarme.
- 5. Mova o controle deslizante **Sensibilidade** para definir a sensibilidade. **Observação:** assim que um novo objeto aparece, a análise de vídeo considera a distância percorrida e o período em que o novo objeto pode ser observado para decidir se é um objeto real e deve ser adicionado aos metadados ou se é apenas uma perturbação. Esta decisão pode ser retardada se a supressão de ruído for ativada e uma parte da imagem for classificada como sendo ruidosa.

Diminua a sensibilidade, se ocorrerem demasiados objetos falsos ou aumente a sensibilidade caso escapem objetos ou sejam detectados demasiado tarde.
- 6. Na lista **Supressão de ruído**, selecione a entrada desejada (**Desligado, Médio, Forte**) para melhorar a supressão de alarmes indesejados. Por exemplo, os alarmes que são ativados por:
	- Arbustos ou árvores que se movem ao vento.
	- Qualquer objeto estacionário que se move na linha de visão da câmera.
	- Alterações de iluminação, reflexos e sombras de contraste reduzido.
- 7. Ative **Forma flexível** se desejar o contorno detectado ao redor dos objetos em vez dos modelos de pessoas em 3D.
- 8. Na caixa **Tempo limite estacionário** [s], insira o intervalo de tempo que um objeto rastreado e em movimento deve permanecer ocioso para ser classificado como estacionário.
- 9. Marque a caixa de seleção **Gerar metadados "iniciados/interrompidos"** para gerar metadados da seguinte maneira: Objetos iniciados: gera metadados assim que um objeto ocioso (um carro, por exemplo) na área sensível começa a se mover. Objetos parados: gera metadados se um objeto seguido e em movimento (por exemplo, um carro) parar na área sensível durante o tempo de depuração definido.
- 10. Marque a caixa de seleção **Gerar metadados "colocados/retirados"** para gerar metadados da seguinte maneira: Objetos colocados: gera metadados se um objeto (uma mala, por exemplo) estiver sendo colocado na área sensível por um objeto em movimento rastreado (uma pessoa, por exemplo) durante o tempo de rejeição definido. Objetos retirados: gera metadados se um objeto ocioso (uma mala, por exemplo) na área sensível estiver sendo levado por um objeto em movimento rastreado (uma pessoa, por exemplo) após o tempo de ressalto definido.
- 11. Em **Tempo limite colocado/utilizado**, insira o intervalo de tempo em segundos durante o qual um objeto deve permanecer ocioso para ser classificado como tal.
- 12. Na **Área máxima de objetos estáticos**, insira o tamanho máximo para todos os objetos que gerarão um evento de alarme. Objetos maiores que os tamanhos especificados serão ignorados. Certifique-se de que a diferença entre os tamanhos mínimo e máximo não é demasiado pequena, para evitar que objetos relevantes sejam inadvertidamente eliminados da geração de alarmes.
- 13. Na **Área mínima de objetos estáticos**, insira o tamanho mínimo para todos os objetos que gerarão um evento de alarme. Objetos menores que os tamanhos especificados serão ignorados. Certifique-se de que a diferença entre os tamanhos mínimo e máximo não é demasiado pequena, para evitar que objetos relevantes sejam inadvertidamente eliminados da geração de alarmes.
- 14. Para definir **máscaras VCA**, clique no ícone de adição. Uma área insensível é adicionada à imagem da câmera.

**Observação:** você também pode definir uma máscara VCA diretamente na imagem da câmera. Para esse efeito, clique sobre a imagem da câmera. Cada clique cria um novo canto da área não sensível. Um clique duplo fecha a área insensível.

Na imagem da câmera, ajuste a posição e o tamanho da área insensível, se necessário.

15. Para remover áreas insensíveis, selecione uma máscara VCA na lista ou na imagem da câmera e clique no ícone da lixeira.

#### **IVA Pro Visual Gun Detection:**

1. Desmarque a caixa de seleção **Habilitar** para desabilitar a geração de metadados do IVA Pro.

- 2. Na caixa **Área do objeto mín. [m²]**, insira o tamanho mínimo para todos os objetos que vão gerar um evento de alarme.
- 3. Na caixa **Tempo limite estacionário [s]**, insira o intervalo de tempo que um objeto rastreado e em movimento deve permanecer ocioso para ser classificado como estacionário.
- 4. Marque a caixa de seleção **Gerar metadados "iniciados/interrompidos"** para gerar metadados da seguinte maneira: Objetos iniciados: gera metadados assim que um objeto ocioso (um carro, por exemplo) na área sensível começa a se mover. Objetos parados: gera metadados se um objeto seguido e em movimento (por exemplo, um carro) parar na área sensível durante o tempo de depuração definido.
- 5. Para definir **máscaras VCA**, clique no ícone de adição. Uma área insensível é adicionada à imagem da câmera.

**Observação:** você também pode definir uma máscara VCA diretamente na imagem da câmera. Para esse efeito, clique sobre a imagem da câmera. Cada clique cria um novo canto da área não sensível. Um clique duplo fecha a área insensível.

Na imagem da câmera, ajuste a posição e o tamanho da área insensível, se necessário.

6. Para remover áreas insensíveis, selecione uma máscara VCA na lista ou na imagem da câmera e clique no ícone da lixeira.

#### **Consulte**

- *– [Área sensível, página 43](#page-42-0)*
- *– [Configurar a tarefa Objeto removido, página 78](#page-77-0)*
- *– [Configurar a tarefa Objeto inativo, página 82](#page-81-0)*

## **10.3 Inspeção de metadados – estatísticas**

Os valores que são apresentados permitem-lhe estimar os valores máximos e mínimos que tem de introduzir durante a criação de uma tarefa para garantir que os objetos pretendidos são detectados.

Para apresentar as estatísticas:

- Clique em um objeto na imagem da câmera.
	- O objeto é marcado com um sinalizador amarelo e são apresentadas as propriedades do objeto.

As linhas indicam a percentagem de objetos para os quais foi detectado o respetivo valor. Quanto maior a linha, mais são os objetos que corresponderam aos critérios específicos.

O eixo x dos histogramas (por exemplo, área, velocidade) adapta-se automaticamente. Os histogramas fazem a distinção entre os objetos que acionam um alarme (linha vermelha) e os que não o fazem (linha azul).

Linhas azuis: conjunto de objetos sem alarme.

Linhas vermelhas: conjunto de objetos com alarme.

#### **Observação:**

- Se um objeto marcado deixar uma área sensível, as suas propriedades deixam de ser monitorizadas. Isto aplica-se também aos objetos que não se movem durante longos períodos de tempo. Se for esse o caso, a tela de valores não se altera. Se necessário, clique noutro objeto.
- O gráfico de progressão mostra as alterações nos valores de cada propriedade durante os 30 segundos anteriores.
- As propriedades de um objeto em movimento estão sempre a mudar. Um automóvel nem sempre se desloca a uma velocidade constante. Uma pessoa senta-se e põe-se de pé, ou muda de direção.
- As cores dos objetos muito pequenos não podem ser detectadas.
- A cor de um objeto depende da iluminação da imagem, por exemplo. As cores detectadas com luz são diferentes das que são detectadas à sombra.
- As propriedades de cor são representadas através de colunas de cor dispostas em função da sua ponderação. Quanto mais à esquerda uma coluna se encontrar, maior será a sua proporção nas propriedades de cor do objeto.
- As colunas de cor também são atualizadas segundo a segundo. Mudam quando a propriedade da cor do objeto marcado se altera.
- As cores com uma ponderação inferior a 5% não são apresentadas.
- Pause o ponteiro nas colunas de cores para exibir uma dica de ferramenta com valores de matiz, saturação e valor (HSV), bem como a ponderação da cor.

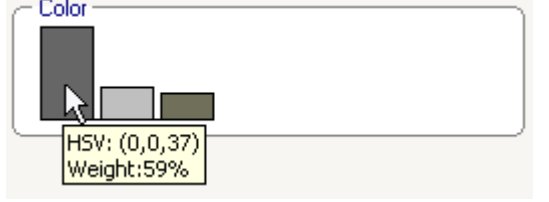

Para reiniciar as estatísticas:

4 Clique em **Repor**.

# **11 Configurar o módulo Camera Trainer**

no Configuration Manager: selecione a câmera > guia **VCA** > guia Camera Trainer

## **11.1 Configurar o detector**

Para configurar o detector:

1. Insira o nome do detector. Para fazer isso, clique na caixa **Nome da classe** e digite um nome significativo.

#### **Observação:**

**x:** exclui o detector.

**+**: adiciona um novo detector

L Código de cor e número do detector (usado como sinalizador de classificação ao exibir metadados do IVA Pro Perimeter que incluem objetos específicos da cena)

2. Clique no ícone **Pausa** 

**Observação:** só pode definir a área monitorizada (ROI) e as amostras no modo **Pausa**. 3. Clique em **Editar ROI** para definir a área monitorizada (ROI).

- **Observação:** o nome do botão muda para **Editar amostras**. Clicar em **Editar amostras** permite-lhe editar as amostras.
- 4. Coloque um retângulo à volta da área respetiva na imagem da câmera. Para tal, clique na imagem da câmera e ajuste o tamanho e a posição do retângulo inserido automaticamente. O retângulo é apresentado com linhas de limite azuis. **Para ajustar a posição:** coloque o ponteiro em um retângulo, prima sem soltar o botão do rato e, em seguida, mova o retângulo para a posição pretendida.

**Para ajustar o tamanho:** coloque o ponteiro sobre uma linha de limite ou sobre um dos cantos do retângulo, prima sem soltar o botão do rato e, em seguida, mova o retângulo ou o canto para a posição pretendida.

**Observação:** recomendamos que defina uma region of interest o mais pequena possível. Quanto mais pequena for a region of interest, menos amostras serão necessárias e melhor será o desempenho do detector. Uma region of interest mais pequena melhora os resultados do detector devido à existência de menos fundo e menos alterações na perspectiva do campo de visão.

5. Clique em **Editar amostras** para definir os objetos.

#### **Observação:**

- O número de amostras necessárias depende da cena. Iluminação diferente, estações diferentes, mais estrutura, objetos diferentes, uma region of interest grande e um campo de visão grande necessitam de mais amostras.
- Para definir as amostras, utilize objetos com contornos significativos em áreas uniformes e uma quantidade mínima de potenciais oclusões; por exemplo, o parabrisas de um veículo ligeiro estacionado em vez da totalidade do veículo.
- O nome do botão muda para **Editar ROI**. Clicar em **Editar ROI** permite-lhe editar a área monitorizada (ROI).
- 6. Coloque um retângulo à volta da amostra positiva (objeto) na imagem da câmera. Para tal, clique na imagem da câmera e ajuste o tamanho e a posição do retângulo inserido automaticamente. O retângulo à volta de uma amostra é apresentado com linhas de limite verdes.

**Para ajustar a posição:** coloque o ponteiro em um retângulo, prima sem soltar o botão do rato e, em seguida, mova o retângulo para a posição pretendida.

**Para ajustar o tamanho:** coloque o ponteiro sobre uma linha de limite ou sobre um dos cantos do retângulo, prima sem soltar o botão do rato e, em seguida, mova o retângulo ou o canto para a posição pretendida.

#### **Observação:**

- Só pode redimensionar a primeira amostra. Todas as outras amostras adicionadas utilizam o mesmo tamanho e formato de imagem. Se for necessário redimensionar depois de ter adicionado uma segunda amostra, clique em **Reset** e, em seguida, redefina o detector.
- Para adicionar amostras adicionais (após a primeira), clique no centro da área pretendida para colocar automaticamente uma amostra positiva. Shift+clique cria uma amostra negativa.
- Devido à resolução mais baixa do módulo Camera Trainer, a posição e o tamanho apresentados da region of interest e das amostras podem diferir da posição e do tamanho desenhados com o rato. A posição mais próxima possível é definida automaticamente pelo sistema.
- Faça duplo clique na amostra para alterar uma amostra positiva para uma amostra negativa.
- 7. Certifique-se de que as amostras positivas estão corretas. Se não estiverem, clique com o botão direito do rato em quaisquer amostras incorretas e, em seguida, clique em **Remover** ou **Converter** no menu de atalho.

**Observação:** o comando **Converter** converte uma amostra positiva em uma amostra negativa.

8. Clique em **Adicionar negativos** para adicionar automaticamente amostras negativas. Todas as amostras negativas são apresentadas como retângulos com linhas de limite vermelhas.

#### **Observação:**

- A função **Adicionar negativos** pode ser utilizada várias vezes. Serão adicionadas novas amostras se existir espaço suficiente.
- Também pode colocar manualmente os retângulos em amostras negativas através de Shift+clique.
- 9. Certifique-se de que as amostras negativas estão corretas. Se não estiverem, clique com o botão direito do rato em **Remover** ou **Converter** no menu de atalho. **Observação:**
	- O comando **Converter** converte uma amostra negativa em uma amostra positiva.
	- Fazer duplo clique na amostra também altera uma amostra negativa para uma amostra positiva.
- 10. Clique em **Aprender**. As amostras são utilizadas para treinar o detector e serão adicionadas à lista de **Amostras**.

Assim, se apagar uma amostra já gravada, mas ainda existir um retângulo à volta dessa região na imagem da câmera, será gravada outra amostra com o mesmo conteúdo. **Observação:** tenha cuidado quando alterar o grupo **Amostras**. Sempre que clicar em **Aprender**, as amostras da imagem da câmera e as amostras já avaliadas - gravadas na memória - serão avaliadas novamente.

11. Clique no grupo **Amostras** para apresentar e gerir as amostras positivas e negativas. **Para apagar uma amostra:** clique em uma amostra e, em seguida, prima a tecla Delete. **Para copiar uma amostra:** arraste uma amostra da área **Amostras positivas** para a área **Amostras negativas** ou vice-versa.

**Para salvar ou carregar uma amostra:** arraste uma amostra da área **Amostras positivas** ou da área **Amostras negativas** para o Explorador do Windows ou vice-versa. **Observação:** copiar uma amostra do Explorador do Windows para a área de amostras do Camera Trainer só é possível quando a amostra tem um detector com o tamanho correto.

- 12. Opcional: clique em **Condensar** para apagar amostras semelhantes. **Observação:** pode utilizar esta função quando tem muitas amostras e pretende apagar as semelhantes. Isto não é necessário se permanecer dentro do limite de amostras de 1024 amostras positivas e 1024 negativas.
- 13. Repita os passos anteriores para melhorar o processo. **Observação:** recomendamos que não altere a region of interest. Utilize os comentários do detector para verificar e ajustar as amostras.

#### **Aviso!**

Depois de configurar o detector, você deve definir o respectivo **Alarme** e tarefas do **Contador**.

#### **Consulte**

*– [Configurar tarefas, página 59](#page-58-0)*

## **11.2 Ações do rato**

**i**

Utilize as ações do rato para selecionar, apagar, redimensionar e mover a amostra, e para alterar as amostras positivas para negativas. As amostras selecionadas são apresentadas com linhas de limite tracejadas.

#### **Para selecionar amostras:**

Uma amostra

Clique na amostra.

Várias amostras

4 Prima sem soltar a tecla CTRL e, em seguida, clique em cada amostra.

ou

4 Prima sem soltar a tecla CTRL e desenhe um retângulo à volta das amostras utilizando o ponteiro. O retângulo é apresentado a cinzento.

#### **Para cancelar a seleção de uma amostra:**

Selecione uma nova amostra para anular a seleção da outra amostra.

#### **Para mover uma ROI ou uma amostra:**

4 Posicione o ponteiro em um retângulo, prima sem soltar o botão do rato e, em seguida, mova o retângulo para a posição pretendida:

#### **Para alterar o tamanho de uma ROI ou amostra:**

**Observação:** só pode redimensionar a primeira amostra. Se for necessário redimensionar depois de ter adicionado uma segunda amostra, clique em **Reset** e, em seguida, redefina o detector.

4 Posicione o ponteiro sobre uma linha de limite do retângulo, prima sem soltar o botão do rato e, em seguida, mova o retângulo para a posição pretendida.

ou

4 Posicione o ponteiro sobre um dos cantos do retângulo, prima sem soltar o botão do rato e, em seguida, mova o canto para a posição pretendida.

#### **Para adicionar amostras positivas:**

4 Clique em qualquer ponto do retângulo da ROI para posicionar uma amostra adicional.

#### **Para remover amostras:**

Uma amostra

4 Selecione a amostra, clique com o botão direito do rato em qualquer ponto da imagem da câmera e, em seguida, clique em **Remover**.

ou

4 Selecione a amostra e, em seguida, prima a tecla DEL.

Todas as amostras

4 Clique com o botão direito em qualquer ponto da imagem da câmera e, em seguida, clique em **Remover tudo**.

#### **Para alterar o estado da amostra:**

4 Faça duplo clique na amostra para alterar uma amostra negativa para uma amostra positiva, e vice-versa.

ou

4 Selecione a amostra, clique com o botão direito do rato em qualquer ponto da imagem da câmera e, em seguida, clique em **Alternar**.

ou

4 Clique em qualquer ponto da imagem da câmera e, em seguida, selecione **Marcar todas como negativas** ou **Marcar todas como positivas**.

## **12 Configurar o MOTION+**

Este capítulo descreve a configuração e as diferentes definições do MOTION+.

## **12.1 Configurar tarefas (gerais)**

 no Configuration Manager: guia **VCA** > **Perfil #1** ou **Perfil #2** e MOTION+ > guia **Tarefas**

<span id="page-115-1"></span>Uma tarefa é sempre criada ou editada com a ajuda de um assistente. Quando utiliza o assistente para criar ou editar uma tarefa, você pode acessar a imagem da câmera e os comandos, por exemplo, para criar, editar ou excluir campos. Os usuários experientes podem adaptar tarefas aos seus requisitos utilizando o VCA Task Script Editor. É possível reconhecer imediatamente a partir da cor dos contornos do objeto se este irá disparar um alarme com as definições indicadas.

### **12.1.1 Configurar a tarefa Detectar qualquer movimento**

 no Configuration Manager: guia **VCA** > **Perfil #1** ou **Perfil #2** e MOTION+ > guia **Tarefas**

<span id="page-115-2"></span>Quando trabalhar com o MOTION+ pela primeira vez, a tarefa predefinida **Detetar qualquer movimento** já está disponível. Esta tarefa detecta todos os objetos em movimento na totalidade da imagem da câmera. Inicialmente, até as definições globais são predefinidas de forma a não excluir qualquer objeto.

A primeira tarefa predefinida corresponde na configuração ao tipo de tarefa **Movimento no campo**.

#### **12.1.2 Configurar a tarefa Movimento no campo**

 no Configuration Manager: guia **VCA** > **Perfil #1** ou **Perfil #2** e MOTION+ > guia **Tarefas**

<span id="page-115-0"></span>Esta tarefa gera um evento de alarme se um objeto se mover no interior de uma determinada área. A área é definida por um campo na imagem da câmera. Para selecionar a tarefa:

- 1. Na página **Configuração da tarefa**, clique no botão **Novo**.
- 2. Na página **Criar uma tarefa**, selecione **Movimento no campo** e, em seguida, clique no botão **Seguinte**.
- 3. Na caixa **Nome da tarefa:**, insira o nome da tarefa.

#### **Página Defina o campo**

1. Selecione um campo na lista ou crie um novo campo.

Para criar um novo campo, clique na imagem da câmera para começar pelo primeiro canto do campo e, em seguida, clique de novo para cada canto. Conclua o campo fazendo duplo clique.

**Observação:** também pode selecionar **Ecrã inteiro** ou editar um campo existente.

2. Na caixa **Tempo de depuração [s]**, insira o tempo mínimo que um objeto tem de permanecer dentro do campo antes de acionar um alarme. Para esse efeito, primeiro selecione o campo na imagem da câmera e depois insira o valor. Se necessário, insira o tempo para cada campo.

**Observação:** ao introduzir um valor, pode evitar o acionamento de diversos eventos de alarme por objetos que estão constantemente a entrar e a sair dos limites do campo.

#### **Página Filtrar por propriedades de movimento**

- 1. Selecione a caixa de verificação **Atividade [% de área]** se pretender filtrar movimentos que devem acionar um evento de alarme com base na sua atividade. Deste modo, pode definir uma quantidade mínima de blocos de detecção independentes e possivelmente não interligados no campo que tem de indicar alterações. Neste contexto, uma atividade é a percentagem de área monitorizada da câmera na qual um movimento é detectado.
- 2. Nas caixas **Atividade [% de área]**, insira um valor mínimo e máximo para a atividade. Os valores selecionados são apresentados na área monitorizada da imagem da câmera durante a entrada através de um número respetivamente elevado de pontos amarelos.
- 3. Selecione a caixa de verificação **Tamanho do grupo de células [% de todo o ecrã]**, se pretender filtrar movimentos que devem disparar um evento de alarme com base no seu tamanho.
- 4. Nas caixas **Tamanho do grupo de células [% de todo o ecrã]**, insira os tamanhos mínimo e máximo dos grupos de células em percentagem, com base na tela inteira. O valor mínimo é indicado na imagem da câmera durante a entrada por um retângulo de sombra amarela, o valor máximo é indicado por um contorno amarelo.

#### **Página Definir temporizador adicional**

Esta página permite definir um temporizador adicional para disparar alarmes.

4 Na caixa **Tempo de extensão do alarme [s]**, se for necessário, insira um valor para prolongar a duração do alarme para evitar vários alarmes em um curto espaço de tempo.

#### **Consulte**

*– [Campo, página 51](#page-50-0)*

## **12.2 Geração de metadados**

#### **Aviso!**

**i**

Esta guia permite acessar configurações básicas que pode adaptar para a otimização de desempenho. As definições e os valores definidos aqui são válidos para todas as tarefas.

## **12.2.1 Configurar a área sensível**

 no Configuration Manager: guia **VCA** > **Perfil #1** ou **Perfil #2** e IVA Pro Perimeter > guia **Geração de Metadados** > guia **Área sensível**

Esta página permite-lhe definir áreas não sensíveis. Para definir áreas não sensíveis:

1. Na página **Aplicação de máscara de VCA**, clique em **Adicionar**. Uma área não sensível é adicionada à imagem da câmera.

**Observação:** também pode definir uma área não sensível diretamente na imagem da câmera. Para esse efeito, clique sobre a imagem da câmera. Cada clique cria um novo canto da área não sensível. Um duplo clique fecha a área não sensível.

- 2. Se necessário, ajuste a posição e o tamanho da área não sensível na imagem da câmera.
- 3. Mova o controle deslizante **Sensibilidade** e defina a sensibilidade: **Mín.**: mesmo as mais pequenas atividades são detectadas como um fluxo. Esta definição é útil se a câmera tiver um ângulo de inclinação pequeno e em ambientes onde os objetos estejam frequentemente ocultos. No entanto, esta definição pode implicar que os ruídos da câmera (especialmente em condições de baixa visibilidade) sejam também detectados como movimentos.

**Máx.**: esta definição é útil em ambientes simples onde os objetos se movem em linha reta e não são ocultados durante o seu movimento pela respetiva área. Para remover áreas não sensíveis:

4 Na página **Aplicação de máscara de VCA**, selecione uma área não sensível na lista ou na imagem da câmera e clique em **Remover**.

#### **Consulte**

*– [Área sensível, página 52](#page-51-0)*

**12.3 Inspeção de metadados**

Os valores que são apresentados permitem-lhe estimar os valores máximos e mínimos que tem de introduzir durante a criação de uma tarefa para garantir que os objetos pretendidos são detectados.

#### **Consulte**

*– [Inspeção de metadados - estatísticas, página 53](#page-52-0)*

# **13 Configurar a detecção de sabotagem**

#### no Configuration Manager: guia **VCA** > guia **Detecção de Sabotagem**

Esta funcionalidade permite-lhe detectar ações de sabotagem das câmeras e dos cabos de vídeo através de várias opções. Execute uma série de testes em diferentes momentos do dia e da noite para verificar se o sensor de vídeo está funcionando conforme pretendido. Para configurar a detecção de sabotagem:

- 1. Clique em **Definir imagem de referência** para salvar a imagem de vídeo atualmente visível como referência.
- 2. Clique na imagem.
	- ou

clique com o botão direito do rato na imagem e, de seguida, clique em **Criar máscara de VCA**.

Aparece um canto (nó) que lhe permite desenhar a área (**Máscara de VCA**) excluída da monitorização.

3. Defina as áreas excluídas da monitorização.

Para isso, mova o ponteiro para os respetivos cantos da máscara. Cada clique cria um canto. Um duplo clique termina a entrada.

**Observação:** a área no interior da máscara está excluída da monitorização.

- 4. Se necessário, ajuste a máscara.
	- Para alterar o tamanho da máscara: selecione a máscara e, de seguida, arraste a linha ou cantos (nós) da máscara para a posição pretendida na imagem da câmera.
	- Para mover a máscara:

selecione a máscara e, em seguida, arraste-a como um todo para a posição pretendida na imagem da câmera.

Para inserir um canto (nó):

selecione a máscara e faça duplo clique em uma linha.

- Para apagar um canto (nó):
	- selecione a máscara, clique com o botão direito do rato no canto e clique em **Apagar nó**.
- Para apagar uma máscara:

selecione a máscara e, em seguida, pressione Del.

- 5. Selecione a caixa de verificação **Verificação da imagem de referência** ativar a verificação continuada. A imagem de referência gravada com as áreas excluídas é apresentada abaixo da imagem de vídeo atual.
- 6. Mova o controle deslizante **Sensibilidade** para a esquerda para diminuir a sensibilidade ou mova-o para a direita para aumentar a sensibilidade.

**Observação:** ajuste a sensibilidade básica da detecção de sabotagem de acordo com as condições ambientais. O algoritmo reage às diferenças entre a imagem de referência e a imagem de vídeo atual. Quanto mais escura for a área de observação, maior deverá ser o valor selecionado.

7. Mova o controle deslizante **Atraso de disparo [s]** para a esquerda para diminuir o atraso e para a direita para aumentar o atraso.

**Observação:** defina o disparo atrasado do alarme aqui. O alarme é acionado somente após decorrer um intervalo definido em segundos e, em seguida, somente se a condição de acionamento ainda existir. Se a condição original foi restabelecida antes de decorrer esse intervalo, o alarme não será acionado. Isso evita alarmes falsos acionados por alterações breves como, por exemplo, atividades de limpeza no campo de visão direto da câmera.

8. Na lista **Verificação de extremidades**, selecione a opção **Limites ocultos** ou **Limites visíveis** para especificar novamente a verificação de referência.

#### – **Limites ocultos**

A área selecionada na imagem de referência deve conter uma estrutura que se projete. Se essa estrutura for ocultada ou movida, a verificação de referência dispara um alarme. Se a área selecionada for muito homogênea, de forma que ocultação e movimentação da estrutura não dispare um alarme, então o alarme é disparado imediatamente para indicar a imagem de referência inadequada.

#### – **Limites visíveis**

Selecione essa opção se a área selecionada da imagem de referência incluir uma superfície amplamente homogênea. Se estruturas aparecerem nessa área, então é disparado um alarme.

- 9. Selecione a caixa de verificação **Alteração global da cena**, caso exista uma alteração global na imagem de vídeo, como definido pelo controle deslizante **Alteração global da cena**, deve disparar um alarme.
- 10. Mova o controle deslizante **Alteração global da cena** para definir as dimensões da alteração global da imagem de vídeo que disparam um alarme. Configure um valor alto se menos campos do sensor precisarem mudar para disparar um alarme. Com um valor baixo, é necessário que mudanças ocorram simultaneamente em um grande número de campos do sensor para disparar um alarme.
- 11. Selecione a caixa de verificação **Cena demasiado clara** quando a existência de condições de iluminação demasiado clara devem disparar um alarme.
- 12. Mova o controle deslizante **Limiar** para a posição pretendida.
- 13. Selecione a caixa de verificação **Cena demasiado escura** caso pretenda detectar quando, por exemplo, a câmera é tapada.
- 14. Mova o controle deslizante **Limiar** para a posição pretendida.
- 15. Selecione a caixa de verificação **movimento da câmera** se quiser detectar um movimento de uma câmera com a detecção de **movimento da câmera**. **Observação:** Esta funcionalidade está disponível em todas câmeras CPP7 / CPP7.3 DINION e câmeras FLEXIDOME (exceto série 3000) e câmeras MIC IP fusion 9000i em preposições configuradas com o programa Intelligent Video Analytics.
- 16. Define a posição da referência da câmera. O desvio atual da referência é agora apresentado.
- 17. Mova o controle deslizante **Limiar** para a posição pretendida.

## **14 Utilizar câmeras AUTODOME e MIC**

<span id="page-120-0"></span>Se implementar o Intelligent Video Analytics ou o Intelligent Video Analytics Flow com câmeras AUTODOME e MIC, tenha em atenção o seguinte:

- <span id="page-120-1"></span>– Existem 16 perfis VCA diferentes disponíveis para configurar o Intelligent Video Analytics.
- Cada perfil pode ser atribuído a uma predefinição diferente. Cada predefinição pode ter a sua própria configuração Intelligent Video Analytics. Defina as posições da câmera para cada predefinição antes de iniciar a configuração do Intelligent Video Analytics.
- O módulo Camera Trainer está disponível para detecção de objeto específico da cena em cada perfil VCA.
- Uma análise de dados de imagem Intelligent Video Analytics é iniciada aproximadamente dois segundos depois de a câmera AUTODOME ter chamado uma predefinição. A razão da chamada, como parte de uma ronda ou iniciada manualmente, é irrelevante.

Quando as predefinições são chamadas como parte de uma ronda, o período de paragem mínimo para uma predefinição deve ser de, pelo menos, 1 minuto.

- Assim que a câmera AUTODOME se move para uma nova posição ou as definições de zoom, diafragma ou focagem forem alteradas, o Intelligent Video Analytics deixa de estar ativo para esta cena.
- Assim que uma mensagem da câmera AUTODOME for apresentada na imagem da câmera, o Intelligent Video Analytics deixa de estar ativo para esta predefinição. Chame esta predefinição para reativar o Intelligent Video Analytics para esta cena.
- Utilize a função **Inatividade** para garantir que a câmera chama automaticamente uma predefinição quando fica inativa. Isto é especialmente importante para as câmeras AUTODOME em que as imagens não são visualizadas imediatamente. Para obter mais informações, consulte a documentação da câmera.
- Algumas das câmeras AUTODOME irão permitir-lhe reutilizar um evento de alarme acionado pelo Intelligent Video Analytics como uma entrada de alarme. Assim, por exemplo, um evento detectado na predefinição 1 pode provocar a recuperação de outra predefinição.

#### **ângulo de inclinação**

O ângulo formado entre o eixo horizontal e a direção da câmera.

#### **ângulo de rolamento**

O ângulo entre o eixo de rolamento e o plano horizontal.

#### **área sensível**

A parte da imagem da câmera em que o movimento pode ser detectado.

#### **calibração da câmera**

Ensinar uma câmera qual é o seu campo de visão e a sua perspectiva para obter informações métricas 3D a partir de uma imagem da câmera 2D.

#### **campo**

Um polígono criado pelo usuário que especifica uma determinada área dentro de uma imagem da câmera; por exemplo, uma entrada ou o espaço aberto à frente de uma barreira.

#### **classificação de objetos**

Atribuição de tipos de objeto (pessoa, veículo ligeiro, bicicleta, veículo pesado ou desconhecido) aos objetos seguidos.

#### **condição**

Uma restrição de uma tarefa de alarme ou estatística para objetos com determinadas propriedades; por exemplo, tipo de objeto, área, velocidade e direção.

#### **distância focal**

A distância do centro ótico da objetiva em relação à imagem de um objeto localizado a uma distância infinita da objetiva. Longas distâncias focais proporcionam um campo de visão pequeno (p. ex. efeito de teleobjetiva), enquanto que as curtas dão uma visão de ângulo largo.

#### **elevação**

A distância vertical da câmera em relação ao nível do solo da imagem captada. Regra geral, a altura da câmera montada acima do solo.

#### **geolocalização**

Posição dos objetos seguidos nas coordenadas dos mapas.

#### **linha**

Uma marca fina em uma imagem da câmera, criada pelo usuário e que contém um ponto de início e um ponto de fim. Uma linha pode ser composta por vários segmentos.

#### **metadados**

Informação no fluxo de dados que descreve o conteúdo da cena analisada, especialmente a localização e as propriedades de todos os objetos seguidos.

#### **MOTION+**

Algoritmo que detecta e analisa as alterações nas imagens de vídeo, comparando a imagem atual com imagens mais antigas.

#### **objeto**

Normalmente, pessoas ou objetos que se movimentem na área coberta pela câmera.

#### **permanência prolongada**

O processo de um objeto que permanece em uma determinada área durante um período de tempo especificado. O objeto pode estar estático ou em movimento.

#### **tarefa**

A descrição das propriedades espaciais, temporais e outras do objeto que têm de existir para disparar um alarme ou para atualizar uma estatística.

#### **trajetória**

Um caminho em uma imagem da câmera que um objeto tem de seguir aproximadamente para acionar um alarme.

# **Índice A**

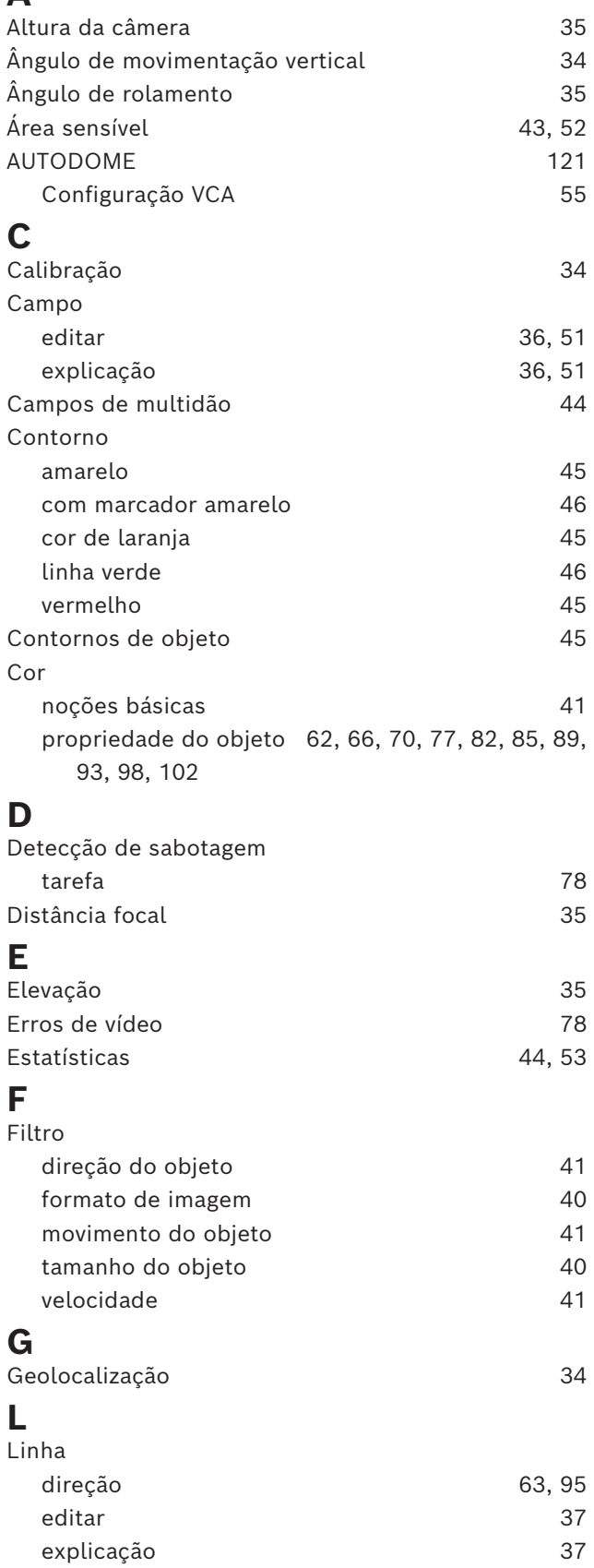

## **M**

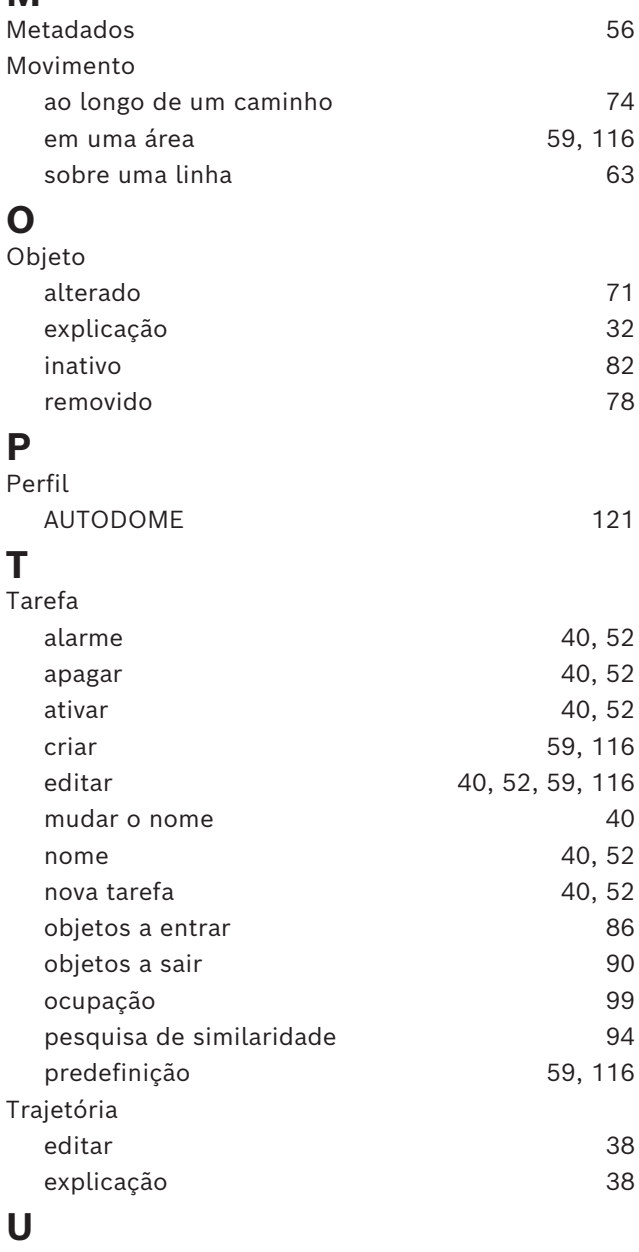

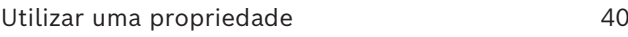

**Bosch Security Systems B.V.** Torenallee 49 5617 BA Eindhoven Netherlands **www.boschsecurity.com**  © Bosch Security Systems B.V., 2023

202405061226